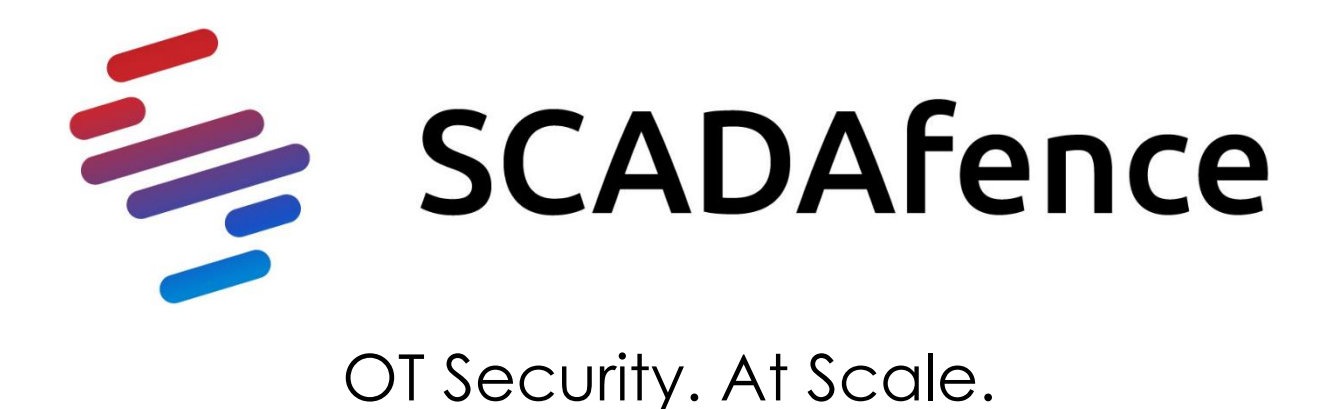

# **SCADAfence Multi-Site Portal**

# **User's Manual**

**Version 2.6.3**

#### **SCADAfence Ltd.**

**Headquarters: +972-3-7630785 Email: [info@scadafence.com](mailto:info@scadafence.com) Web: [https://www.scadafence.com](https://www.scadafence.com/)**

The information contained in this document, or any addendum or revision thereof is proprietary of SCADAfence Ltd. and is subject to all relevant copyright, patent and other laws and treaties protecting intellectual property, as well as any specific agreement protecting SCADAfence Ltd. rights in the aforesaid information. Any use of this document or the information contained herein for any purposes other than those for which it was disclosed is strictly forbidden.

SCADAfence Ltd. reserves the right, without prior notice or liability, to make changes in product design or specifications. SCADAfence Ltd. assumes no responsibility for the use thereof nor for the rights of third parties, which may be affected in any way by the use thereof.

This document may contain flaws, omissions or typesetting errors; no warranty is granted nor liability assumed in relation thereto unless specifically undertaken in SCADAfence Ltd.'s sales contract or order confirmation.

Information contained herein is periodically updated and changes will be incorporated into subsequent editions. If you have encountered an error, please notify SCADAfence Ltd.

All specifications are subject to change without prior notice.

© Copyright by SCADAfence Ltd., 2022. All rights reserved worldwide.

## Document Information

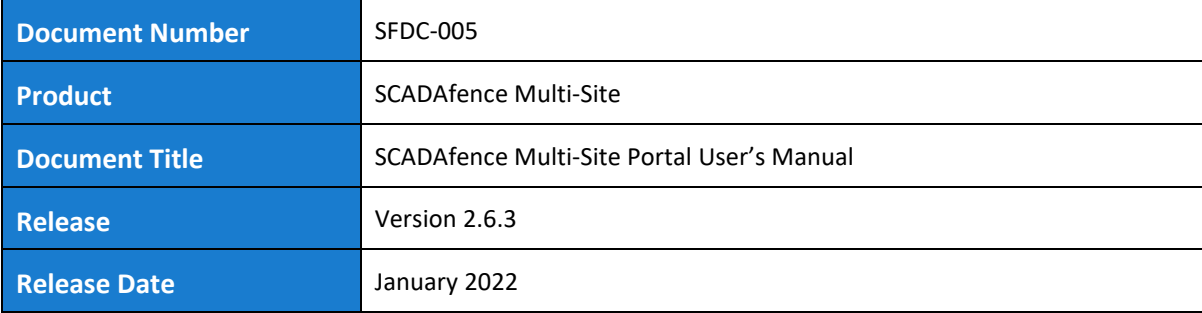

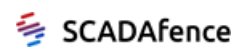

## **Table of Contents**

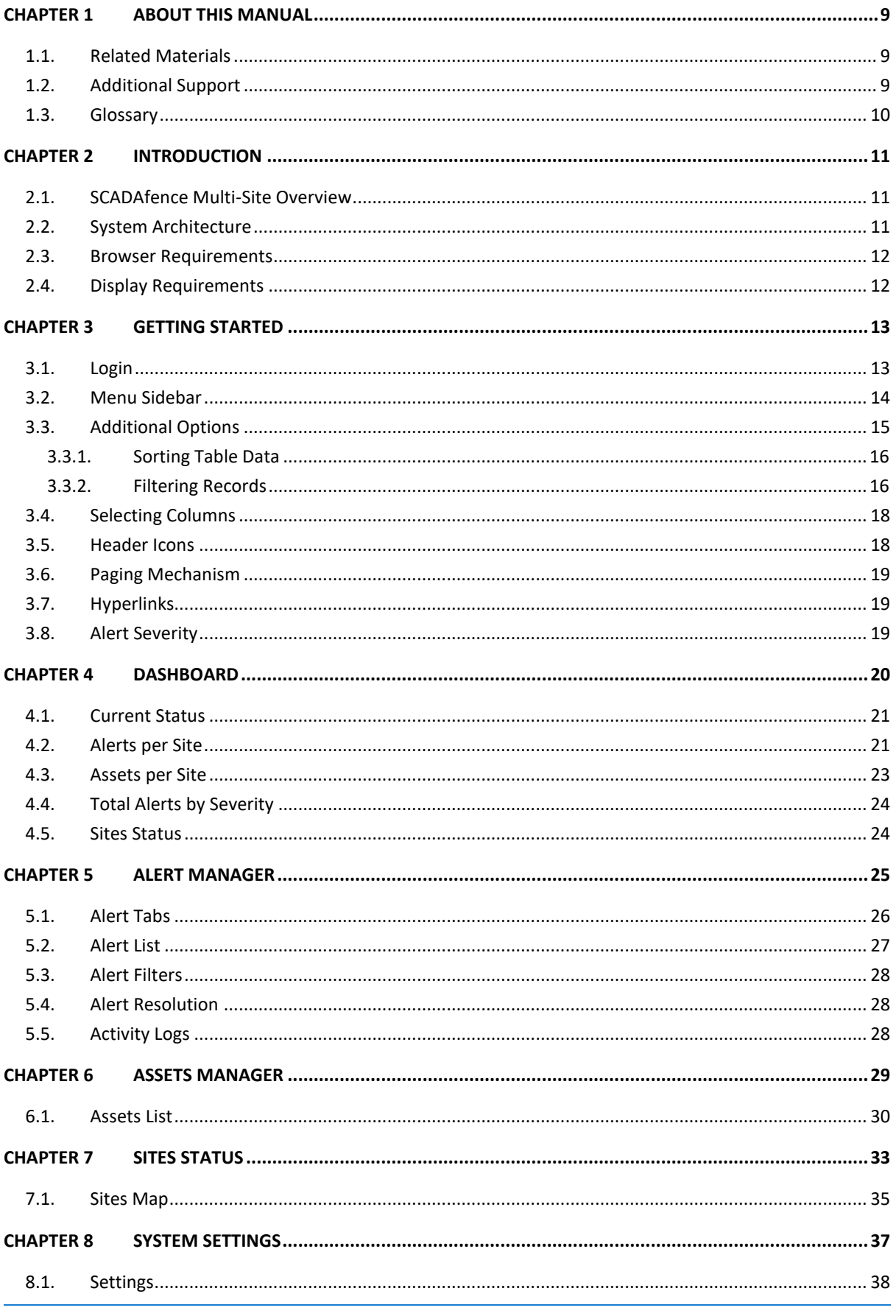

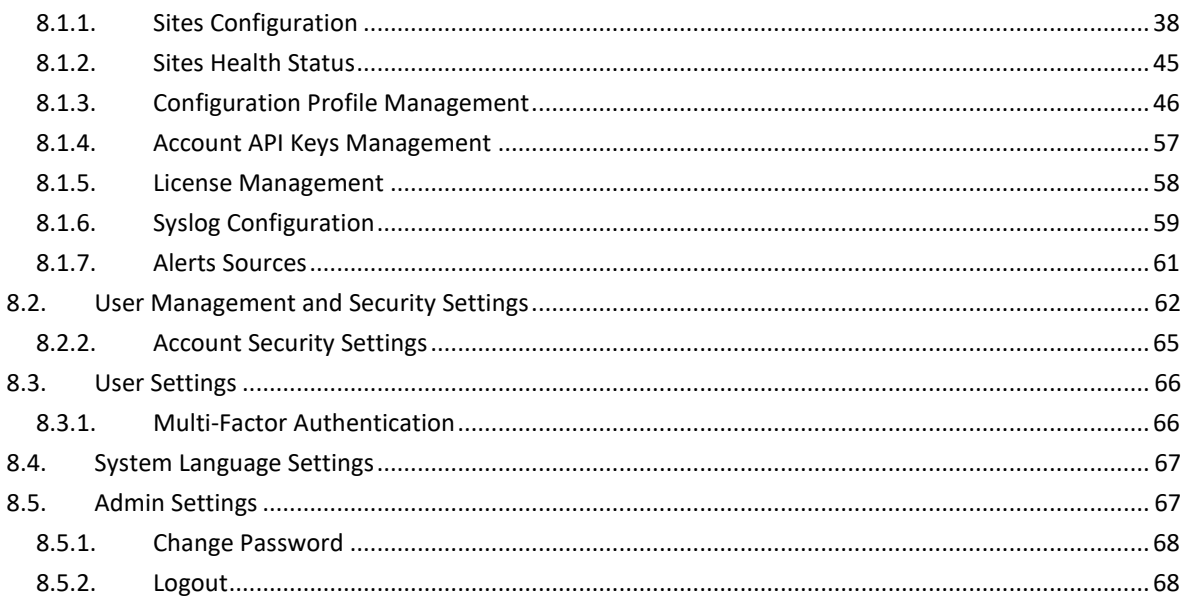

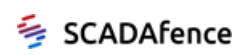

## List of Figures

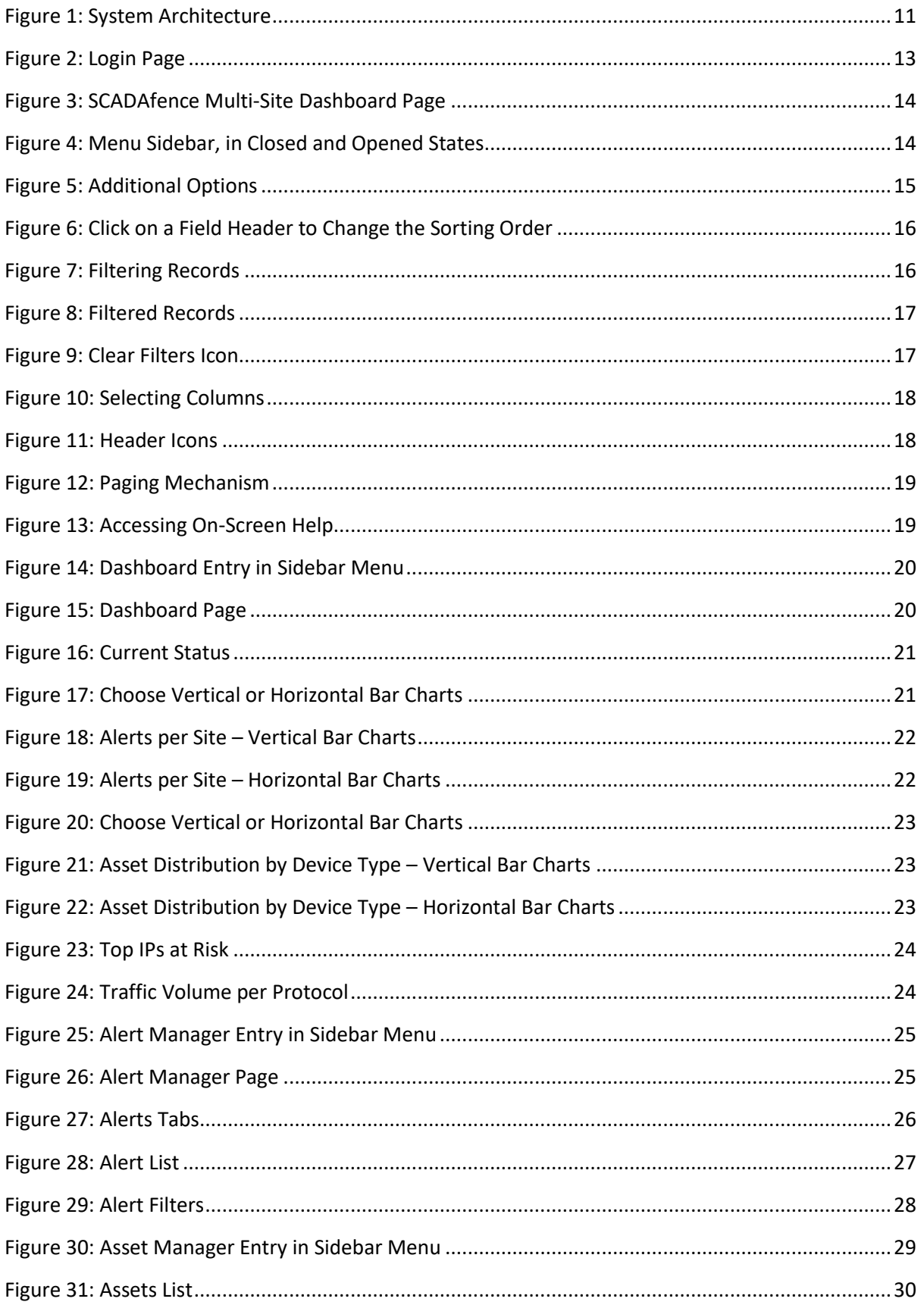

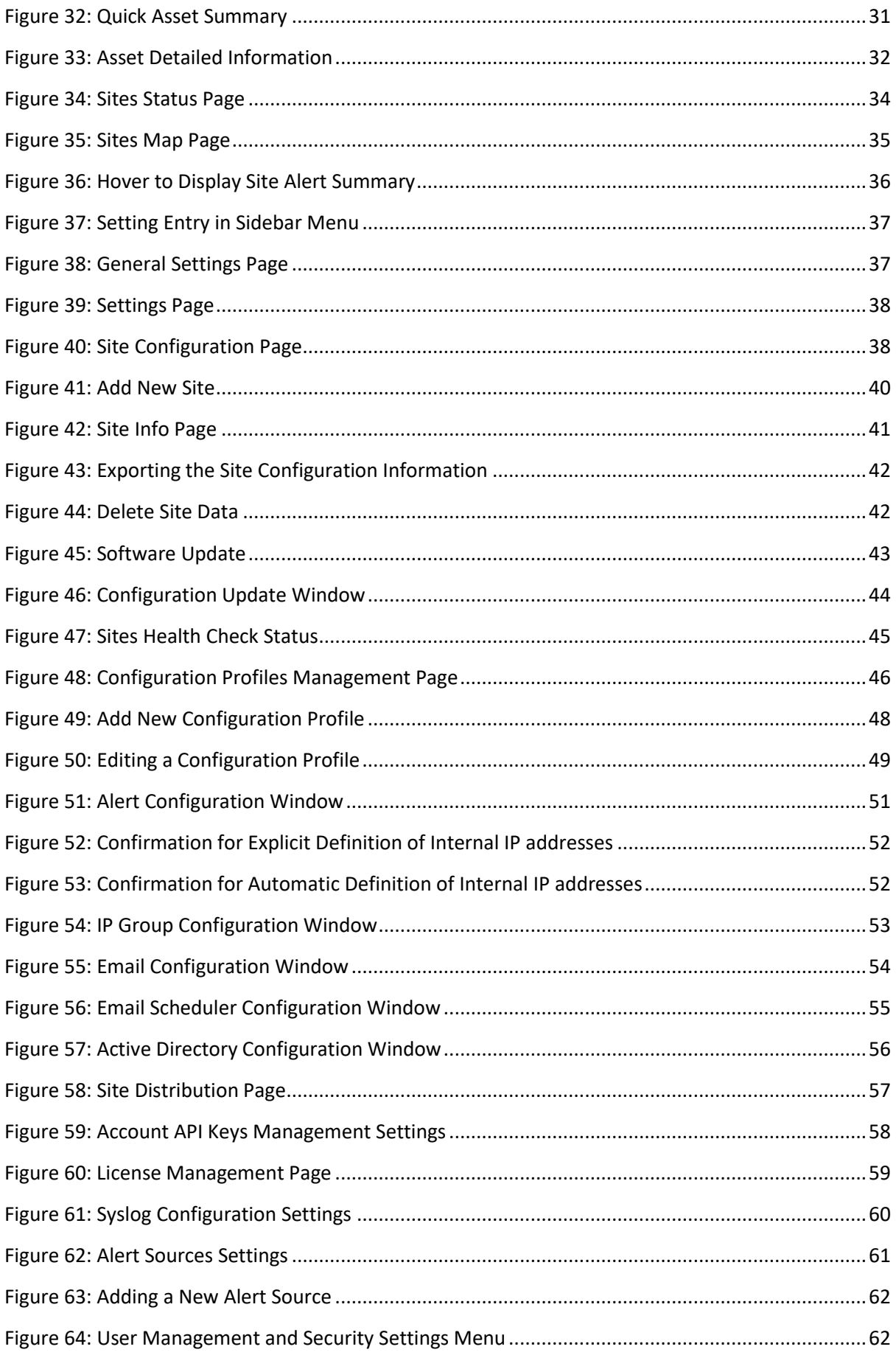

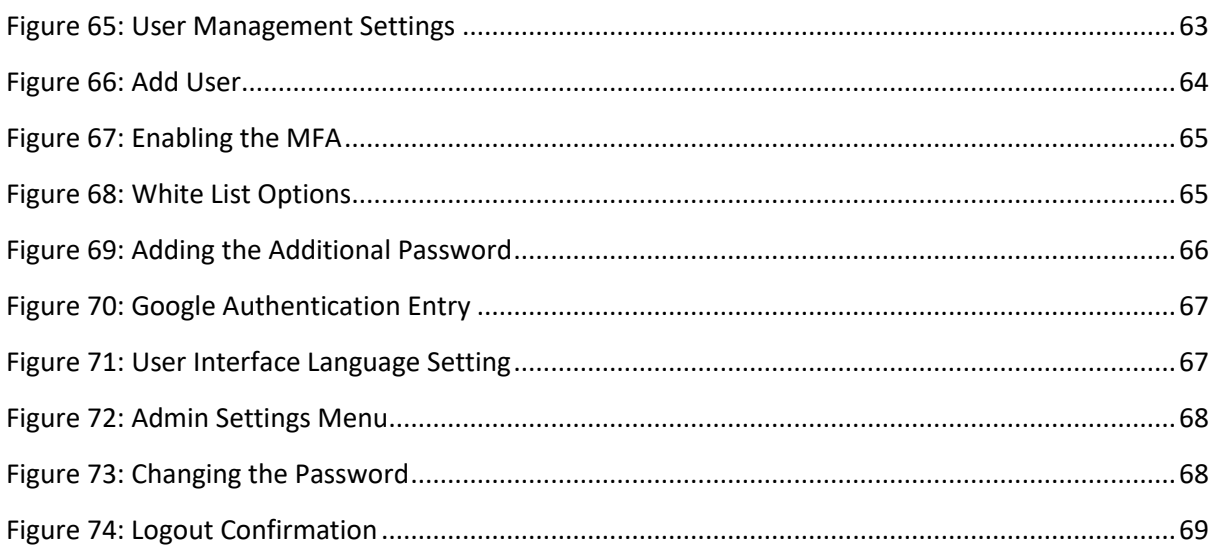

## **List of Tables**

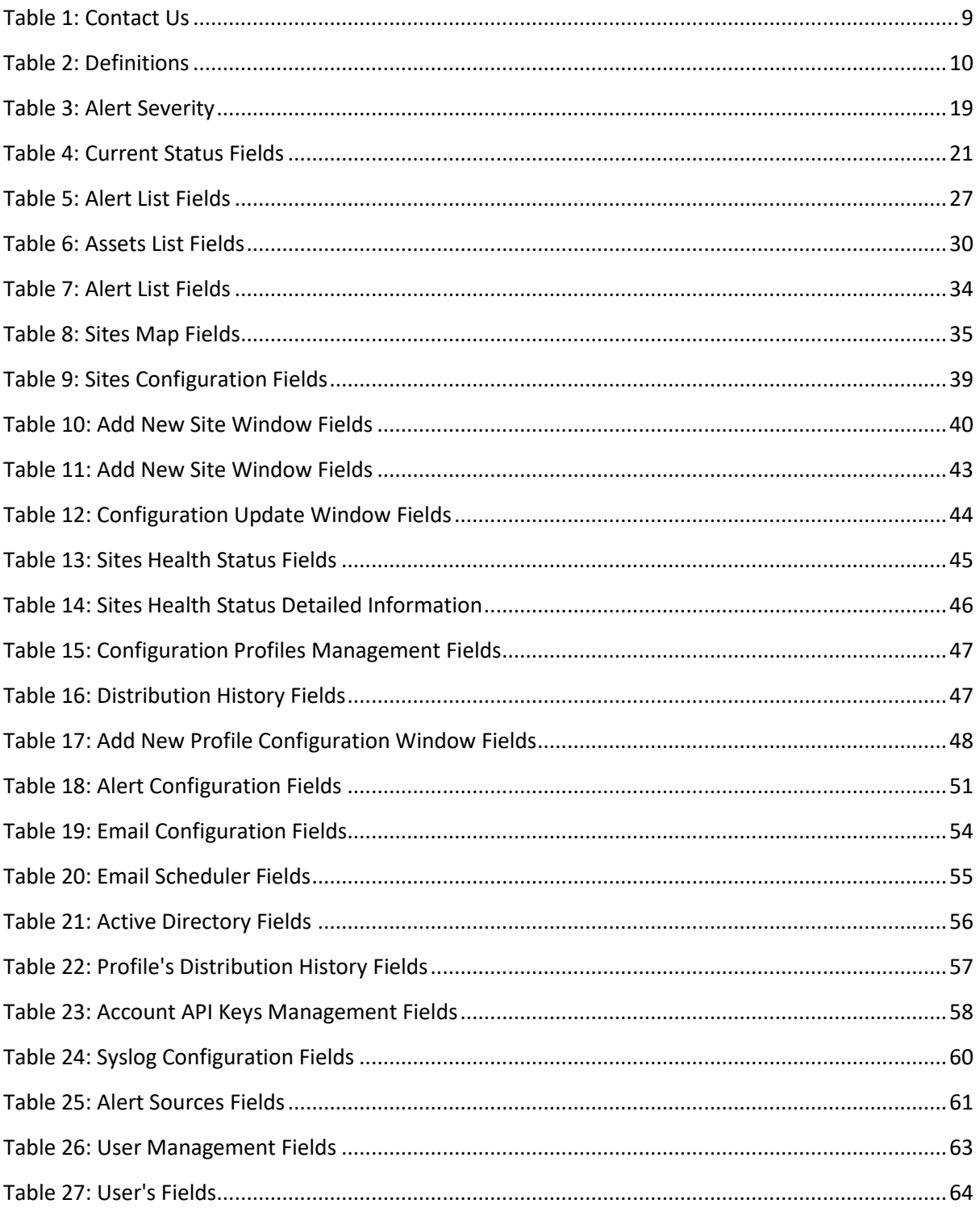

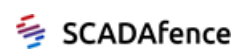

## <span id="page-8-0"></span>Chapter 1 About this Manual

This user's manual describes the operation of **SCADAfence Multi-Site**, the SCADAfence cybersecurity management portal for industrial networks. Multi-Site provides high-level monitoring capabilities for distributed networks that span multiple geographic locations and organizational units.

The manual introduces network coordinators to SCADAfence Multi-Site's user interface and its powerful, at-a-glance network monitoring tools, helping them to track cyber threats and compliance requirements, and immediately handle security and operational risks as they appear.

#### **Release Information**

• SCADAfence Multi-Site– Version 2.6.3

## <span id="page-8-1"></span>1.1. Related Materials

Refer to the following documents for additional information:

- *SCADAfence Multi-Site & Governance Portal Deployment Guide*
- *SCADAfence Governance Portal User's Manual*
- *SCADAfence Platform User's Manual*

## <span id="page-8-2"></span>1.2. Additional Support

<span id="page-8-3"></span>You can contact us for more information and assistance as follows:

#### **Table 1: Contact Us**

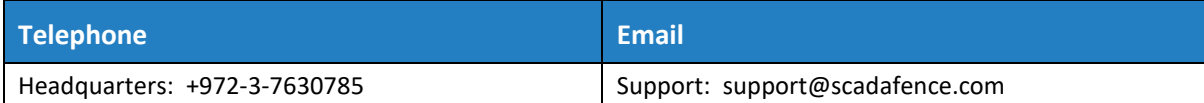

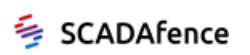

## <span id="page-9-1"></span><span id="page-9-0"></span>1.3. Glossary

#### **Table 2: Definitions**

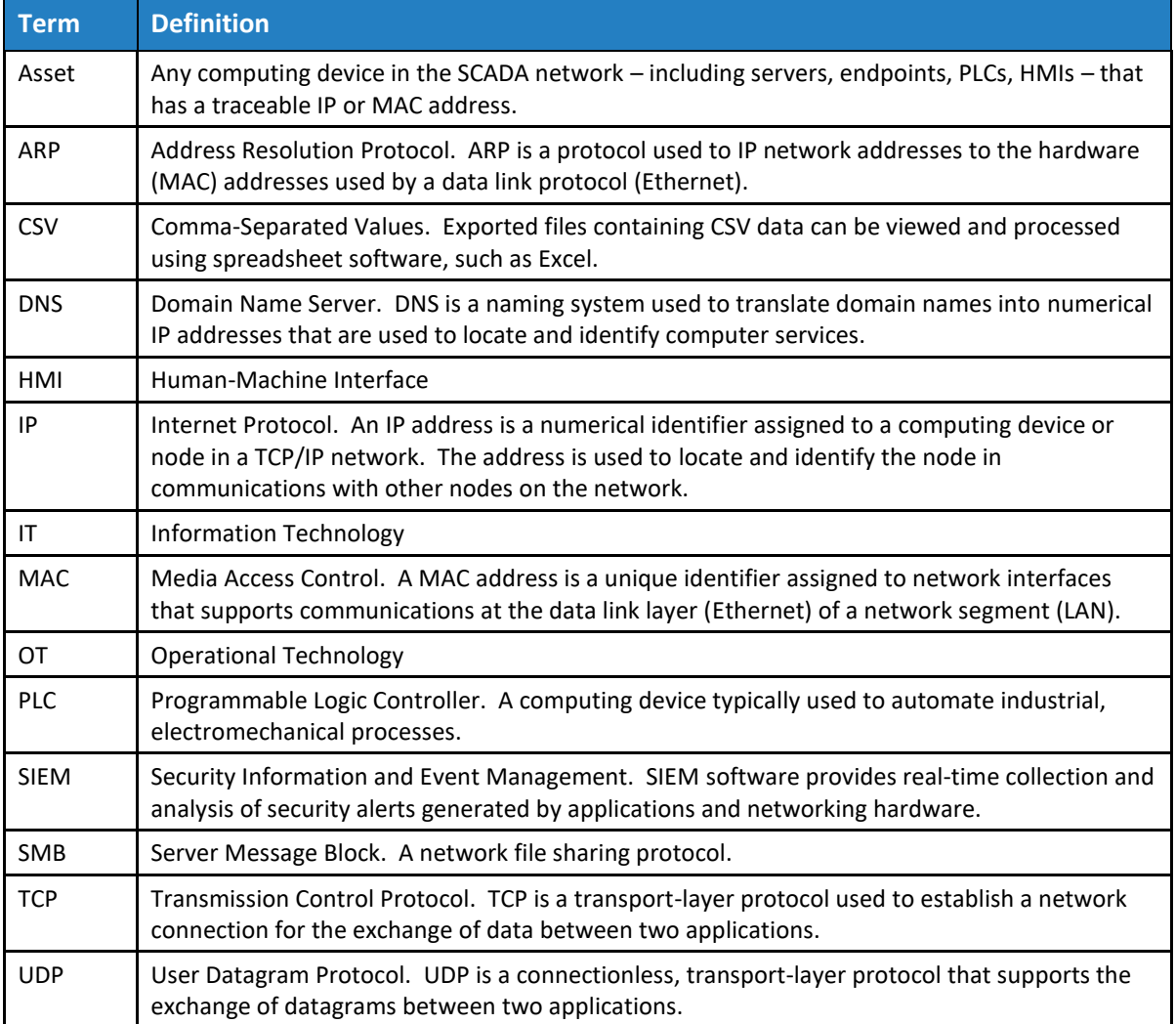

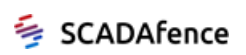

## <span id="page-10-0"></span>Chapter 2 Introduction

## <span id="page-10-1"></span>2.1. SCADAfence Multi-Site Overview

The SCADAfence Multi-Site Portal provides an organization-wide view of ICS/SCADA operational networks and their cyber-security status, offering a unified view of geographically and operationally distinct networks. Multi-Site connects to site-specific SCADAfence Platform servers, providing administrators with enhanced visibility of their entire operational network, presenting an overview of security alerts, while allowing them to drill down and view the status on a per-site and per-asset level. The system also enables network administrators to gauge the level of network security compliance with an array of standards and requirements.

## <span id="page-10-2"></span>2.2. System Architecture

The SCADAfence Multi-Site Portal server receives periodic updates from the SCADAfence Platforms that are distributed throughout the organization. A PC with a Web browser is used to access the Multi-Site Portal.

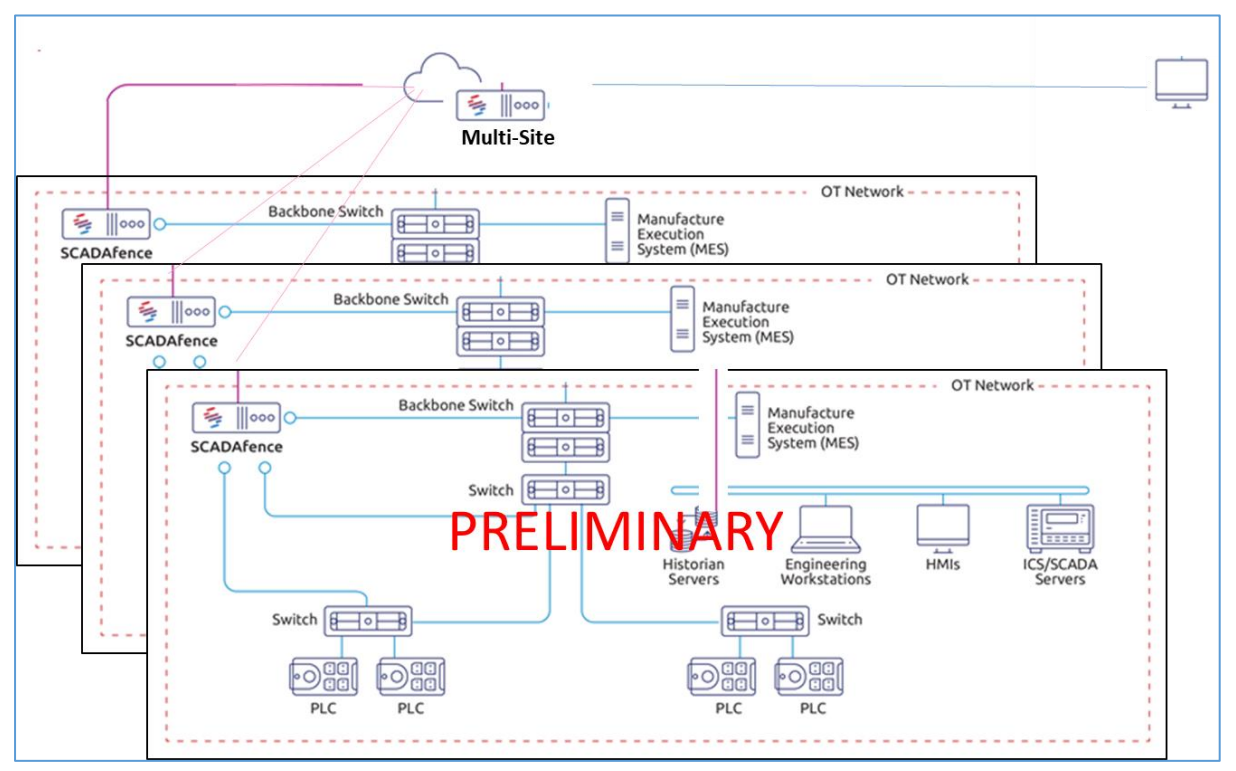

**Figure 1: System Architecture**

<span id="page-10-3"></span>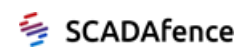

## <span id="page-11-0"></span>2.3. Browser Requirements

SCADAfence requires use of one of the following browsers for accessing the SCADAfence Multi-Site server:

- Google Chrome
- Mozilla Firefox

#### **NOTE**

The browser should be kept up-to-date with a version released during the last 6 months.

## <span id="page-11-1"></span>2.4. Display Requirements

The recommended display resolution for optimal use of the SCADAfence Multi-Site user interface is 1920 horizontal \* 1080 vertical or higher. Other supported resolutions:

- 1680 x 1050
- 1440 x 900
- 1280 x 800

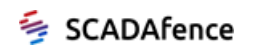

## <span id="page-12-0"></span>Chapter 3 Getting Started

This chapter is intended to help you with your first use of the system, and introduces the features of the SCADAfence Multi-Site user interface.

## <span id="page-12-1"></span>3.1. Login

In order to log in to the SCADAfence Multi-Site system, you will need to know the URL of the system server, as well as the username and password.

#### **NOTE**

Contact SCADAfence support if you do not know the URL of the system server.

#### ➔ **To log in to SCADAfence Multi-Site:**

**1.** Enter the URL of the system server in your browser. The login page appears as shown in [Figure 2](#page-12-2) below.

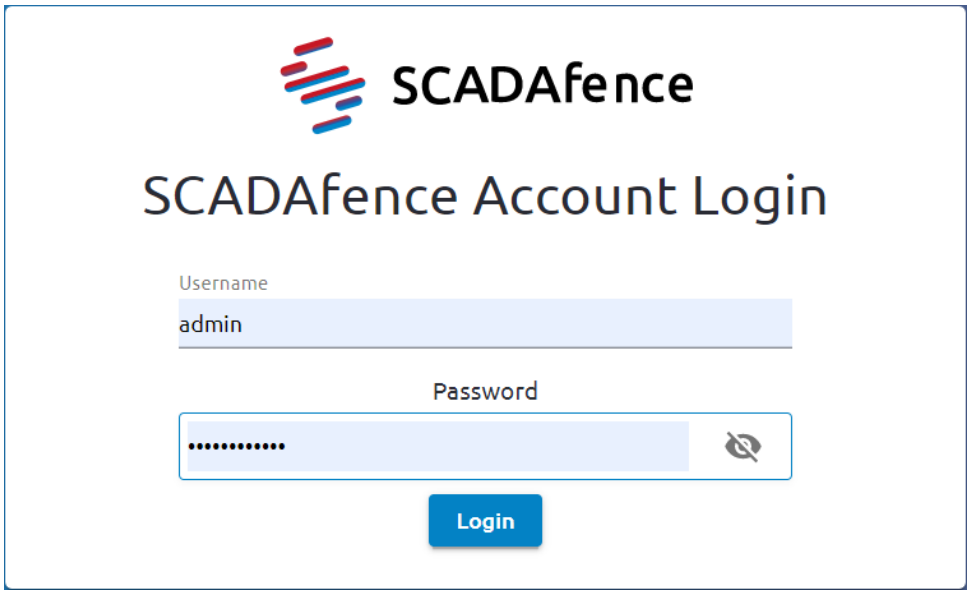

**Figure 2: Login Page**

- <span id="page-12-2"></span>**2.** Fill in the Username and Password fields, and click **Login**. The following are usernames and passwords for your initial login.
	- **Username**: admin
	- **Password**: 123456

#### **NOTE**

You will be required to modify the password following your initial login and then to log back in again.

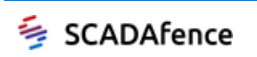

The Dashboard page appears as shown i[n Figure 3](#page-13-1) below.

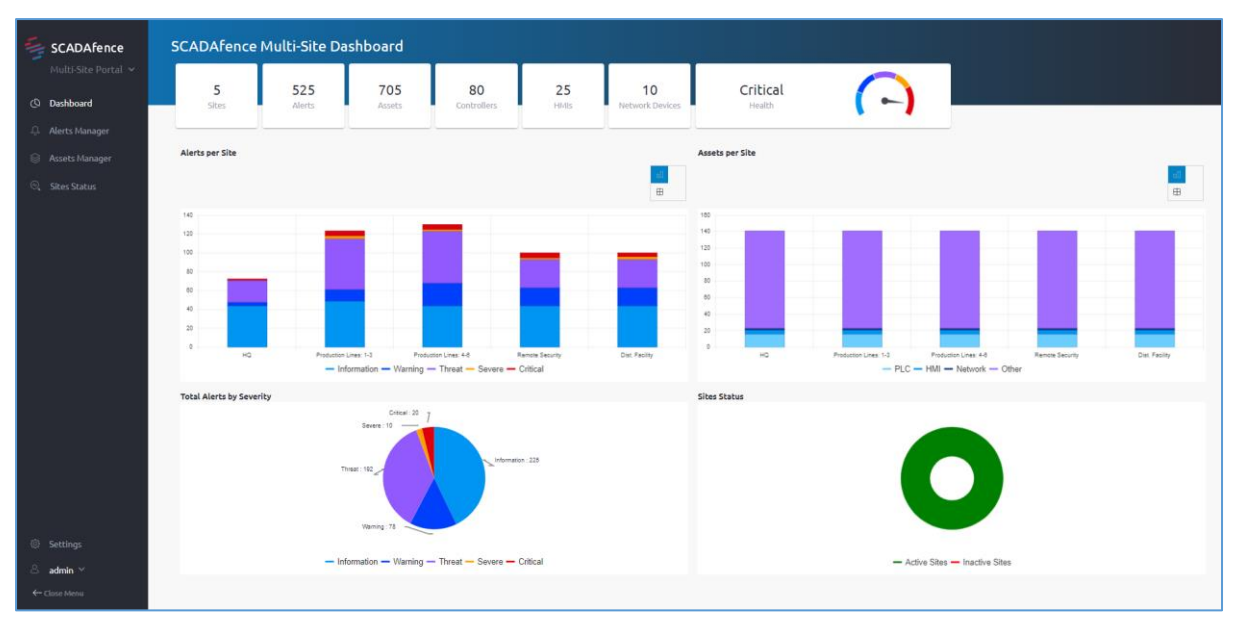

**Figure 3: SCADAfence Multi-Site Dashboard Page**

## <span id="page-13-1"></span><span id="page-13-0"></span>3.2. Menu Sidebar

The SCADAfence Multi-Site uses a menu-driven user interface to provide access to a rich set of monitoring functions. The menu sidebar is depicted in [Figure 4](#page-13-2) below.

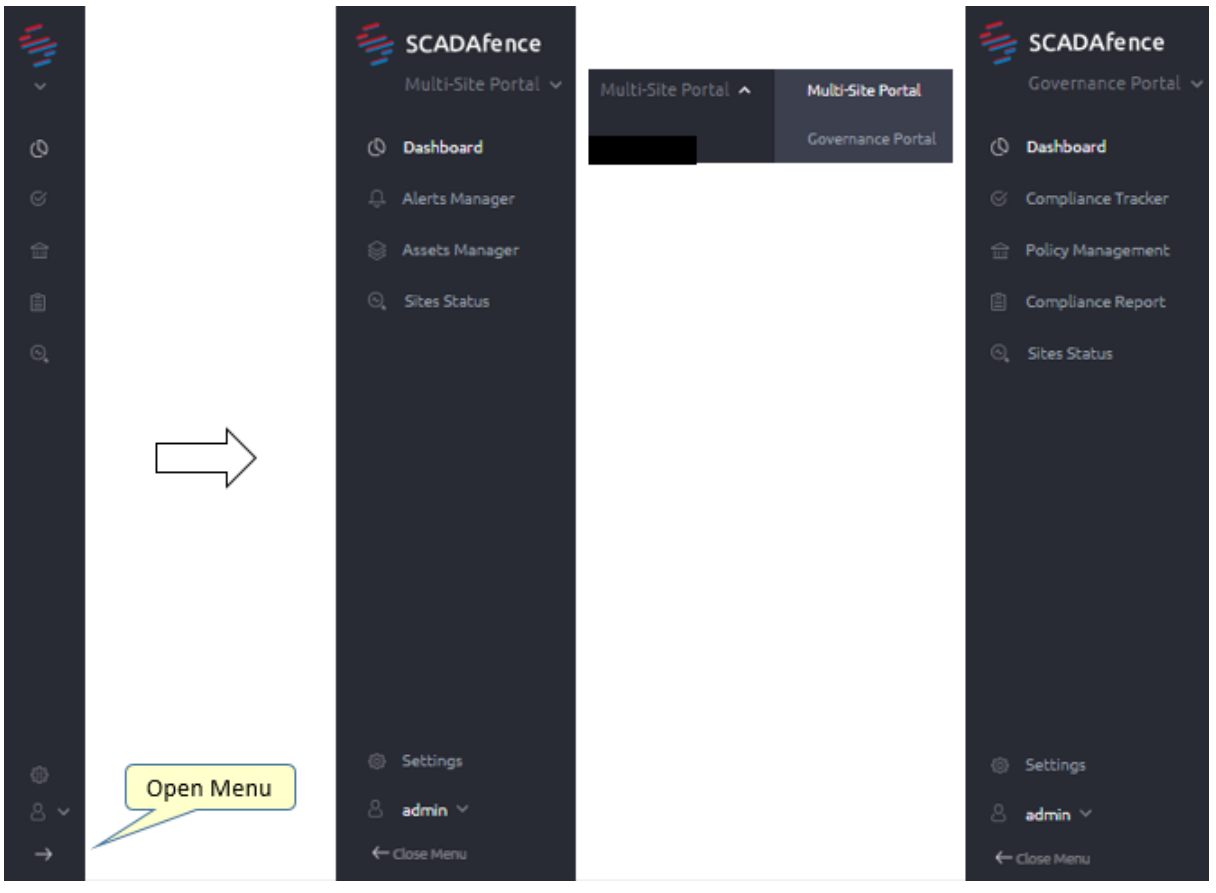

**Figure 4: Menu Sidebar, in Closed and Opened States**

<span id="page-13-2"></span>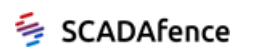

The menu sidebar, which appears on the left side of the page, appears in iconized form, as shown on the left side of figure. Click on the **Open Menu** icon **the shown** the menu in its expanded state, in which the names of the menu entries appear alongside the icons. Click on the **Close Menu** icon to return the menu to its iconized state.

The entries at the top of the menu sidebar provide access to the following SCADAfence Multi-Site functions:

Multi-Site Portal

- [Dashboard](#page-19-3)
- Alert [Manager](#page-24-3)
- Asset [Manager](#page-28-2)
- Sites Status

Governance Portal. Please Refer to *SCADAfence Governance Portal User's Manual*

In addition, the entries on the bottom of the menu sidebar provide access to administrative [functions:](#page-36-3)

- [System Settings](#page-36-3)
- <span id="page-14-0"></span>• [Admin Settings](#page-66-1)

## 3.3. Additional Options

You can access sorting and filtering functions by clicking on the **Additional Options** icon in the relevant column, as shown in the figure below.

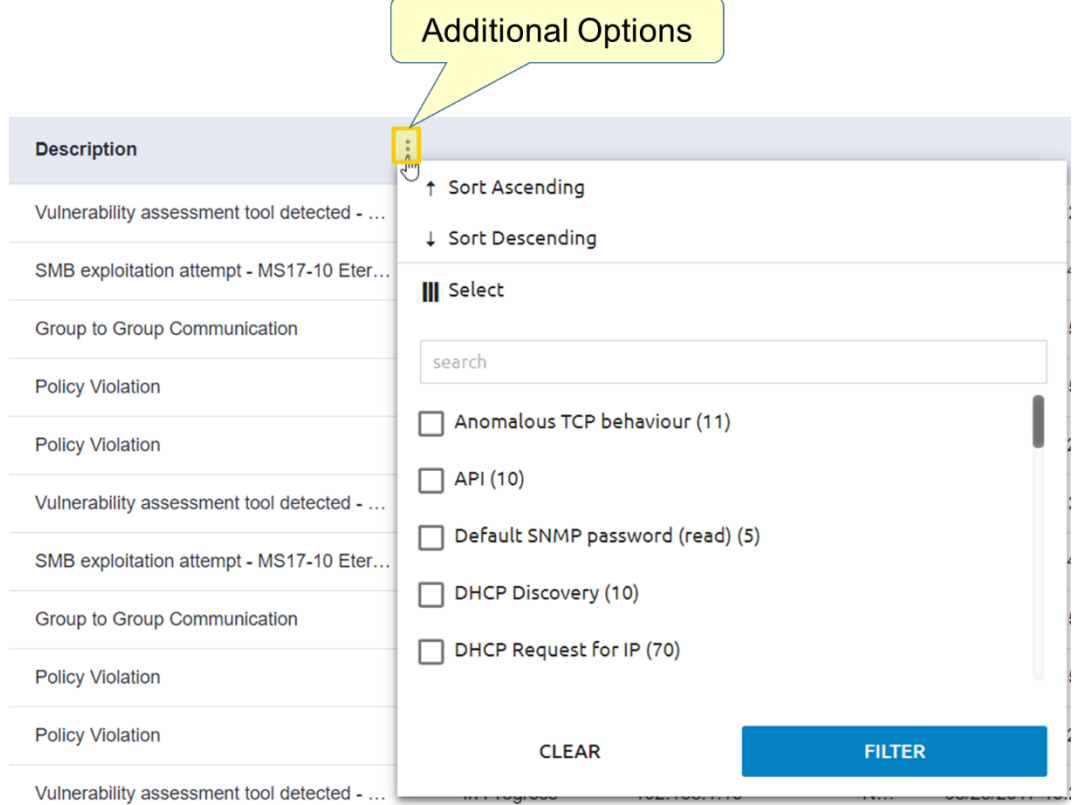

**Figure 5: Additional Options**

<span id="page-14-1"></span>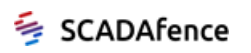

<span id="page-15-0"></span>The sorting and filtering features are described in the following sections.

### 3.3.1. Sorting Table Data

You can change the order in which data is displayed in the tables by selecting the **Sort Ascending** or **Sort Descending** entry in the **Additional Options** menu (see [Figure 5](#page-14-1) above). In addition, you can change the sorting order of the table by clicking on a field name in the header. An up/down arrow (see [Figure 6](#page-15-2) below) appears to indicate the field used to sort data, and whether the information is displayed in ascending or descending order.

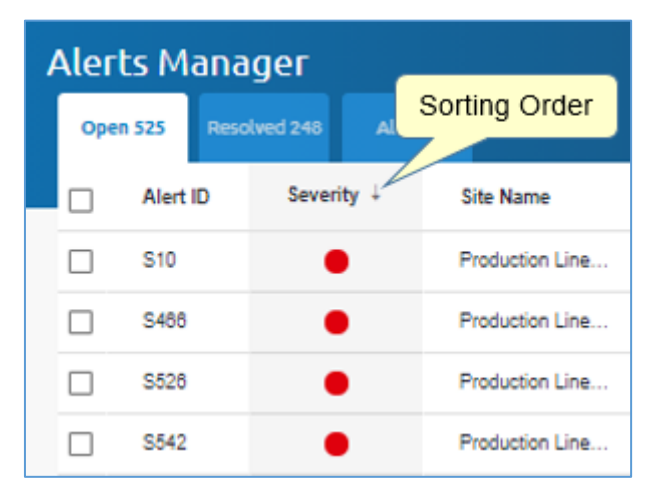

**Figure 6: Click on a Field Header to Change the Sorting Order**

#### <span id="page-15-2"></span><span id="page-15-1"></span>3.3.2. Filtering Records

You can use the SCADAfence Multi-Site filtering mechanism to focus on a specific record or records (see [Figure 5](#page-14-1) above). To filter records, click on the **Additional Options** icon in the relevant column, select **Filter**, choose one or more filtering values, and click on the **Filter** button, as shown in the figure below.

|          |             | <b>Alerts Manager</b> |                  |                                                |
|----------|-------------|-----------------------|------------------|------------------------------------------------|
| Open 525 |             | Resolved 248          | All 773          | All Types -<br><b>All Severities</b>           |
|          | Alert ID    | Severity              | <b>Site Name</b> | Select Event Types                             |
|          | <b>S448</b> |                       | HQ               | search                                         |
|          |             |                       |                  | Anomalous TCP behaviour (4)                    |
| U        | \$557       |                       | HQ               | $\Box$ API (8)                                 |
| . .      | <b>S437</b> |                       | HQ               | <b>Filter Records</b><br>Default SNMP pas<br>п |
| ப        | <b>S464</b> |                       | HQ               | DHCP discovery (4)                             |
| П        | \$435       |                       | HQ               | DHCP request for IP (1)                        |
| П        | S436        |                       | HQ               |                                                |
|          | <b>S465</b> |                       | HQ               | <b>CLEAR</b><br><b>FILTER</b>                  |

**Figure 7: Filtering Records**

<span id="page-15-3"></span>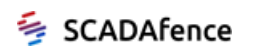

#### **NOTE**

The type of filter used is dependent on the column being filtered and the type of value that appears in the column.

The filtered records appear as shown in [Figure 8](#page-16-0) below.

| <b>Alerts Manager</b> |          |              |                |                  |                          |  |  |  |  |
|-----------------------|----------|--------------|----------------|------------------|--------------------------|--|--|--|--|
| Open 525              |          | Resolved 248 | <b>All 773</b> |                  |                          |  |  |  |  |
|                       | Alert ID | Severity     |                | <b>Site Name</b> | Description <sup>+</sup> |  |  |  |  |
| L.                    | S61      |              |                | Production Lines | DHCP discovery           |  |  |  |  |
| m.                    | S144     |              |                | Production Lines | DHCP discovery           |  |  |  |  |
| . .                   | S61      |              |                | Production Lines | DHCP discovery           |  |  |  |  |
|                       | S144     |              |                | Production Lines | DHCP discovery           |  |  |  |  |
|                       | S545     |              |                | Production Lines | DHCP request for IP      |  |  |  |  |

**Figure 8: Filtered Records**

<span id="page-16-0"></span>You can apply filtering to multiple columns in the table.

- When you select multiple filters in a column, all records that meet *any* of the selected criteria appear, in "binary OR" fashion.
- When you apply filters in multiple columns, only those records that meet the criteria in *all* of the filtered columns appear, in "binary AND" fashion.

<span id="page-16-1"></span>To clear all filters in a single operation, click on the **Clear Filters** icon at the top of the page.

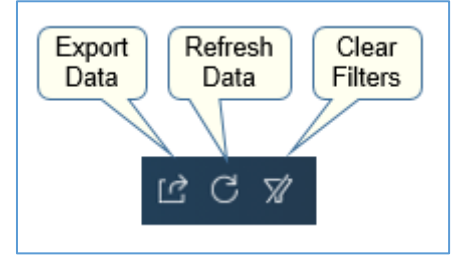

**Figure 9: Clear Filters Icon**

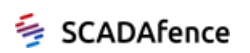

## <span id="page-17-0"></span>3.4. Selecting Columns

Some of the tables in the system allow you to add or remove columns from the display. To add or remove columns, click on the **Select Columns** dropdown, check or uncheck the column check boxes as required, and click on the **Save** button. Click **Reset** to restore the original default columns.

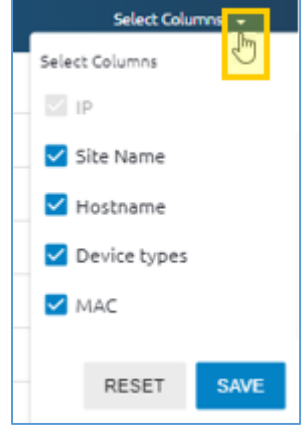

**Figure 10: Selecting Columns**

## <span id="page-17-2"></span><span id="page-17-1"></span>3.5. Header Icons

Header icons, shown in the figure below, appear on many of the pages in the SCADAfence Multi-Site user interface:

- **Export Data**. Click on this icon to download an Excel worksheet containing the data that is currently displayed on the page.
- **Refresh Data**. Click on this icon to reload the data as it currently appears in the system database.
- <span id="page-17-3"></span>• **Clear Filters**. Click on this icon to clear all filters that are currently applied to the table.

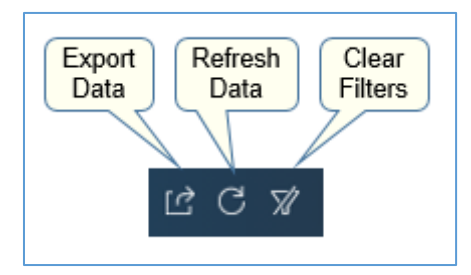

**Figure 11: Header Icons**

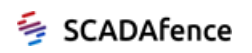

## <span id="page-18-0"></span>3.6. Paging Mechanism

Tables with numerous records are accompanied by a paging mechanism at the bottom of the page, as shown in the figure below.

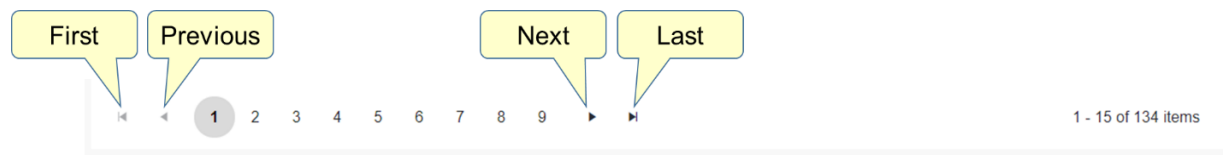

**Figure 12: Paging Mechanism**

<span id="page-18-3"></span>The mechanism displays the number of records in the list, and allows you to select pages using the following options:

- **First** page
- **Previous** page
- **Next** page
- **Last** page
- Clicking on one of the page numbers displayed on the paging mechanism

## <span id="page-18-1"></span>3.7. Hyperlinks

Many of the column headers in the displayed tables are accompanied by a question icon.

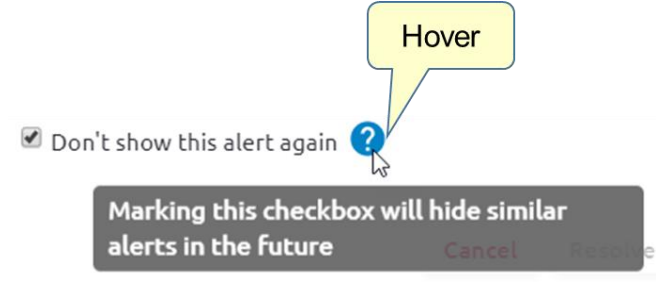

#### **Figure 13: Accessing On-Screen Help**

## <span id="page-18-4"></span><span id="page-18-2"></span>3.8. Alert Severity

<span id="page-18-5"></span>Each alert in the system is assigned a color-based severity, as described in the table below:

#### **Table 3: Alert Severity**

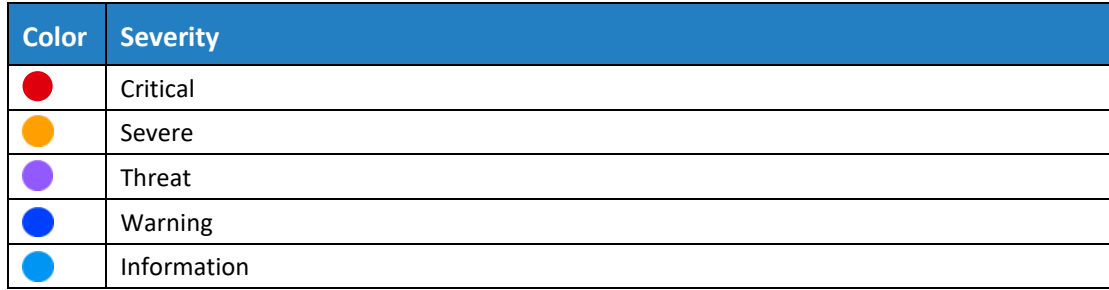

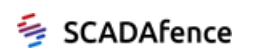

## <span id="page-19-3"></span><span id="page-19-0"></span>Chapter 4 Dashboard

The Dashboard page provides an overall view of alerts, network assets, and site health. To access the Dashboard page, click on the **Dashboard** entry in the sidebar menu.

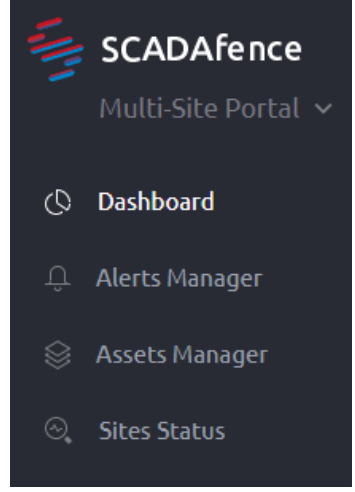

**Figure 14: Dashboard Entry in Sidebar Menu**

<span id="page-19-1"></span>The Dashboard page appears as shown in the figure below.

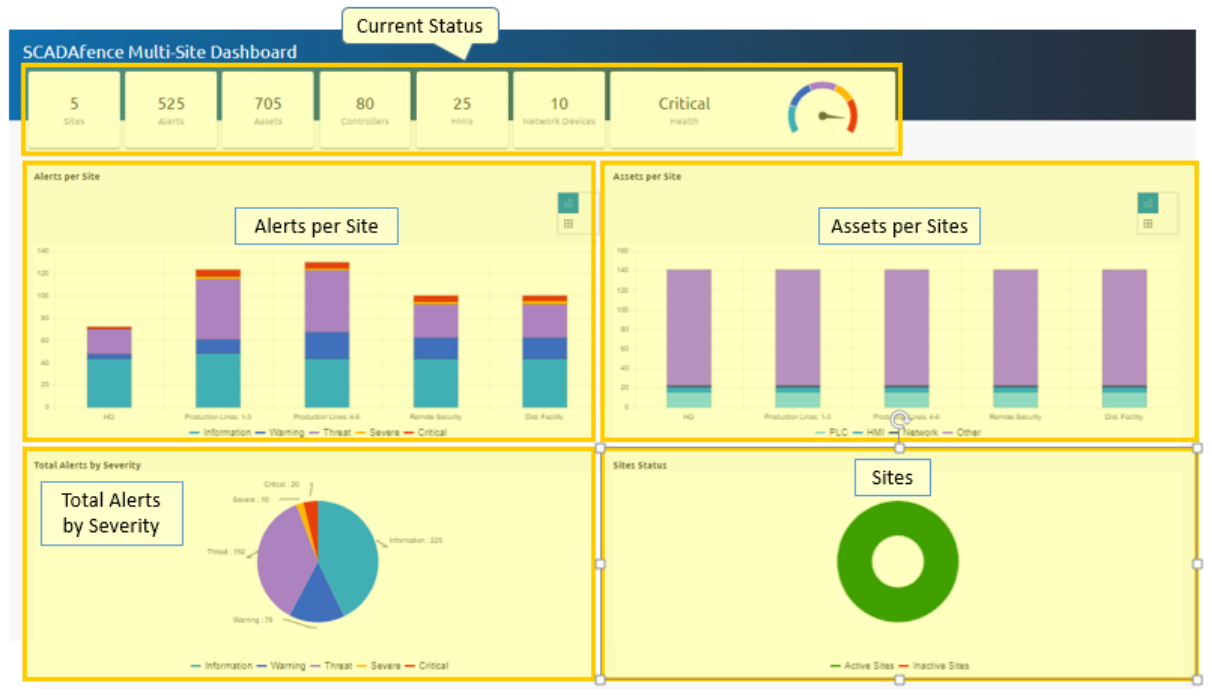

#### **Figure 15: Dashboard Page**

<span id="page-19-2"></span>The page is divided into the following sections:

- [Current Status.](#page-20-0) Information on current alert levels, as well as site and asset summaries.
- [Alerts per Site.](#page-20-5) A graphic representation of the number of alerts at each site, distributed by severity.

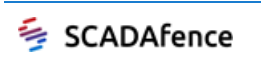

- [Assets per Site.](#page-22-0) A graphic representation of the number of assets at each site, distributed by asset type.
- [Total Alerts by Severity.](#page-23-0) An organization-wide graphical summary of open alerts, distributed by severity.
- [Sites Status](#page-23-1)**.** A proportional representation of the active and inactive sites in the organizational network.

## <span id="page-20-0"></span>4.1. Current Status

The Current Status panel, depicted i[n Figure 16](#page-20-2) below, provides at-a-glance insights into network activity across the organization.

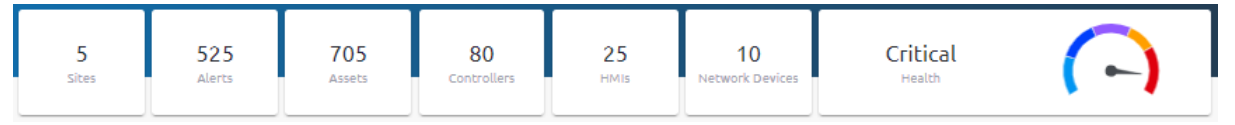

#### **Figure 16: Current Status**

<span id="page-20-4"></span><span id="page-20-2"></span>The information provided in the panel is described in the table below:

#### **Table 4: Current Status Fields**

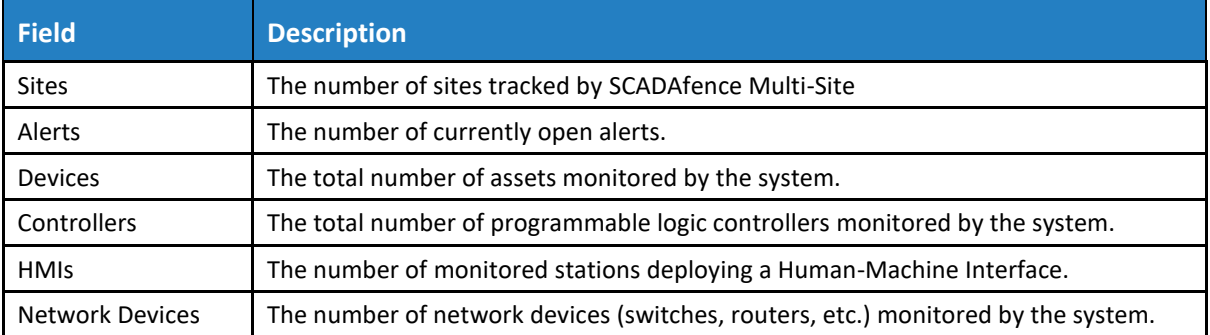

## <span id="page-20-5"></span><span id="page-20-1"></span>4.2. Alerts per Site

The Alerts per Site panel, depicted in [Figure 18](#page-21-0) below, presents bar charts representing the number of open alerts in each site, distributed according to their [severity.](#page-18-2)

<span id="page-20-3"></span>The bar charts can be distributed either horizontally or vertically. Click on the desired selector (shown in the figure below) to modify the presentation.

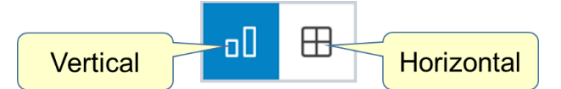

**Figure 17: Choose Vertical or Horizontal Bar Charts**

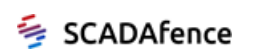

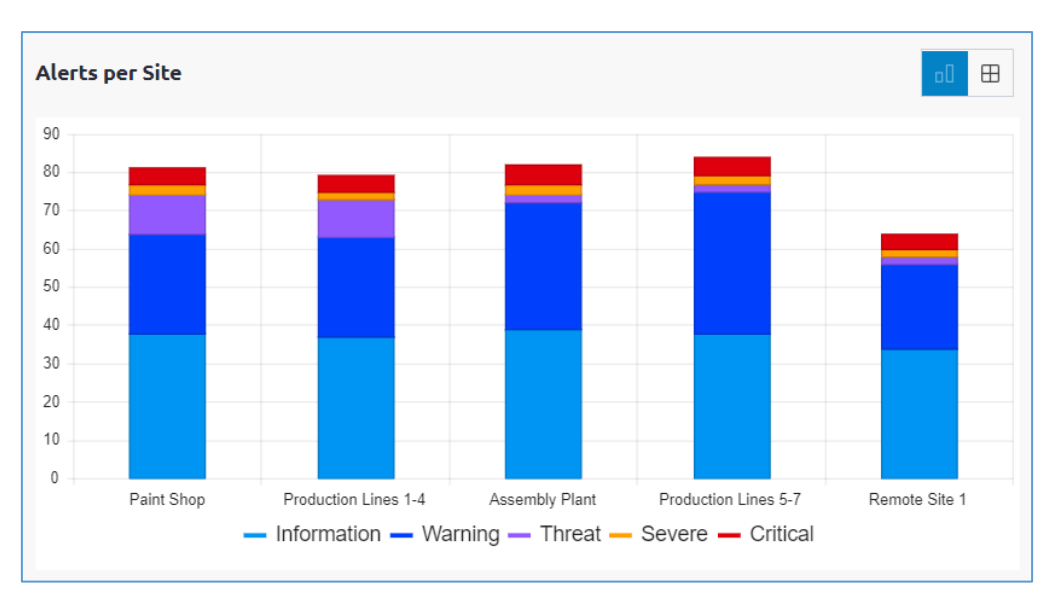

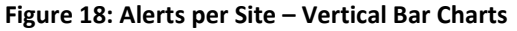

<span id="page-21-0"></span>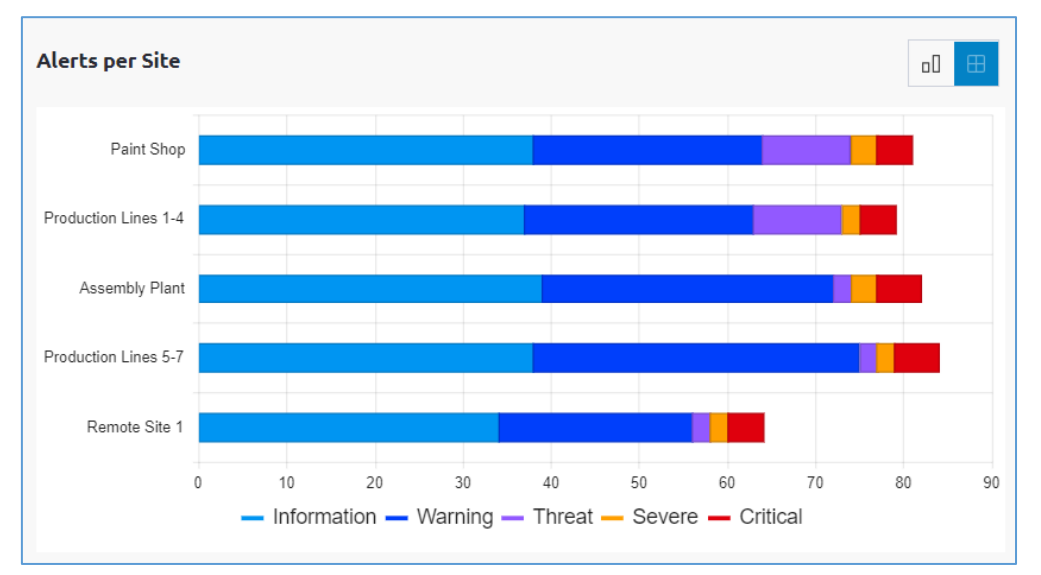

<span id="page-21-1"></span>**Figure 19: Alerts per Site – Horizontal Bar Charts**

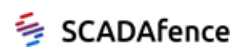

## <span id="page-22-0"></span>4.3. Assets per Site

The Assets per Site panel, depicted in [Figure 21](#page-22-2) an[d Figure 22](#page-22-3) below, presents bar charts representing the number of devices in each site, distributed according to their type.

<span id="page-22-1"></span>The bar charts can be distributed either horizontally or vertically. Click on the desired selector (shown in the figure below) to modify the presentation.

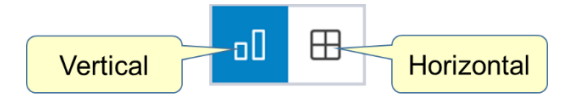

**Figure 20: Choose Vertical or Horizontal Bar Charts**

**Assets per Site**  $\boxplus$ 140 120 100 80 60  $40$  $20$  $\Omega$  $HG$ Production Lines: 1-3Production Lines: 4-6 Remote Facility Distribution Facility - PLC - HMI - Network - Other

**Figure 21: Asset Distribution by Device Type – Vertical Bar Charts**

<span id="page-22-2"></span>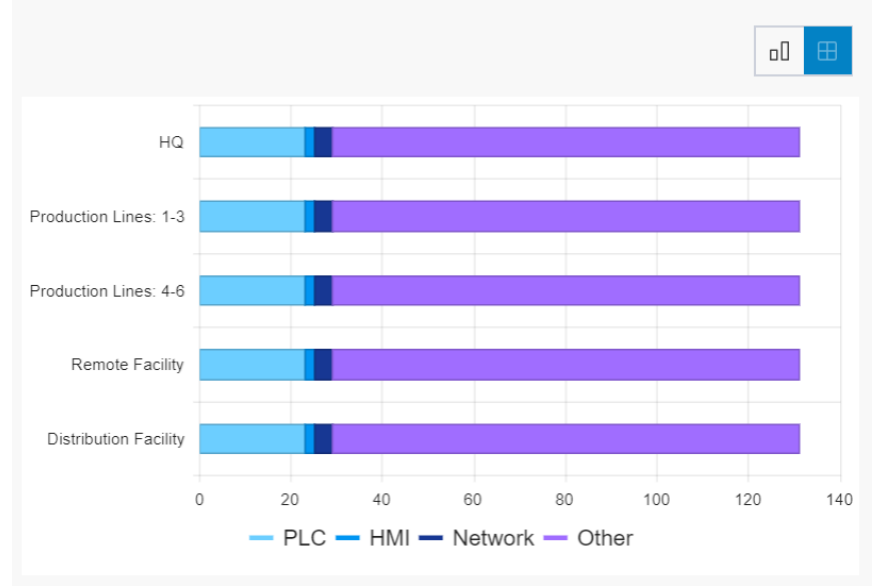

**Assets per Site** 

**Figure 22: Asset Distribution by Device Type – Horizontal Bar Charts**

<span id="page-22-3"></span>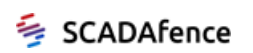

## <span id="page-23-0"></span>4.4. Total Alerts by Severity

The Total Alerts by Severity panel, depicted in the figure below, provides a view of open alerts across the organization, distributed according to thei[r severity.](#page-18-2)

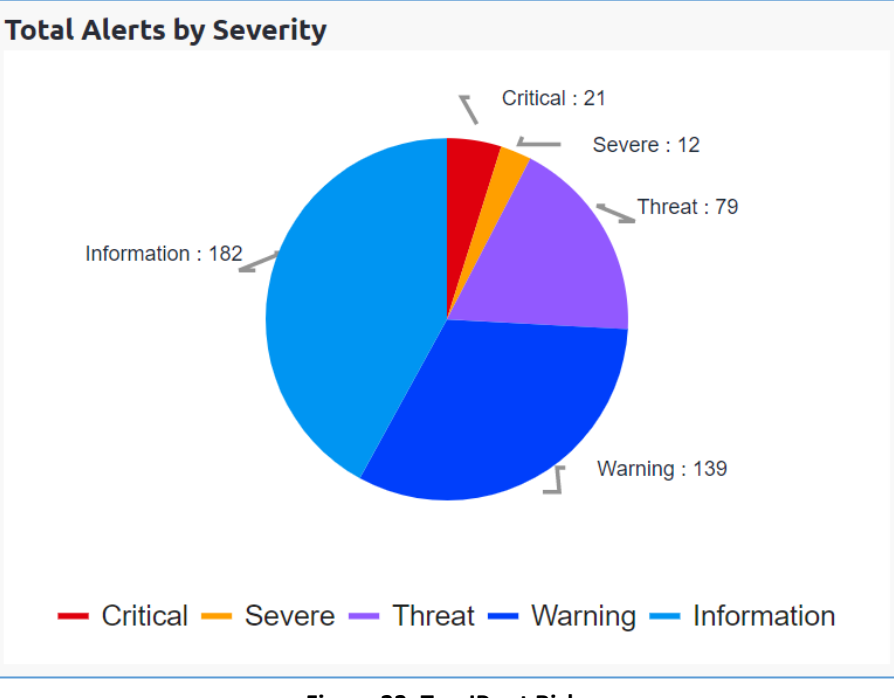

**Figure 23: Top IPs at Risk**

## <span id="page-23-2"></span><span id="page-23-1"></span>4.5. Sites Status

The Sites Status panel, shown in the figure below, displays a proportional representation of the active and inactive sites in the organizational network.

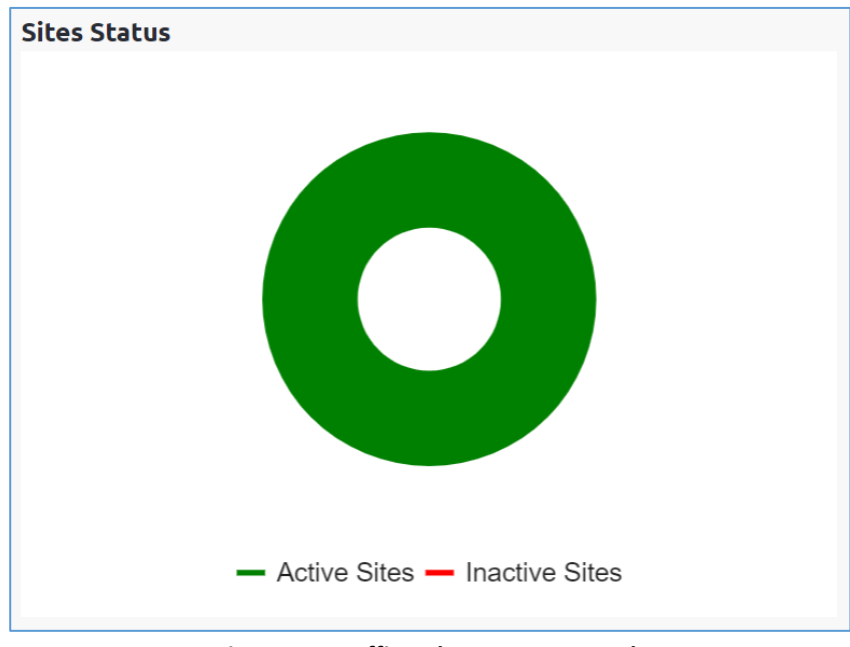

**Figure 24: Traffic Volume per Protocol**

<span id="page-23-3"></span>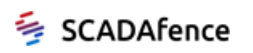

## <span id="page-24-3"></span><span id="page-24-0"></span>Chapter 5 Alert Manager

The Alert Manager allowing you to track alerts in specific sites and across the organizational network.

To access the Alert Manager page, click on the **Alert Manager** entry in the sidebar menu.

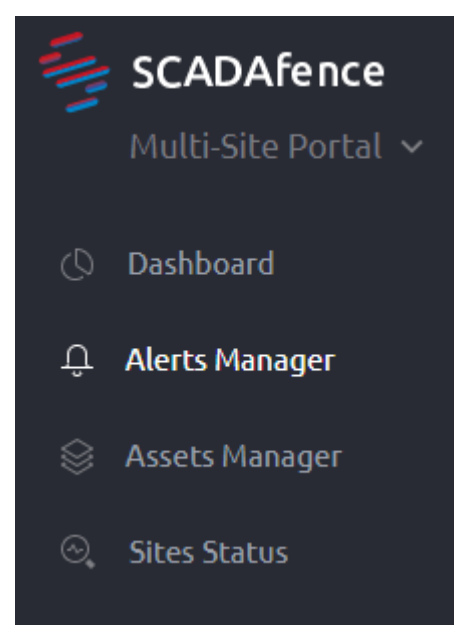

**Figure 25: Alert Manager Entry in Sidebar Menu**

<span id="page-24-1"></span>The Alerts Manager page appears as shown i[n Figure 26](#page-24-2) below.

|      |                       |                 |                   | <b>Alert Filters</b>                     |                  | <b>Alert Resolution</b> | <b>Activity Logs</b>                        |
|------|-----------------------|-----------------|-------------------|------------------------------------------|------------------|-------------------------|---------------------------------------------|
|      | <b>Alerts Manager</b> |                 |                   |                                          |                  |                         | <b>Activity Logs</b>                        |
|      |                       |                 | <b>Alert Tabs</b> | All Types                                | All Severities * | All Statuses            | <b>All Sites</b><br>色<br>G<br><b>A</b>      |
| OPEN | 524                   | RESOLVED<br>249 | <b>ALL</b> 773    | ALERTS PIVOT                             |                  |                         | $\checkmark$<br>Mark 0 selected as Resolved |
| Ū    | Alert ID              | Severity        | <b>Site Name</b>  | Description                              | <b>Status</b>    | <b>IP</b>               | <b>Last Event Time</b>                      |
| □    | 5466                  |                 | Production Line   | SMB exploitation attempt - MS17-10 Ete   | In Progress      | 192.168.1.24            | 06/11/2019 17:42:04                         |
| □    | \$526                 |                 | Production Line   | Group-to-group communication             | In Progress      |                         | 09/02/2019 20:50:43                         |
| Ω    | 5542                  |                 | Production Line   | Policy Violation<br><b>Alert List</b>    | In Progress      | 192.168.1.44            | 10/30/2019 12:55:49                         |
| □    | 5543                  |                 | Production Line   | <b>Palicy Violation</b>                  | In Progress      | 192.168.1.44            | 10/30/2019 13:24:34                         |
| π    | 510                   |                 | Production Line   | Vulnerability assessment tool detected - | In Progress      | 192.168.1.16            | 08/28/2017 13:22:38                         |
| Ò    | 5466                  |                 | Production Line   | 5MB exploitation attempt - M517-10 Ete   | In Progress      | 192.168.1.24            | 06/11/2019 17:42:04                         |
| π    | \$526                 |                 | Production Line   | Group-to-group communication             | In Progress      |                         | 09/02/2019 20:50:43                         |
| Ξ    | 5542                  |                 | Production Line   | Policy Violation                         | In Progress      | 192.168.1.44            | 10/30/2019 12:55:49                         |
| Ω    | 5543                  |                 | Production Line   | Policy Violation                         | In Progress      | 192,168,1,44            | 10/30/2019 13:24:34                         |
|      |                       |                 |                   |                                          |                  |                         |                                             |

**Figure 26: Alert Manager Page**

<span id="page-24-2"></span>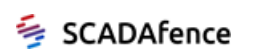

The page is divided into the following sections:

- [Alert Tabs.](#page-25-0) The alert tables allow you *all alerts*, or according to their *status* open, or resolved.
- [Alert List.](#page-26-0) A list of alerts, their severity, and description.
- [Alert Filters.](#page-27-0) Alert filters allow you to select alerts for display according to their location, type, severity, and/or status.
- [Alert Resolution.](#page-27-1) The alert resolution control allows you to resolve an alert or a group of alerts.
- [Activity Logs.](#page-27-2) The activity logs tab displays the applied activities on the alerts.

## <span id="page-25-0"></span>5.1. Alert Tabs

The Alert Tabs appear at the top of the tab list, as shown in the figure below.

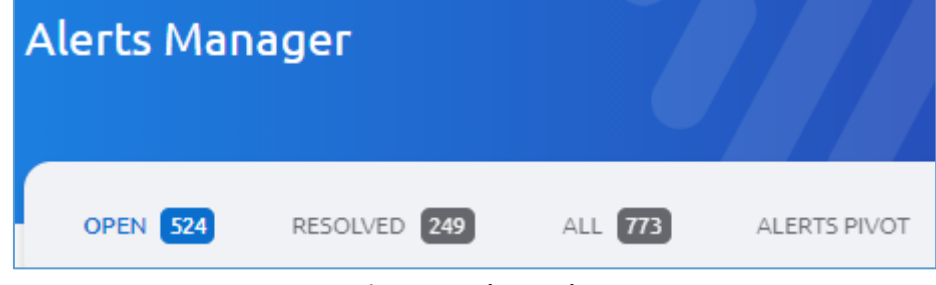

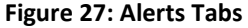

<span id="page-25-1"></span>The tabs provide a summary of alerts by category, each tab displaying the number of alerts that fit into the category:

- **Open Alerts**. Unresolved alerts awaiting handling.
- **Resolved Alerts**. Archive of resolved alerts.
- **All Alerts**. A compilation of alerts from all the above alert types.
- **Alerts Pivot**. Alert information, grouped by Alert Type. To see the full list of the alerts for a specific alert type, click on the + icon of the selected row.

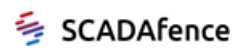

## <span id="page-26-0"></span>5.2. Alert List

The alert list provides up-to-date information on alerts corresponding to your Alert Tab selection.

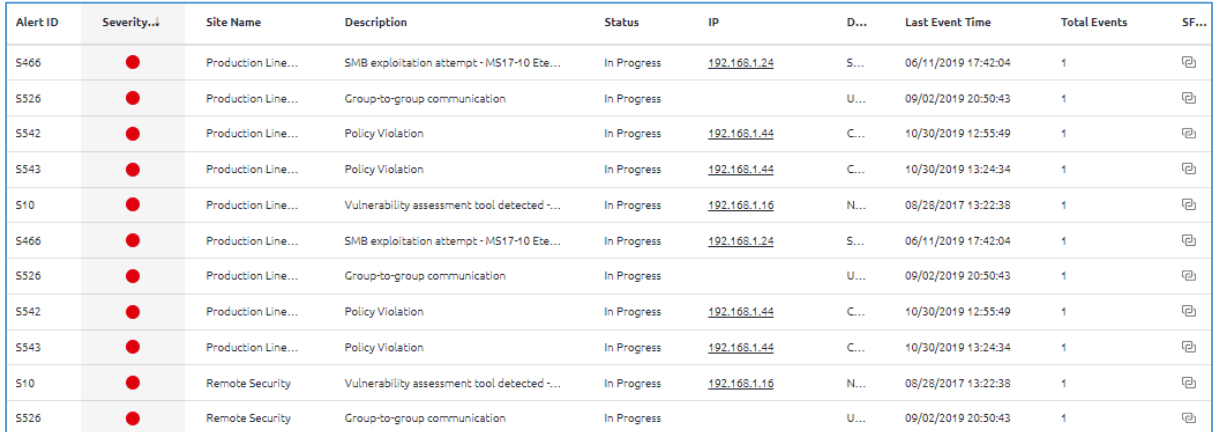

#### **Figure 28: Alert List**

<span id="page-26-2"></span><span id="page-26-1"></span>The information provided in the fields in the list is described in the table below:

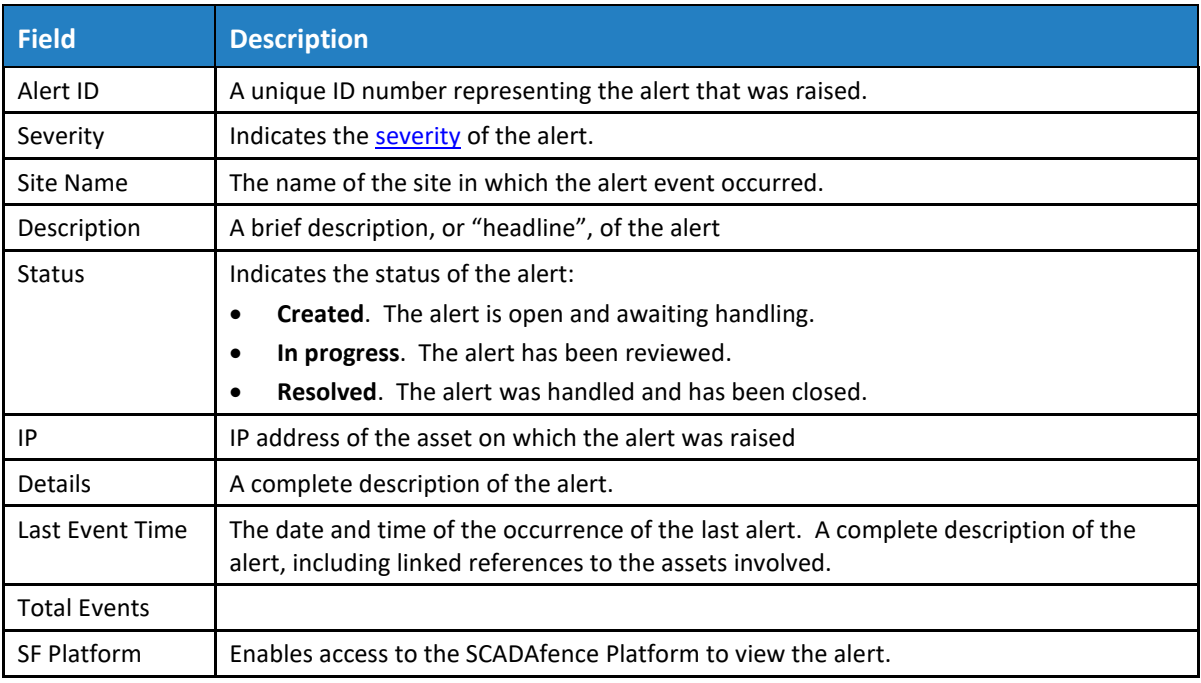

#### **Table 5: Alert List Fields**

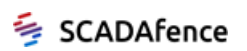

## <span id="page-27-0"></span>5.3. Alert Filters

The Alert Filters, shown in the figure below, help you to zero in on specific alerts. The filters allow you select one or more alert descriptions, severities, and statuses for display. See [Table 5](#page-26-2) above for a description of each filter.

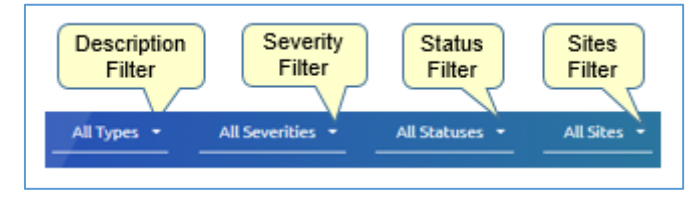

**Figure 29: Alert Filters**

<span id="page-27-3"></span>To select filters, click on the downward arrow to open one of the dropdown list boxes, check one or more boxes, and click on the **Filter** button to save the selection.

When selecting alerts using multiple selections in multiple filters, note the following:

- When you select multiple entries in a filter, all records that meet *any* of the selected criteria appear, in "binary OR" fashion.
- When you select entries in multiple filters, only those records that meet the criteria in *all* of the filters columns appear, in "binary AND" fashion.

## <span id="page-27-1"></span>5.4. Alert Resolution

The Alert Resolution control allows you to designate alerts as resolved or as not resolved, using the drop-down menu. To resolve one or more alerts, click the relevant check boxes to select the alerts. A confirmation message appears in the Alert Resolution control box.

## <span id="page-27-2"></span>5.5. Activity Logs

The Activity Logs Tab allows you to display all the activities applied on the alerts. The information can be filtered by sites and alert types.

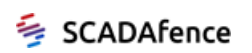

## <span id="page-28-2"></span><span id="page-28-0"></span>Chapter 6 Assets Manager

The Asset Manager page provides details on all computing devices connected to the network, including PLCs, HMIs, servers, and endpoints. SCADAfence *automatically generates asset inventory* without prior knowledge or user configuration.

To access the Asset Manager page, click on the **Assets Manager** entry in the sidebar menu.

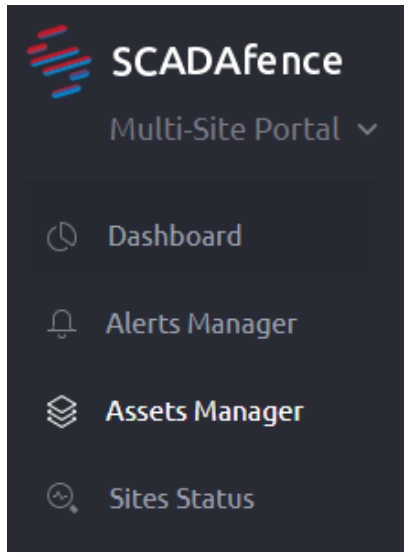

**Figure 30: Asset Manager Entry in Sidebar Menu**

<span id="page-28-1"></span>The Asset Manager page displays a list of network assets, including details on each asset.

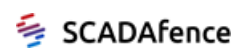

## <span id="page-29-0"></span>6.1. Assets List

The Assets List tab appears as shown in [Figure 31](#page-29-1) below.

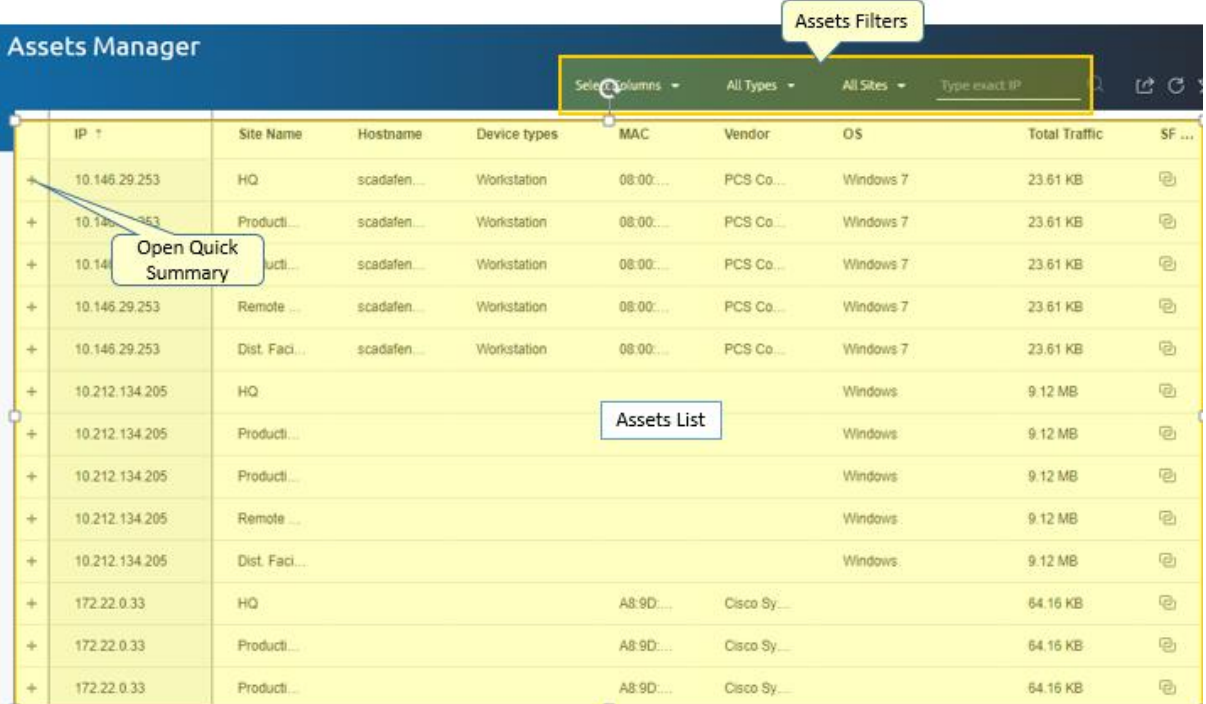

#### **Figure 31: Assets List**

<span id="page-29-2"></span><span id="page-29-1"></span>The information provided in the fields in the list is described in the table below. Optional fields can be selected using the **Select Columns** dropdown list box.

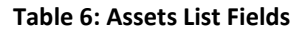

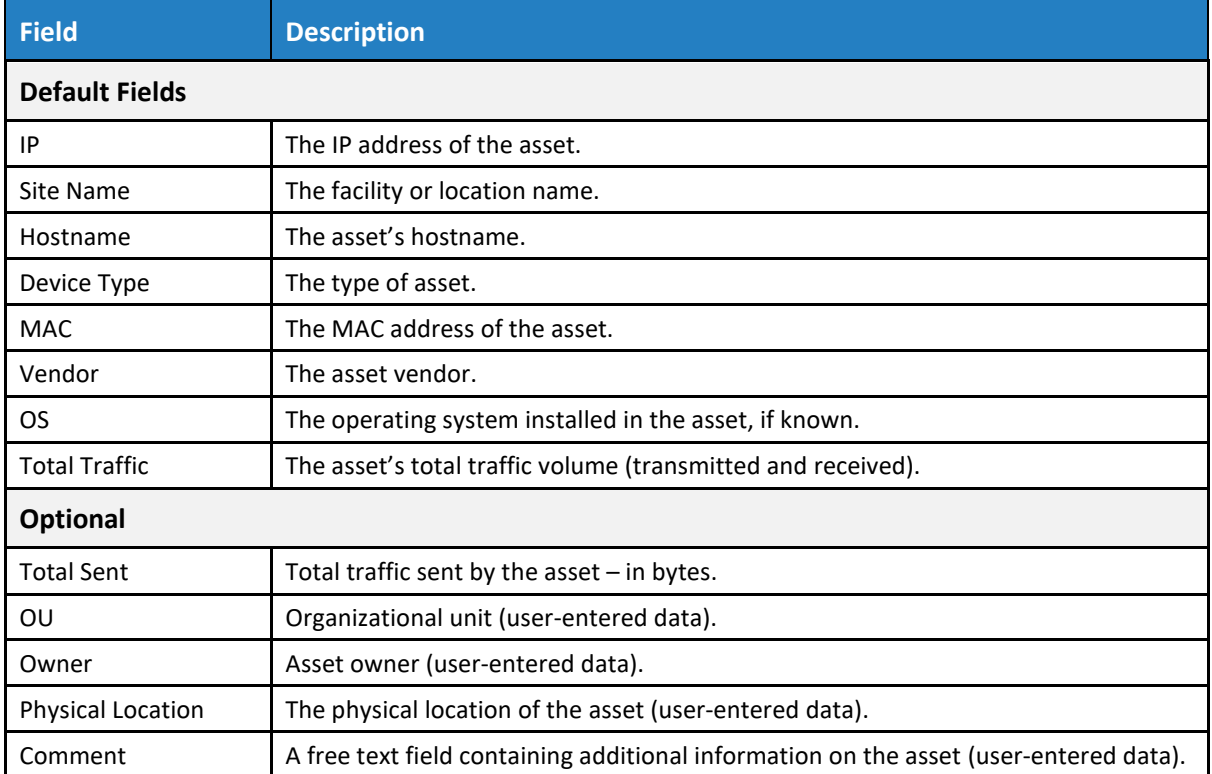

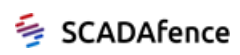

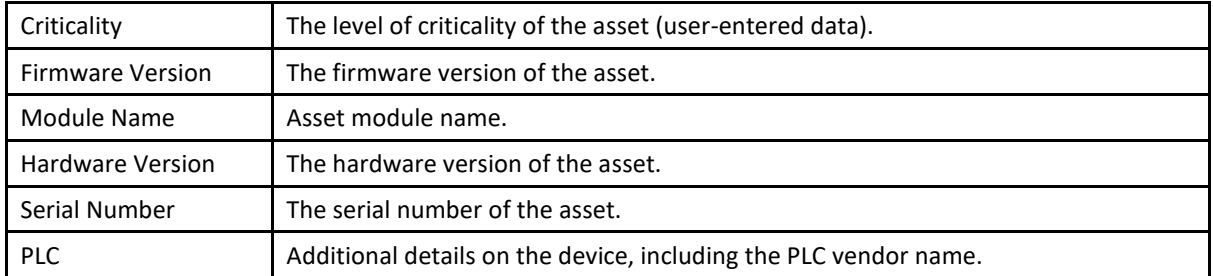

Click on the **Open Quick Summary** symbol expand the row to display additional information  $\div$ on the asset, as shown in the figure below.

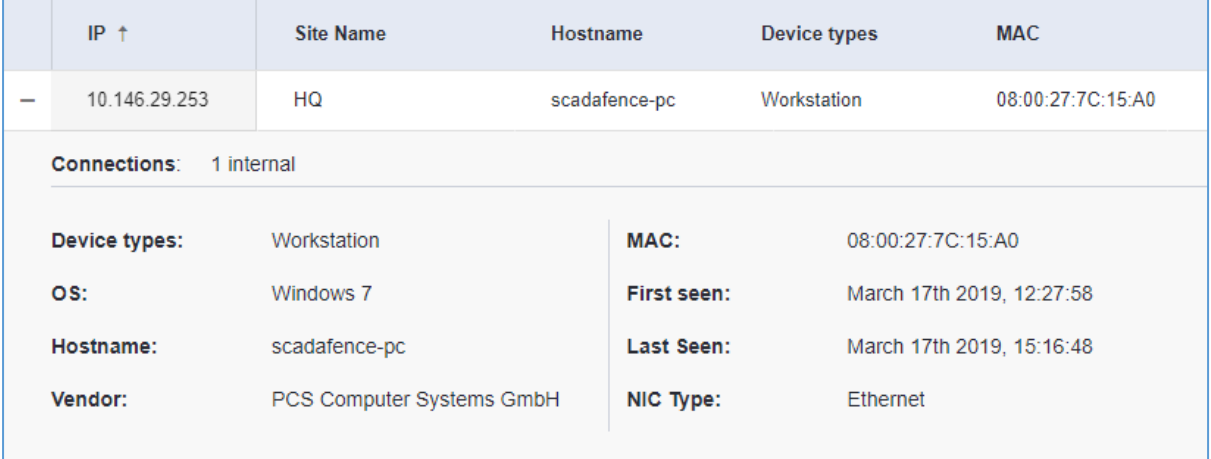

#### **Figure 32: Quick Asset Summary**

<span id="page-30-0"></span>You can use the asset filtering mechanism to focus on a specific asset record or records. For further information on filtering, see section [3.3.2.](#page-15-1)

Double click on the selected asset's IP address to display detailed information on the asset, as shown in the figure below:

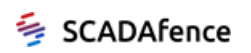

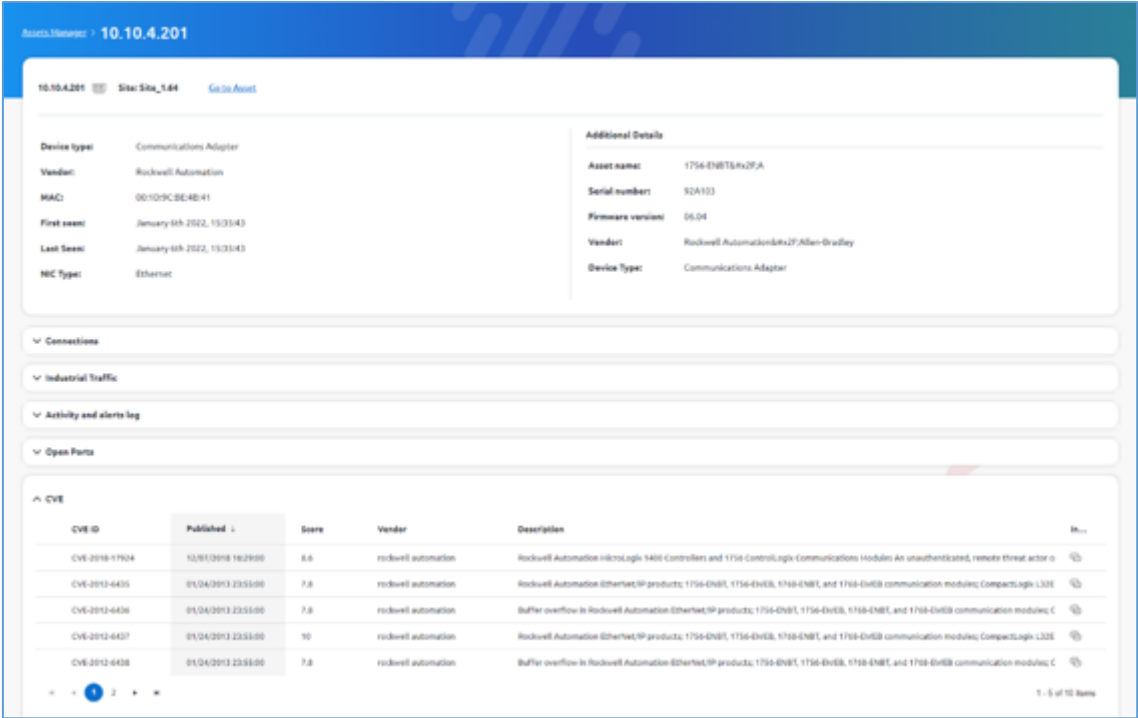

<span id="page-31-0"></span>**Figure 33: Asset Detailed Information**

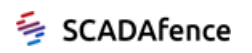

## <span id="page-32-0"></span>Chapter 7 Sites Status

The Sites Status page provides a high-level view of each site, providing a summary of assets and open alerts.

To access the Sites Status page, click on the **Sites Status** entry in the sidebar menu.

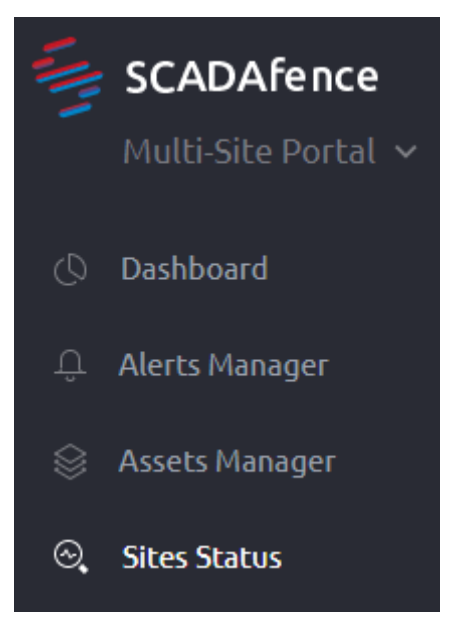

The Sites Status page appears as shown in the figure below.

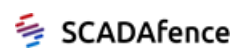

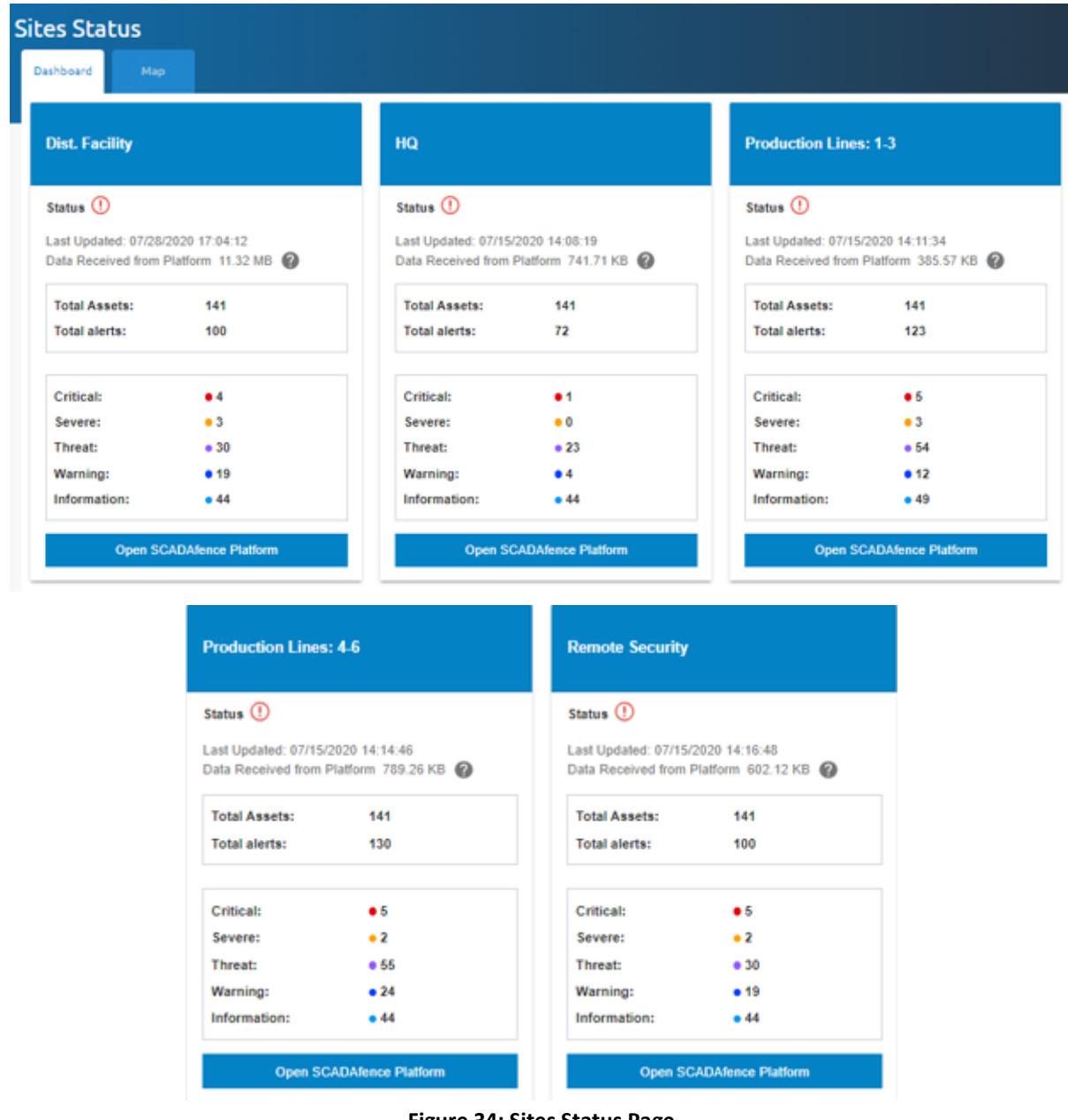

**Figure 34: Sites Status Page**

<span id="page-33-1"></span><span id="page-33-0"></span>The information provided for each site on the page is described in the table below:

#### **Table 7: Alert List Fields**

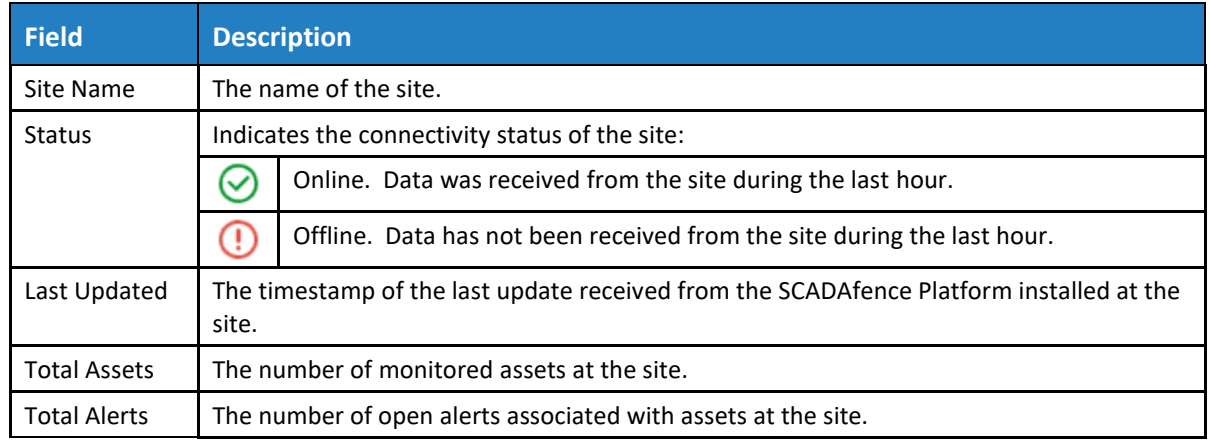

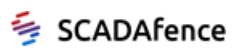

<span id="page-34-0"></span>Severity The distribution of severities of the open alerts.

## 7.1. Sites Map

The Sites Map page provides a high-level, map-based summary of monitored sites in the organization.

To access the Sites Maps page, click on the **Map** tab in the **Sites Status** section.

The Sites Map page appears as shown in the figure below:

| <b>Sites Status</b>                                                                                                    |                                                                                                    |                                                                                                    |                                                                                                    |
|----------------------------------------------------------------------------------------------------|----------------------------------------------------------------------------------------------------|----------------------------------------------------------------------------------------------------|----------------------------------------------------------------------------------------------------|
| <b>Dashboard</b><br>Map                                                                                                    |                                                                                                    |                                                                                                    |                                                                                                    |
| $\ddot{}$<br>$\qquad \qquad \blacksquare$<br>Zoom In/Out<br>VANCOUVER-                                                                      | <b>SAILANDON</b><br>Colgary+<br><b>Regime</b>                                                                                                    | Winnipegs                                                                                                    |                                                                                                    |
| Victorietti<br>Seattles<br><b>Port and</b>                                                                                                  | Holina*                                                                                                    | <b>Bamantich</b>                                                                                                    | <b>Thursday</b>                                                                                                    |
| ş<br>Remote Security<br>Status<br>$\odot$<br>Jul 15, 2020<br>Last update<br><b>Assets</b><br>141<br>Max Severity<br>69%<br>Compliance score | Dist. Facility<br>⊕<br>Status<br>Jul 28, 2020<br>Last update<br>Chessniver<br>Assets<br>141<br>Max Severity<br>DENVER-<br>Compliance scon<br>69 %<br>學      | <b>History</b><br>Production Lines: 4-6<br>$\oplus$<br>Status<br>Jul 15, 2020<br>Last update<br>141<br>Assets<br>Max Seventy<br>UNITE<br>Compliance score<br>66%<br>HQ | TORONTO<br><b>Biwasheed</b><br>Buffals<br>Detroit 4 <sup>77</sup><br>CHICACOR<br>Clevelation<br>Pittsburgh+<br>WASH<br>Cincinnati+ |
| LOS ANGELES+<br>San merger                                                                                                    | Production Lines: 1-3<br>"Link Ving<br>⊕<br>Status<br>Fu v<br>Jul 15, 2020<br>Linst update<br>141<br>Assets<br>Max Severity<br>٠<br>57%<br>Compliance score | $^{\circ}$<br>Status<br>Jul 15, 2020<br>Last update<br>141<br>Assets<br>Max Severity<br><b>Blamphic</b><br>76%<br>Compliance score<br>Dallas4                          | <b>Harbollies</b><br>Baleig<br>ATLANTA-<br>Leafet   @ OpenStreetMap contribut                                                      |

**Figure 35: Sites Map Page**

<span id="page-34-2"></span><span id="page-34-1"></span>For each site on the Sites Map, the following information is provided.

#### **Table 8: Sites Map Fields**

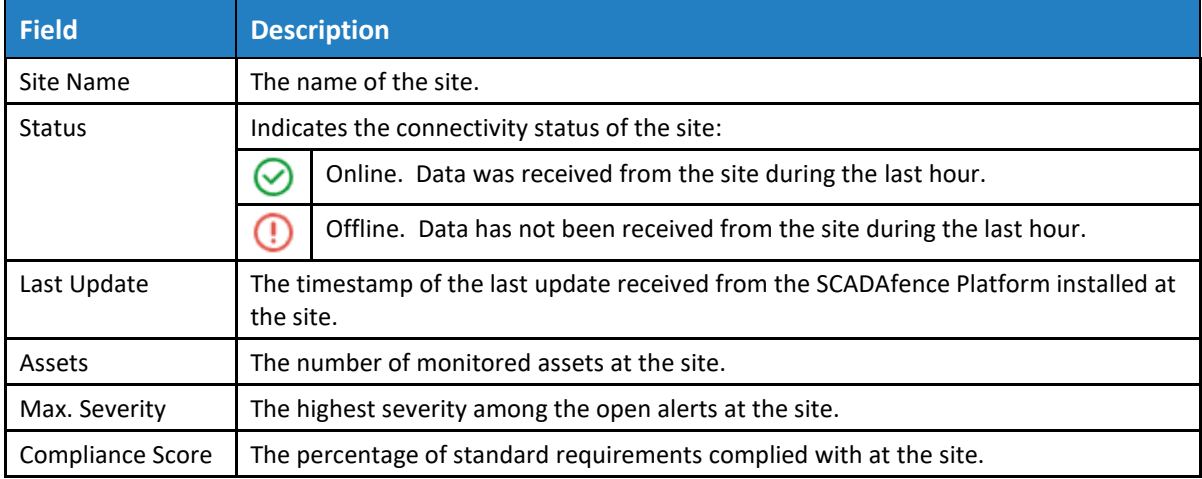

Use the **Zoom In** and **Zoom Out** controls to control the map resolution.

Hover over a site summary to display a summary of open alerts, as shown in the figure below.

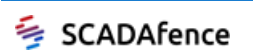

|                              |                        |               | DENVER-             |
|------------------------------|------------------------|---------------|---------------------|
| UT/                          | <b>Grand Junction*</b> |               |                     |
| <b>Production Lines: 1-3</b> |                        | 4             | Critical            |
| <b>Status</b>                | $\rm \odot$            | $\mathcal{P}$ | Severe              |
| Last update                  | Mar 24, 2020           | 10            | Threat              |
| Assets                       | 131                    | 25            | Warning             |
| Max Severity                 |                        | 37            | Information         |
| Compliance score             | 71 %                   | 78            | <b>Total alerts</b> |
|                              | <b>Hover</b>           |               |                     |

<span id="page-35-0"></span>**Figure 36: Hover to Display Site Alert Summary**

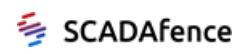

## <span id="page-36-0"></span>Chapter 8 System Settings

The Setting sub-menu allows you to configure a variety of system functions.

#### ➔ **To access the Setting page:**

**1.** Click on the Setting entry in the sidebar menu.

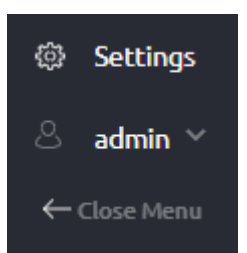

**Figure 37: Setting Entry in Sidebar Menu**

<span id="page-36-3"></span><span id="page-36-1"></span>**2.** The Settings page appears as shown in the figure below:

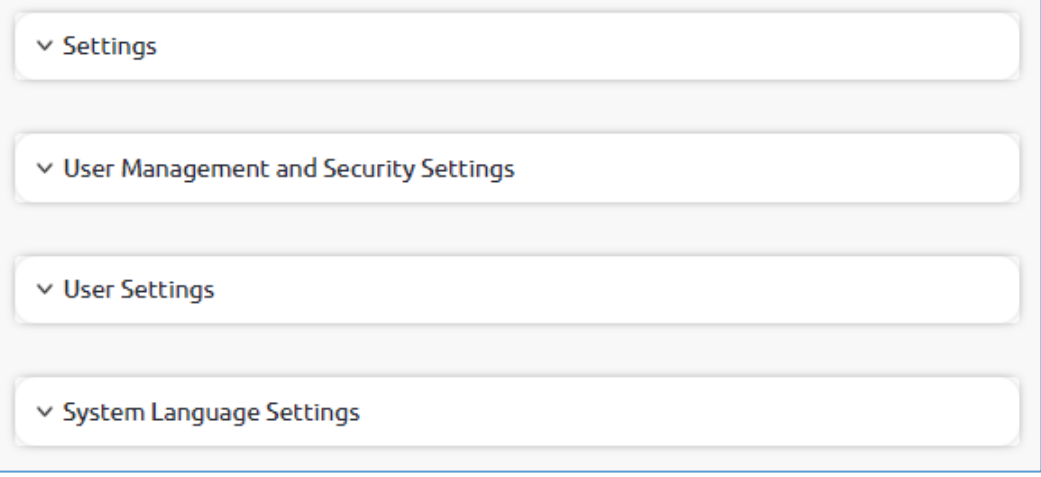

#### **Figure 38: General Settings Page**

- <span id="page-36-2"></span>**[Settings](#page-37-0)**
- **[User Management and Security Settings](#page-61-0)**
- **[User Settings](#page-65-0)**
- **[System Language Settings](#page-66-0)**

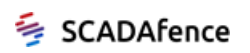

## <span id="page-37-0"></span>8.1. Settings

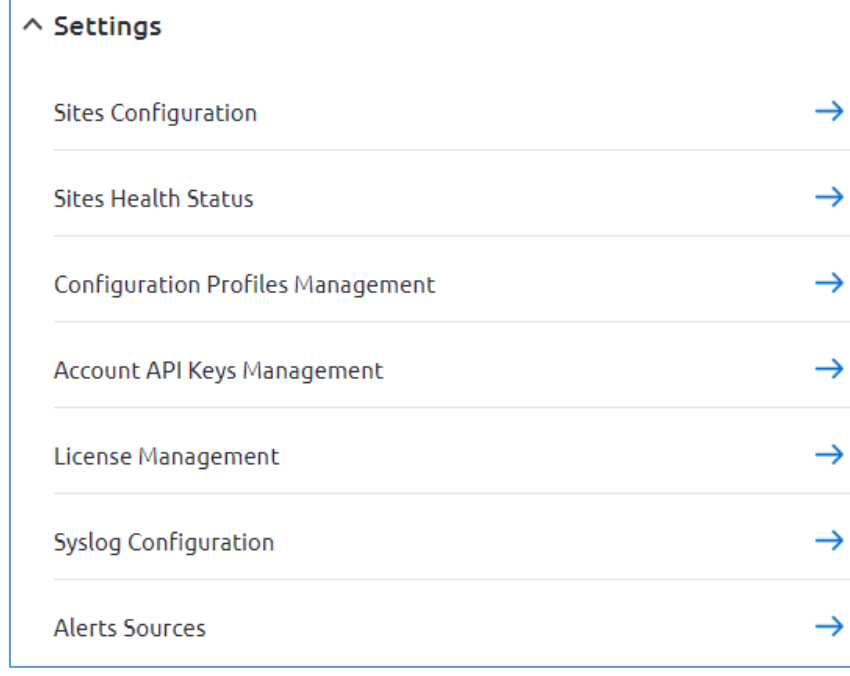

Using the Settings menu, you can manage the following settings:

#### **Figure 39: Settings Page**

- <span id="page-37-2"></span>• Sites [Configuration](#page-37-1)
- Sites Health Status
- [Configuration Profiles and Management](#page-43-0)
- [Account API Keys Management](#page-55-2)
- [License Management](#page-57-0)
- [Syslog Configuration](#page-57-0)
- Alert Sources

## <span id="page-37-1"></span>8.1.1. Sites Configuration

To perform sites configuration, click on the **Sites Configuration** arrow (see [Figure 39\)](#page-37-2). The Sites Configuration page appears as shown in the figure below.

|        | <b>Settings</b> > Sites Configuration |                       |               |              |                       |                             |                       |                                      |                       |
|--------|---------------------------------------|-----------------------|---------------|--------------|-----------------------|-----------------------------|-----------------------|--------------------------------------|-----------------------|
|        |                                       |                       |               |              |                       |                             |                       |                                      | <b>ECT</b>            |
|        | + Add New                             |                       |               |              |                       |                             |                       | Update 0 Sites To Version 0.0.0.1255 | Cancel 0 Sites Update |
| □      | Site Nu                               | <b>Site Name</b>      | IP            | SW Version + | <b>Last SW Update</b> | <b>SW Update Status</b>     | Site update Readin    | <b>Connection Status</b>             |                       |
| $\Box$ | 46                                    | HQ                    | 52.58.169.13  |              |                       | Remote update not supported | Version not supported | Q<br>Cancel                          | ⊘≡                    |
| $\Box$ | 47                                    | Production Lines: 1-3 | 192.168.3.22  |              |                       | Remote update not supported | Version not supported | 0<br>Cancel                          | $\oslash \equiv$      |
| $\Box$ | 48                                    | Production Lines: 4-6 | 192.168.4.221 |              |                       | Remote update not supported | Version not supported | 0<br>Cancel                          | ⊘≡                    |
| $\Box$ | 49                                    | Remote Security       | 172.1.33.25   |              |                       | Remote update not supported | Version not supported | 0<br>Cancel                          | $\oslash \bar{m}$     |
| $\Box$ | 83                                    | Dist. Facility        | 172.4.11.4    |              |                       | Remote update not supported | Version not supported | o<br>Cancel                          | $\oslash \bar{m}$     |

**Figure 40: Site Configuration Page**

<span id="page-37-3"></span>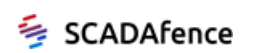

<span id="page-38-0"></span>The Sites Configuration page displays the sites status and enables updating the SCADAfence version installed in the sites. It contains the following fields:

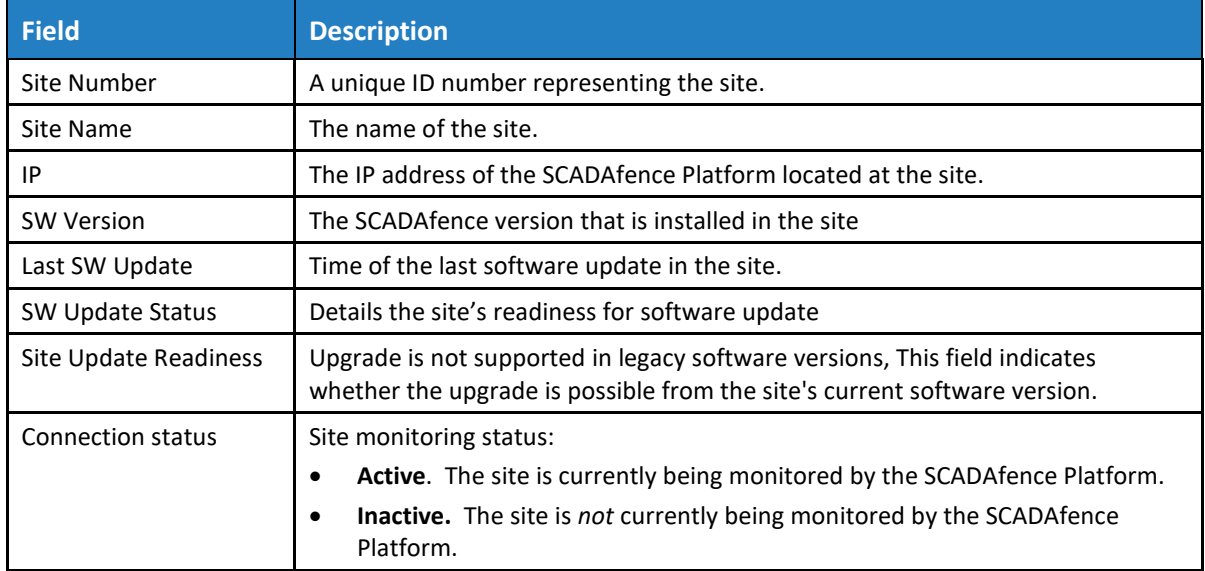

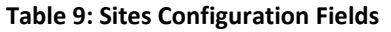

The buttons on the top right of the page enable initiating a software version update to selected sites, and canceling it if necessary.

The **Cancel** button in each row allows you to cancel a site's upgrade operation.

#### 8.1.1.1. Adding a New Site

- ➔ **To add a new site:**
	- **1.** Click on the **+Add New** button.
	- **2.** The Add New Site Page is displayed as shown in the figure below:

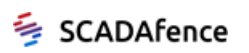

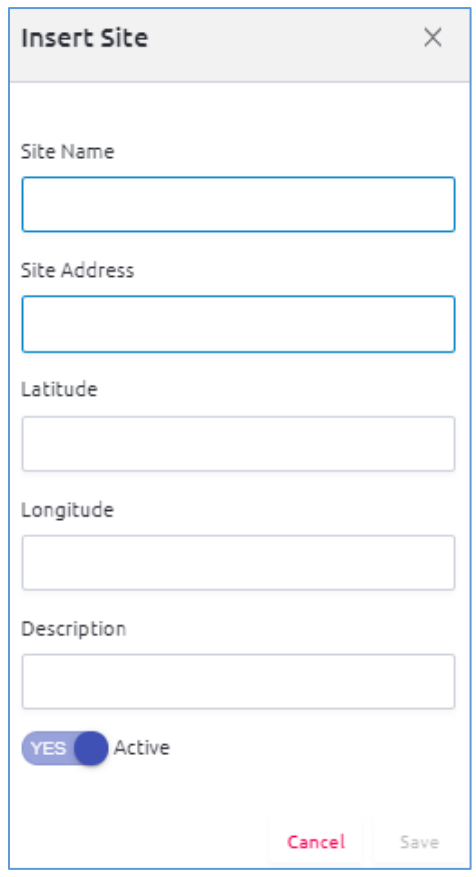

**Figure 41: Add New Site** 

<span id="page-39-0"></span>**3.** Enter the site information as described in the table below:

#### **Table 10: Add New Site Window Fields**

<span id="page-39-1"></span>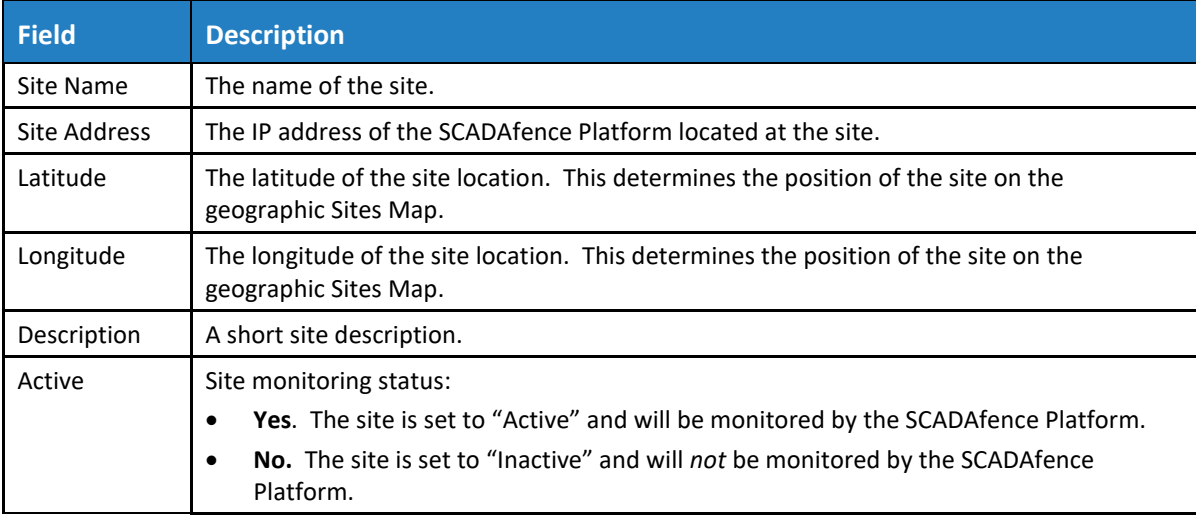

**4.** Click **Save**.

#### 8.1.1.2. Editing an Existing Site

#### ➔ **To edit a site's information:**

**1.** In the Site Configuration page, click on the **Edit** icon  $\oslash$  of the selected site.

- **1.** The Edit Site page allows you to set various parameters of the selected site, using the following tabs:
	- [Site Info.](#page-40-1) Used to modify of the site's information.
	- [Software](#page-42-2) Update. Used to update/rollback the site's software version.
	- [Configuration](#page-43-2) Update. Used to modify the configuration of the site.

#### <span id="page-40-1"></span>8.1.1.3. Site Info

The Site Info page allows you to modify the selected site information and to delete the site's data/traffic, as shown in the below figure:

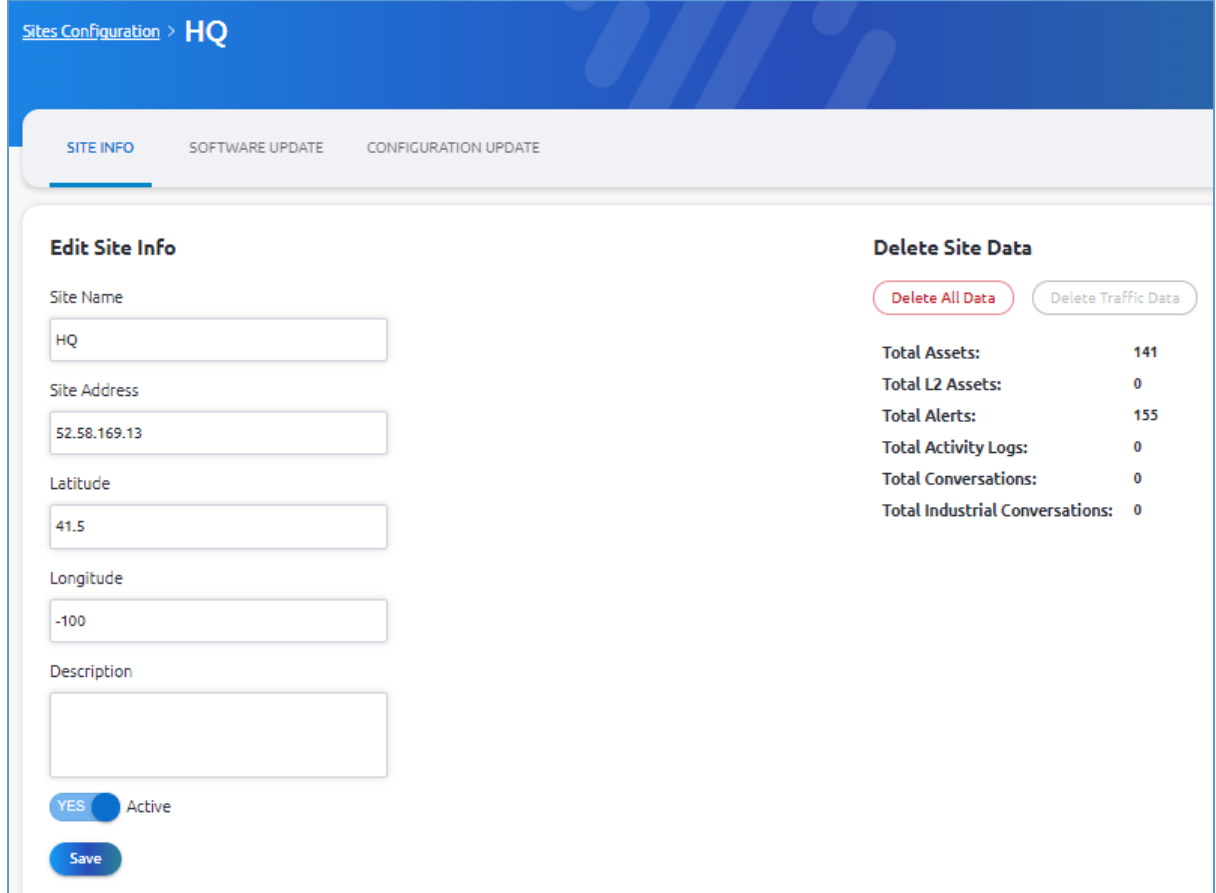

**Figure 42: Site Info Page**

<span id="page-40-0"></span>Edit the site information for the selected site, as described in [Table 10](#page-39-1) above.

➔ **To export the site's configuration information:**

**1.** In the **API Keys** section, enter the **API Owner Name**.

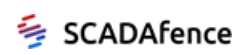

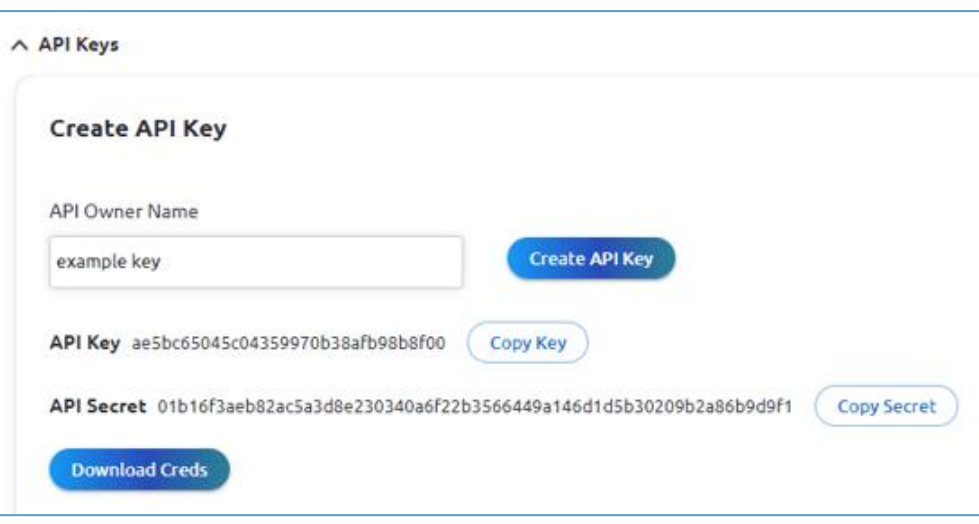

**Figure 43: Exporting the Site Configuration Information**

- <span id="page-41-0"></span>**2.** Click on the **Create API Key** button to create the credentials information.
- **3.** Click on the **Download Creds** button to export the credentials file.
- **4.** Keep the downloaded site-configuration file and upload it in the SCADAfence Platform (see the note below).

#### **NOTE**

In SCADAfence Platform **Setting >> SCADAfence Cloud and Multi-Site Portal Configuration**, enter the site name associated with the configuration file that you exported, and click **Upload Connection Info** button to import the site's configured values.

You can delete all the data for the selected site, including logs and alerts, by clicking on the **Delete All Data** button.

#### **NOTE**

After the **Delete All Data** operation, you will have a site with no data. Platform will update the Multi-Site and sync the data.

You can delete the traffic data by clicking on the **Delete Traffic Data** button, as shown in the below figure:

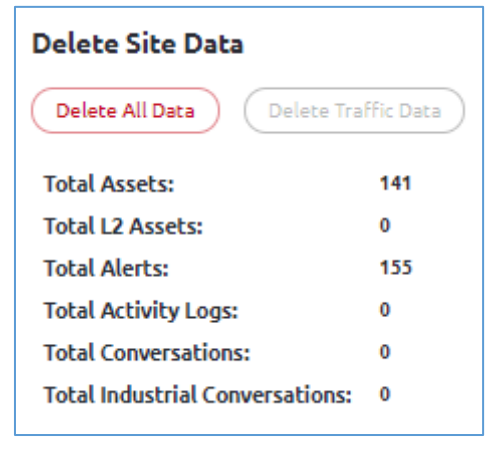

**Figure 44: Delete Site Data**

<span id="page-41-1"></span>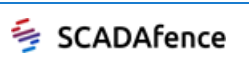

#### <span id="page-42-2"></span>8.1.1.4. Software Update

The Software Update page allows you to perform a software update or a rollback for the selected site:

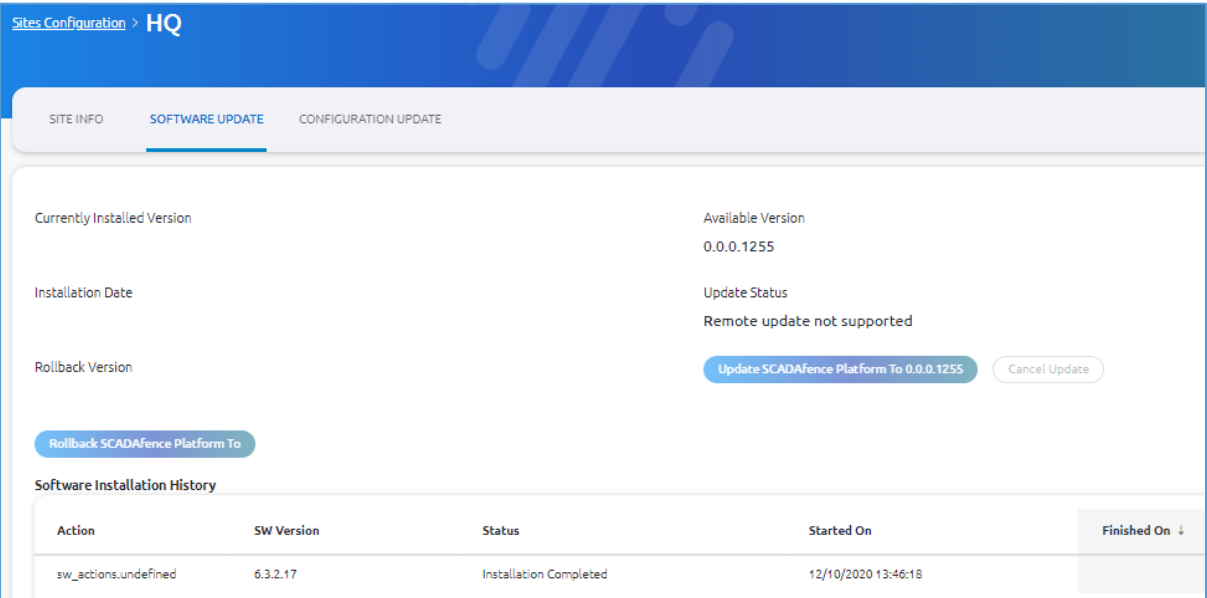

#### **Figure 45: Software Update**

- <span id="page-42-0"></span>• **Currently Installed Version**. The current software version of the site.
- **Installation Date**. The latest installation date.
- **Rollback version**. The software version that is available for rollback. Click on the **Rollback SCADAfence Platform To** button, to apply the rollback.
- **Software Installation History**, displays the following information on the installations, applied in the selected site:

#### **Table 11: Add New Site Window Fields**

<span id="page-42-1"></span>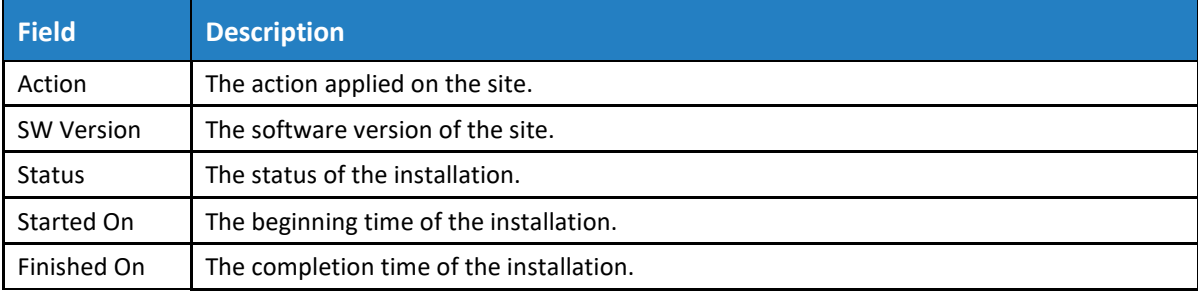

- Available Version. The software version, available for update. Click on the **Update SCADAfence Platform To** button, to apply the update.
- Update Status. Presents the readiness of the update process. The "Remote Update not Supported" message indicates that the current software version of the selected site does not support a remote update.

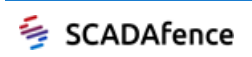

#### <span id="page-43-2"></span>8.1.1.5. Configuration Update

The Configuration Update Page displays information on the site's configuration, as described below:

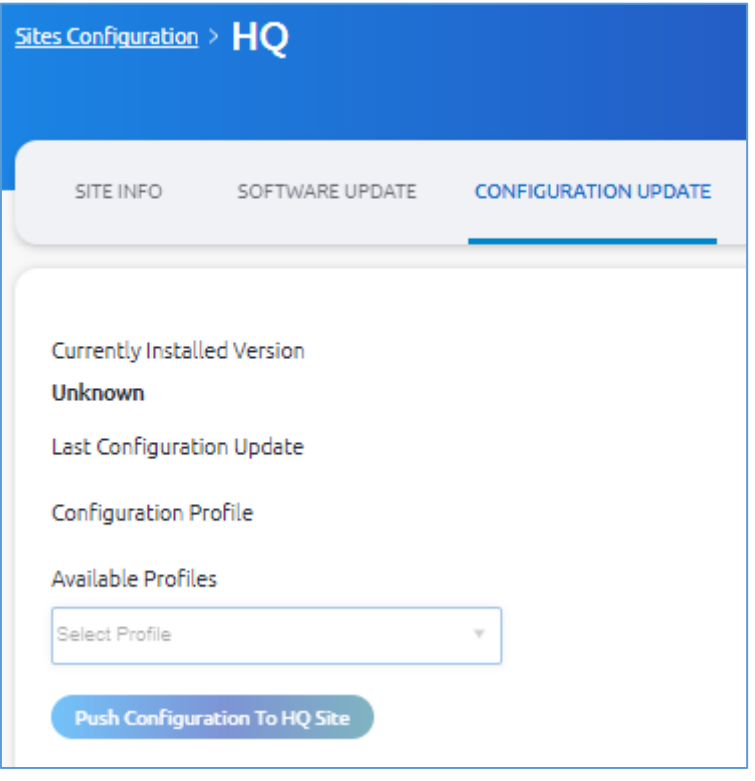

**Figure 46: Configuration Update Window**

<span id="page-43-1"></span><span id="page-43-0"></span>The fields appearing in the figure above are described in the table below:

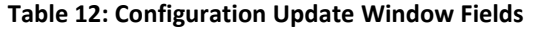

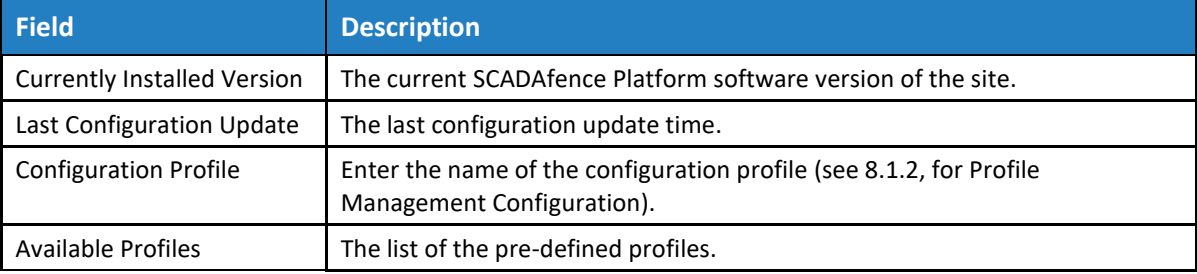

#### ➔ **To update the site's configuration parameters:**

- **1.** Enter the name of the configuration profile.
- **2.** Click on the **Push Configuration** button.

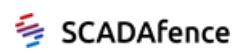

### <span id="page-44-0"></span>8.1.2. Sites Health Status

The Sites Health Status page allows you to check the health status of each site. The Sites Health Status page appears as shown in the figure below:

|                          | Site Name +               | Site N         | IP.                          | Licensed                   | Version           | CPU         | Memory    | Disk Space | Bandwidth | <b>Platform Status</b> |
|--------------------------|---------------------------|----------------|------------------------------|----------------------------|-------------------|-------------|-----------|------------|-----------|------------------------|
| $+$                      | Site_1.128                | 1              | 192.168.1.128                | 50000                      | 6.6.3.35          | 22%         | 23%       | 66%        | $2$ Kb/s  | Ø                      |
| $+$                      | Site_1.64                 | $\overline{2}$ | 192.168.1.64                 | 50000                      | 6.6.3.34          | 13%         | 16%       | 65%        | 0 b/s     | ۰                      |
| $\pm$                    | Site_1.71                 | $3 -$          | 192.168.1.71                 | $\circ$                    |                   | 51%         | 40%       | 52%        | 0 b/s     | $\bullet$              |
| $\overline{\phantom{a}}$ | $Site_1.74$               | $\overline{4}$ | 192.168.1.74                 | 50000                      | 6.6.3.34          | 11%         | 32%       | 50%        | 0 b/s     | Ø                      |
|                          | Disk Usage:<br>Bandwidth: | 50%<br>0 b/s   | Disks:<br><b>NIC Details</b> | 78GB (VMware Virtual disk) |                   |             |           |            |           |                        |
|                          |                           |                |                              |                            |                   |             |           |            |           |                        |
|                          |                           |                | Role:                        | Management                 | Role:             |             | Listening |            |           |                        |
|                          |                           |                | Name:                        | ens160<br>10000            | Name:             | lo.         |           |            |           |                        |
|                          |                           |                | Speed:<br>Duplex:            | Full                       | Speed:<br>Duplex: | $\mathbb O$ | Unknown   |            |           |                        |
|                          |                           |                | MTU:                         | 1500                       | MTU:              | 65536       |           |            |           |                        |
|                          |                           |                |                              |                            |                   |             |           |            |           |                        |

**Figure 47: Sites Health Check Status**

<span id="page-44-2"></span><span id="page-44-1"></span>The Sites Health Status page displays the following information per site:

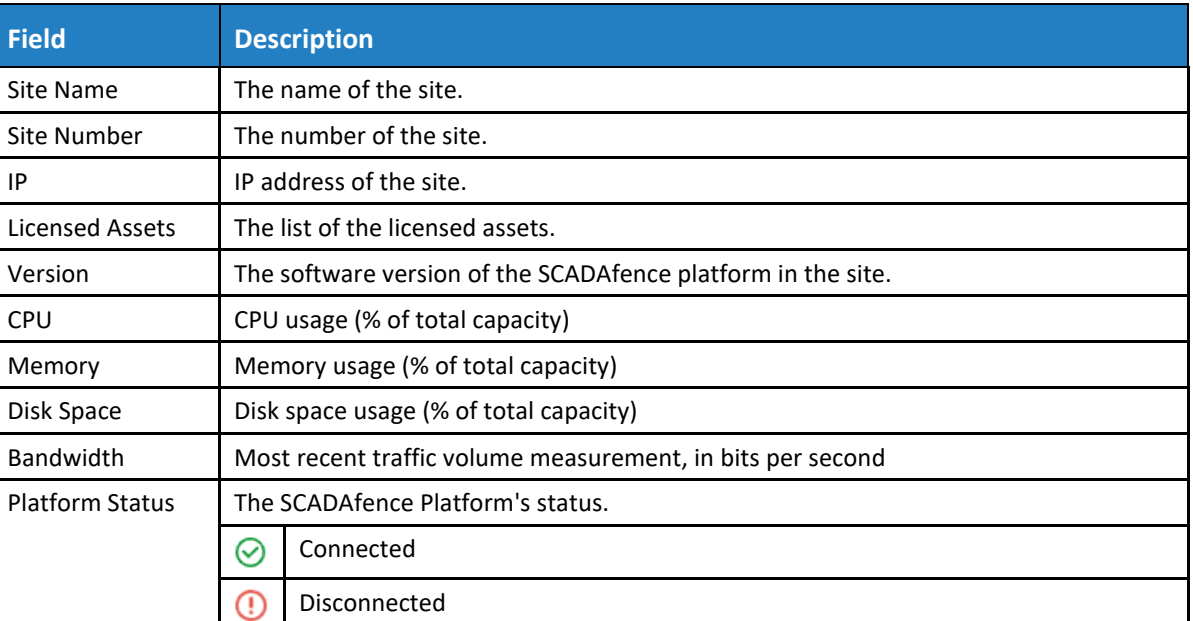

#### **Table 13:** Sites Health Statu**s Fields**

For detailed information on performance, interfaces, and the hardware in use, per site, select a site, and click on the "**+**" button. The following detailed information will be displayed:

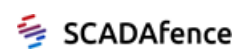

<span id="page-45-2"></span>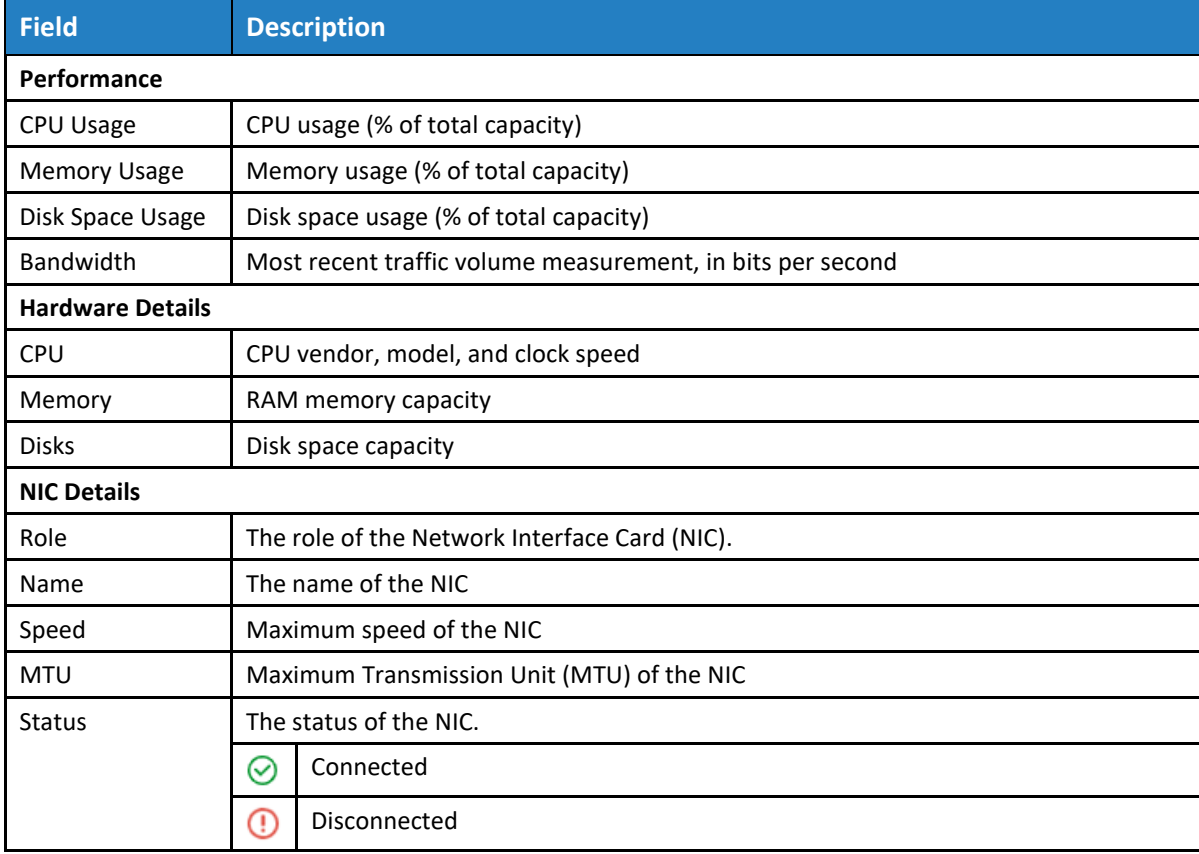

#### **Table 14: Sites Health Status Detailed Information**

## <span id="page-45-0"></span>8.1.3. Configuration Profile Management

Profiles allow you to prepare a group of configurable parameters settings as a pre-defined profile and use it to configure a selected site, instead of parameter-by-parameter provisioning.

To perform profiles configuration, click on the **Configuration Profiles Management** arrow (see [Figure 39\)](#page-37-2). The Configuration Profiles Management page appears as shown in the figure below.

|                                                       | <b>Settings &gt; Configuration Profiles Management</b> |                    |                    |                     |                     | ピピダ                                       |  |
|-------------------------------------------------------|--------------------------------------------------------|--------------------|--------------------|---------------------|---------------------|-------------------------------------------|--|
| <b>CONFIGURATION PROFILES</b><br>DISTRIBUTION HISTORY |                                                        |                    |                    |                     |                     |                                           |  |
| + Add New                                             |                                                        |                    |                    |                     |                     |                                           |  |
| Profile N 1                                           | <b>Profile Name</b>                                    | <b>Total Sites</b> | <b>Description</b> | <b>Created On</b>   | <b>Last Updated</b> |                                           |  |
| $\overline{1}$                                        | alerts policy                                          | 5                  |                    | 12/11/2020 17:55:07 | 07/15/2021 09:20:02 | $\oslash$ $\oplus$                        |  |
| 3                                                     | <b>Remote Sites</b>                                    | $\overline{2}$     |                    | 07/26/2021 10:10:25 | 07/26/2021 10:11:46 | ⊘≡                                        |  |
| 4                                                     | Email configuration update                             | з                  |                    | 08/12/2021 11:03:13 | 08/12/2021 11:25:01 | $\varphi$ iii                             |  |
| 5                                                     | Syslog update                                          |                    |                    | 08/12/2021 11:04:17 | 08/12/2021 11:04:17 | $\oslash$ $\stackrel{\frown}{\mathbb{H}}$ |  |

**Figure 48: Configuration Profiles Management Page**

<span id="page-45-1"></span>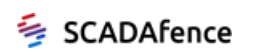

<span id="page-46-0"></span>The Configuration Profiles Management page displays the following information on the preconfigured profiles:

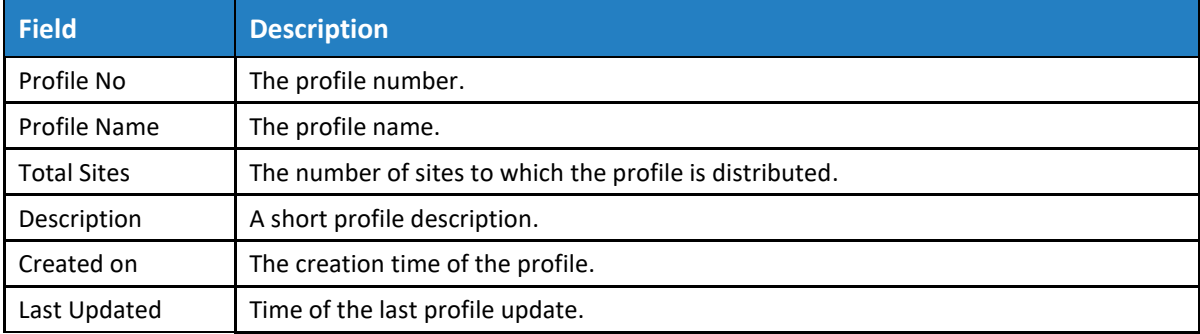

#### **Table 15: Configuration Profiles Management Fields**

Click on the **Distribution History** tab (located at the top of the page), to display the system's distribution information of the profiles.

<span id="page-46-1"></span>The Distribution History tab displays the following information:

## **Field Description** Profile Name The profile name. Distribution No. The number of the applied distributions. Total sites The total sites to which the profile has been distributed. Distributed Date  $\left| \right|$  The time of the profile distribution. Status The status of the distribution. Possible values: Succeeded, Failed.

#### **Table 16: Distribution History Fields**

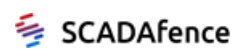

#### 8.1.3.1. Adding a New Configuration Profile

- ➔ **To add a new profile:**
	- **1.** Click on the **+Add New** button.
	- **2.** The Add New Configuration Profile Page is displayed as shown in the figure below:

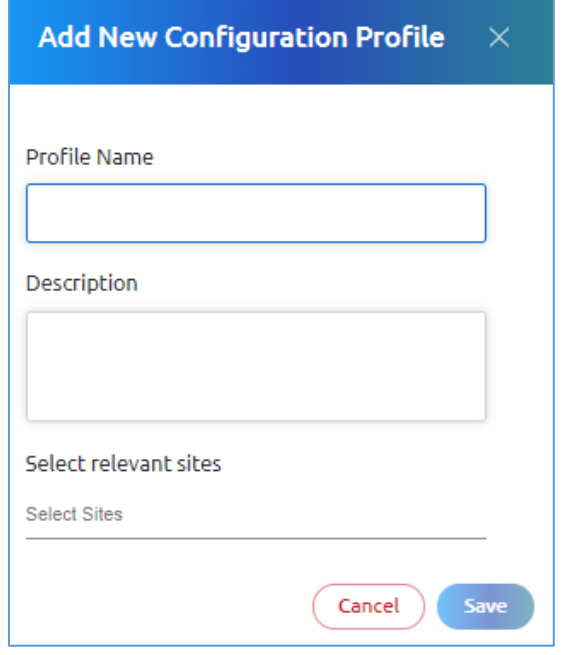

**Figure 49: Add New Configuration Profile**

<span id="page-47-0"></span>**3.** Enter the site information as described in the table below:

#### **Table 17: Add New Profile Configuration Window Fields**

<span id="page-47-1"></span>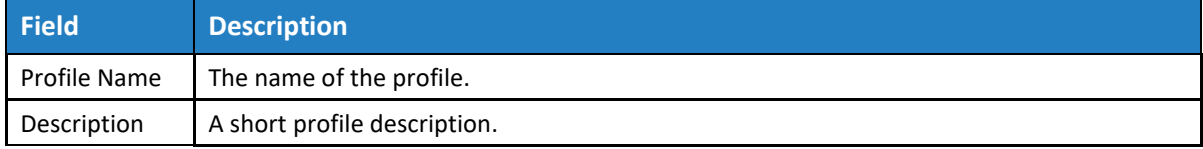

- **4.** Click on the **Select Sites** field, and use the drop-down menu to select the relevant sites.
- **5.** Click **Save**.

#### 8.1.3.2. Deleting a Configuration Profile

#### ➔ **To Delete a profile:**

- 1. In the Profiles Management page, click on the **Delete** icon  $\overline{un}$  of a selected profile.
- **2.** Confirm the deletion.

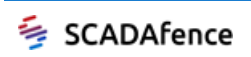

### 8.1.3.3. Editing an Existing Configuration Profile

#### ➔ **To edit an existing profile information:**

- **1.** In the Profiles Management page, click on the **Edit** icon  $\oslash$  of a selected profile.
- **2.** The Edit Profile page allows you to set various parameters of the selected profile, using the following tabs:
	- [Profile Info.](#page-48-1) Allows the modification of the profile's information.
	- [Configuration Management.](#page-49-0) Allows the modification of the configuration parameters that the profile includes for distribution.
	- [Site Distribution.](#page-55-2) Allows the distribution of the configuration to the selected site.
	- [Distribution History.](#page-55-2) Displays the distribution history of the selected profile.

#### <span id="page-48-1"></span>8.1.3.4. Profile Info

#### **1.** The Profile Info page is displayed as shown in the figure below:

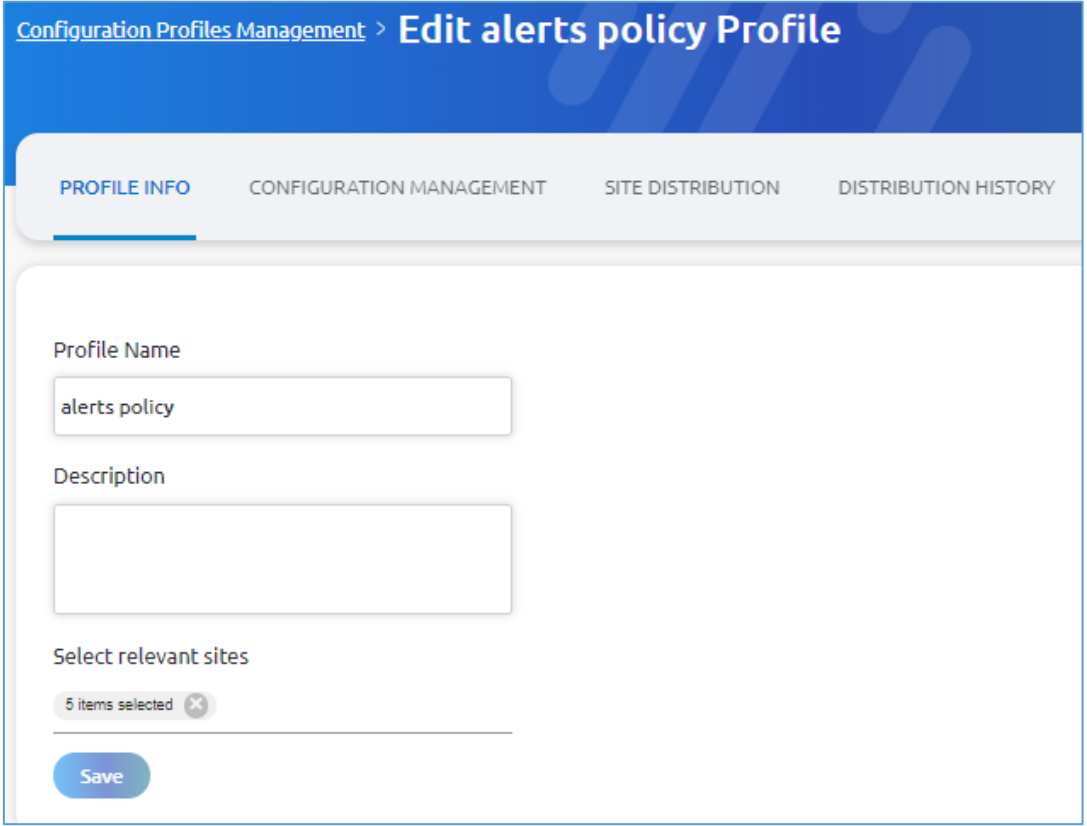

#### **Figure 50: Editing a Configuration Profile**

- <span id="page-48-0"></span>**2.** Enter the site information as described i[n Table 10](#page-39-1) above.
- **3.** Click **Save**.

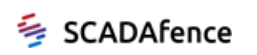

#### <span id="page-49-0"></span>8.1.3.5. Configuration Management

The Configuration Management page allows you to modify the configuration parameters of a selected profile.

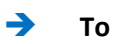

#### ➔ **To modify the configuration parameters:**

- **1.** Click on the Configuration Management tab, and in the Configuration Management page, select one of the below configuration categories:
	- [Alert Configuration](#page-49-1)
	- [IP Groups](#page-51-2)
	- [Syslog Configuration](#page-52-1)
	- [Email Configuration](#page-52-2)
	- [Email Scheduler Configuration](#page-53-2)
	- [Active Directory Configuration](#page-54-2)

#### **NOTE**

The minimum version of the SCADAfence Platform the supports the configuration settings, is 6.5.0.99.

#### <span id="page-49-1"></span>8.1.3.5.1. Alerts Configuration

- ➔ **To configure the alerts:**
	- **1.** Click on the Edit icon  $\oslash$  in the selected row.
	- **2.** The following window opens:

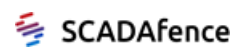

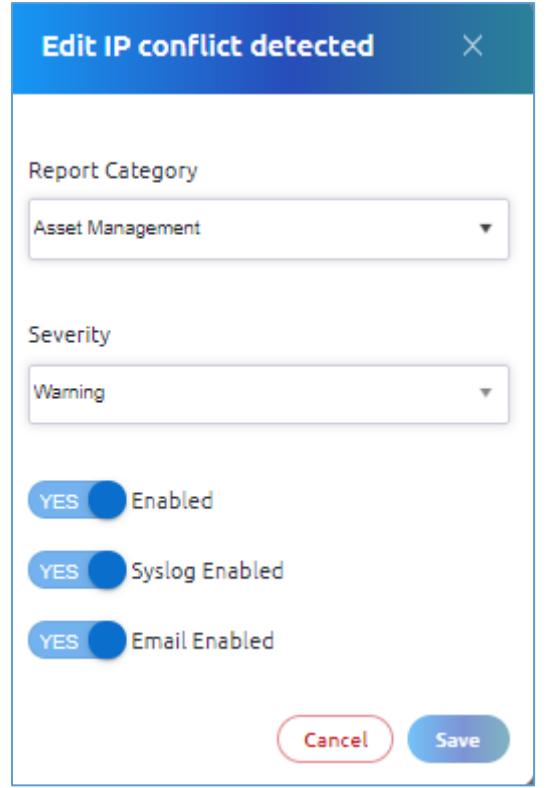

**Figure 51: Alert Configuration Window**

<span id="page-50-1"></span><span id="page-50-0"></span>**3.** Enter the field values, as described in the table below:

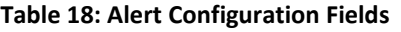

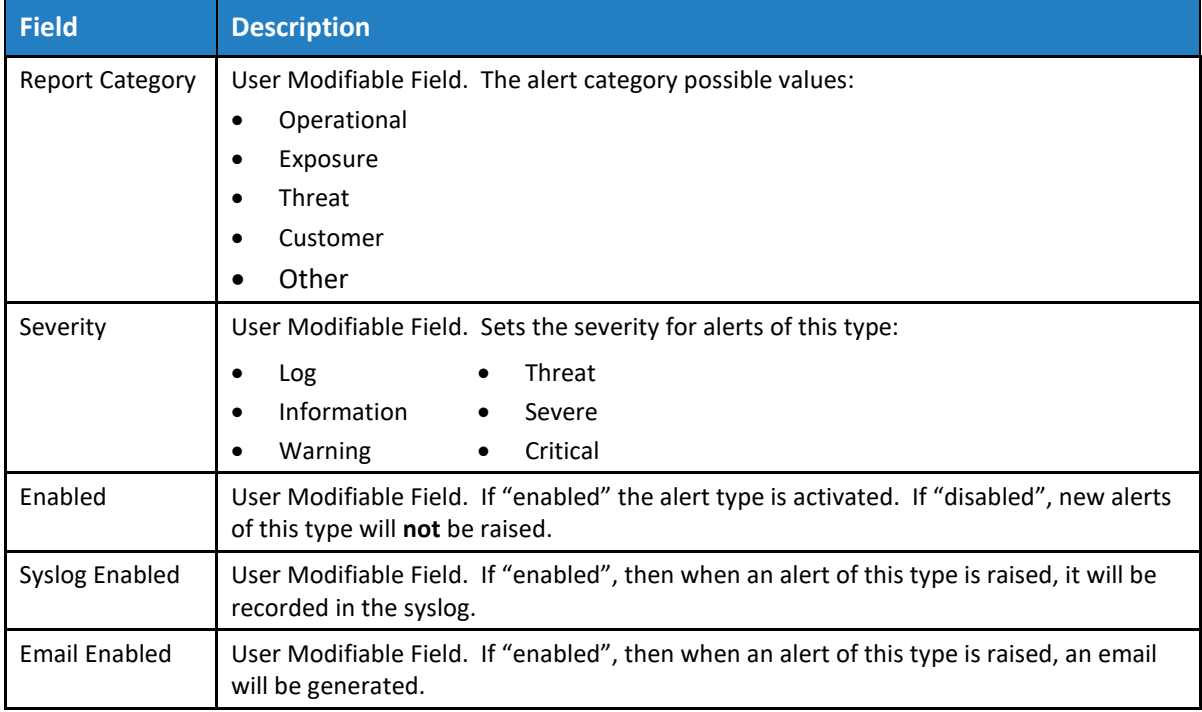

**4.** Click on the **Save** button.

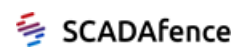

#### <span id="page-51-2"></span>8.1.3.5.2. IP Groups

#### ➔ **To configure the IP Groups:**

- **1.** Set the "Explicit definition of internal IP ranges" parameter. Possible values:
	- OFF. The system determines whether an IP address is internal or external, based on the network's behavior. On changing the value to **ON**, the following message is displayed:

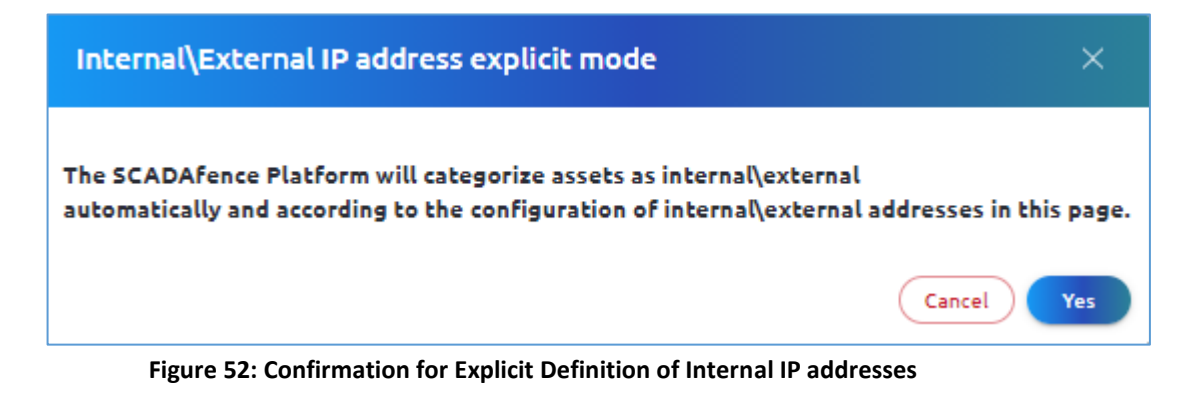

<span id="page-51-0"></span>• ON. The system overrides the above mechanism by explicitly defining the internal IP addresses, while other addresses are defined as external. When changing the value to **OF**F, the following message is displayed:

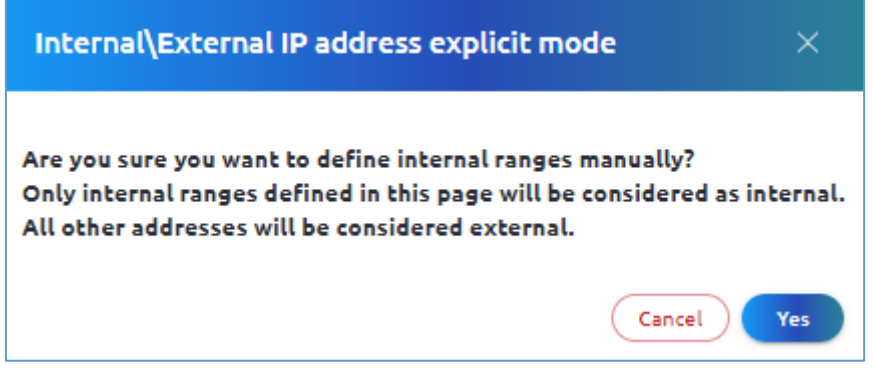

**Figure 53: Confirmation for Automatic Definition of Internal IP addresses**

- <span id="page-51-1"></span>**2.** Click on the Edit icon  $\oslash$  in the selected row to edit an existing IP Group configuration, or click on the +Add New button to define a new group.
- **3.** The following window opens:

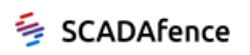

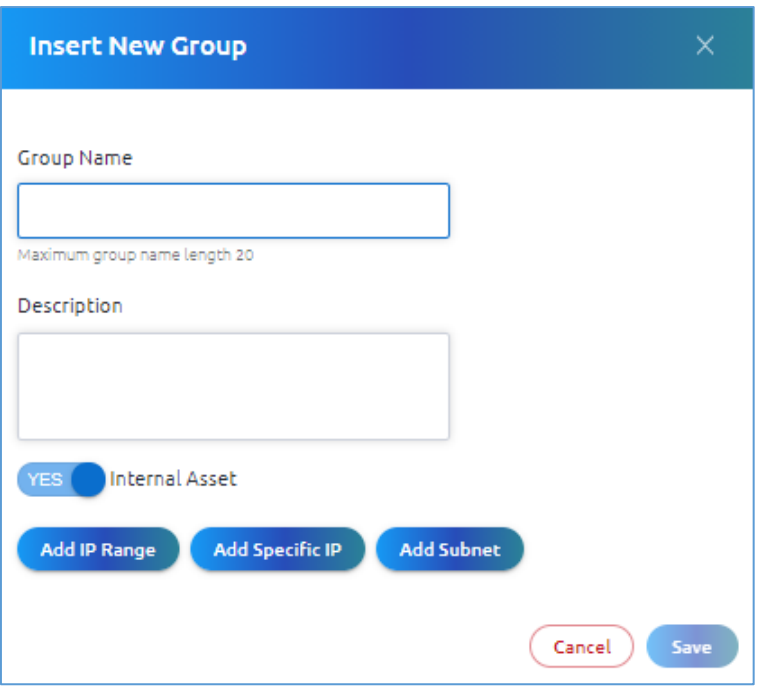

**Figure 54: IP Group Configuration Window**

- <span id="page-52-0"></span>**4.** Enter the Group Name, and a short description on IP Group.
- **5.** Specify if the group is internal or external (applicable when **Explicit definition of internal IP ranges** is set to No.
- **6.** Select one of the following options:
	- Add IP Range. Enter the IP address range: from IP address to IP address.
	- Add Specific IP. Enter a specific IP address.
	- Add Subnet. Enter IP address / subnet field.
- **7.** Click on the **Save** button.

#### <span id="page-52-1"></span>8.1.3.5.3. Syslog Configuration

<span id="page-52-2"></span>See section [8.1.5.](#page-57-0)

#### 8.1.3.5.4. Email Configuration

- ➔ **For Email Configuration:**
- **1.** Click on the **Email Configuration** tab.
- **2.** The following window opens:

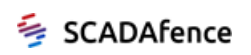

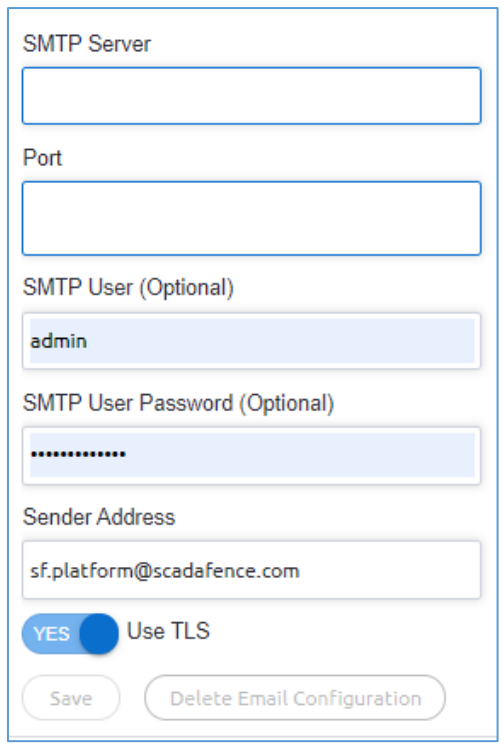

#### **Figure 55: Email Configuration Window**

<span id="page-53-1"></span><span id="page-53-0"></span>**3.** Enter the field values, as described in the table below:

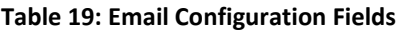

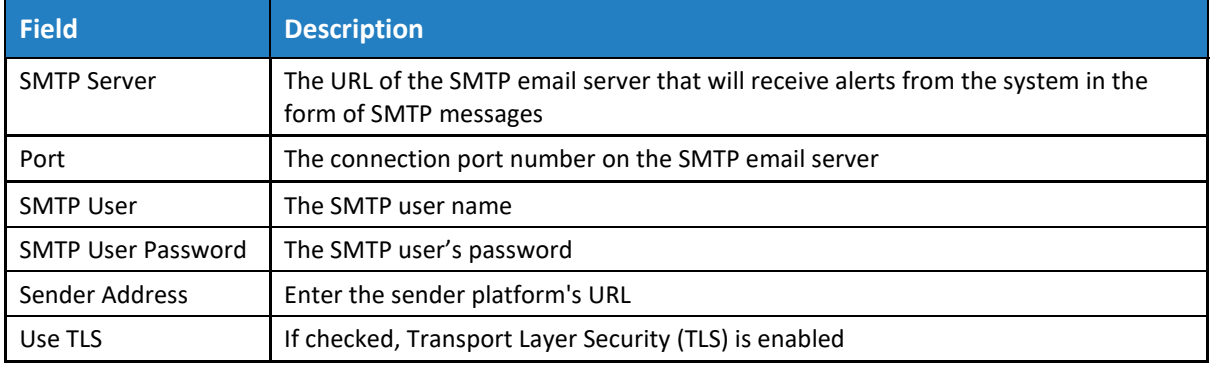

**4.** Click on the **Save** button.

#### <span id="page-53-2"></span>8.1.3.5.5. Email Scheduler Configuration

#### ➔ **To configure an email scheduler:**

- **1.** Click on the Edit icon  $\oslash$  in the selected row, or click on the +Add New button to define a new email scheduler.
- **2.** The following window opens:

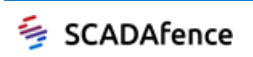

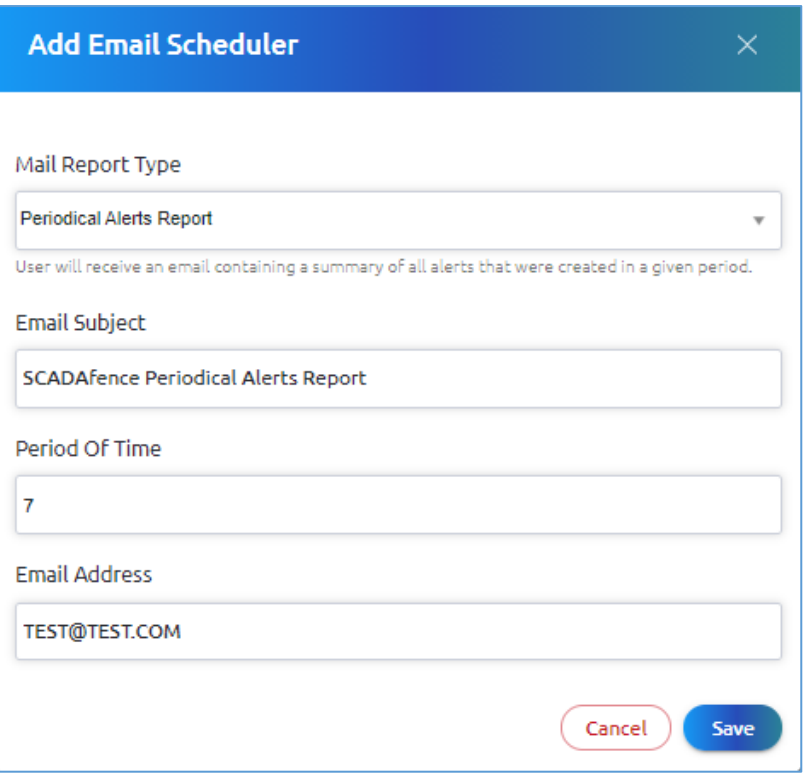

**Figure 56: Email Scheduler Configuration Window**

<span id="page-54-0"></span>**3.** Enter the field values, as described in the table below:

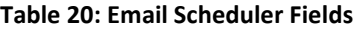

<span id="page-54-1"></span>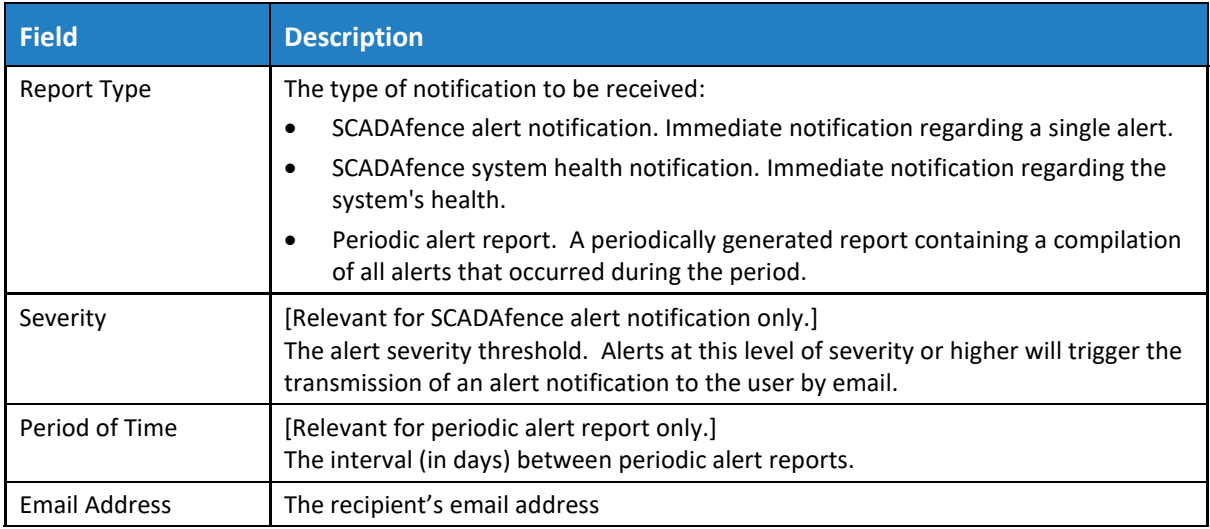

**4.** Click on the **Save** button.

#### <span id="page-54-2"></span>8.1.3.5.6. Active Directory Configuration

Microsoft**'s Active Directory** (**AD**) provides a broad range of directory-based identity-related services for Windows domain networks. The Active Directory Configuration page allows you to configure the Active Directory's parameters needed for the mapping of the users.

➔ **To configure the Active Directory:**

- **1.** Click on the Active Directory Configuration tab.
- **2.** The following window opens:

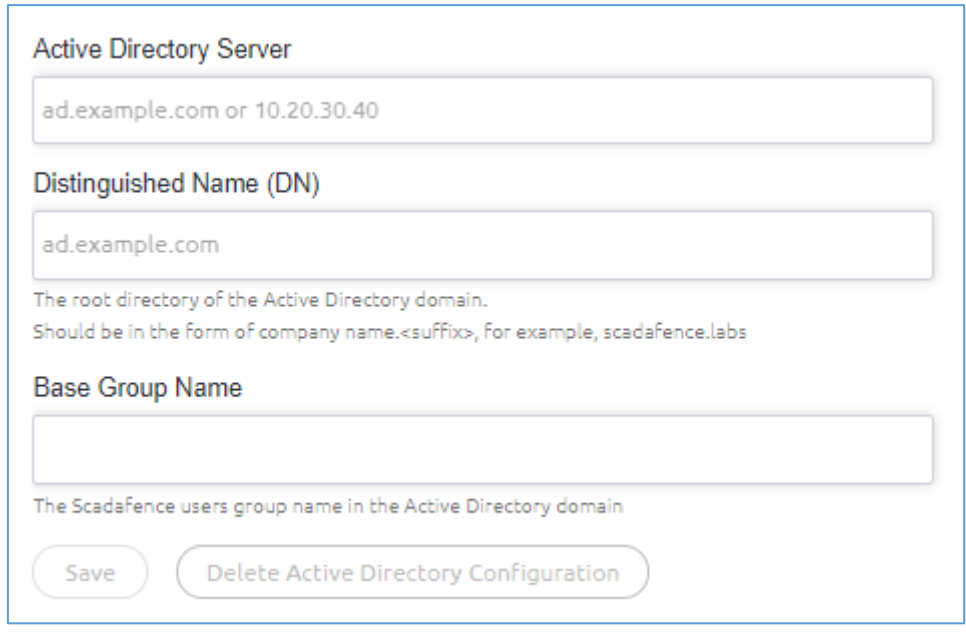

**Figure 57: Active Directory Configuration Window**

<span id="page-55-1"></span><span id="page-55-0"></span>**3.** Enter the field values, as described in the table below:

#### **Table 21: Active Directory Fields**

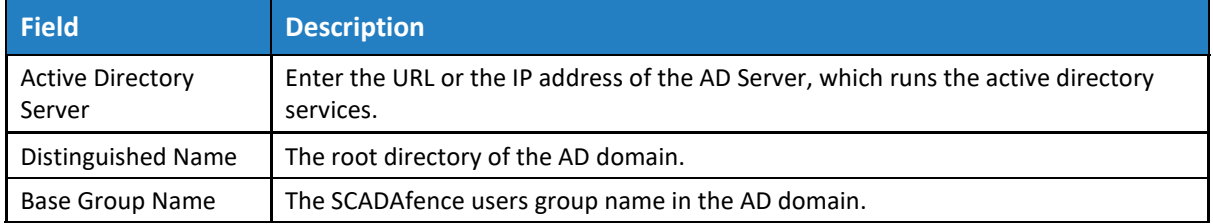

**4.** Click on the **Save** button.

#### <span id="page-55-2"></span>8.1.3.6. Site Distribution

- ➔ **To distribute the configuration to the selected sites:**
- **1.** Click on **Site Distribution** tab.
- **2.** The Site Distribution page opens:

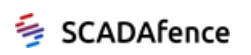

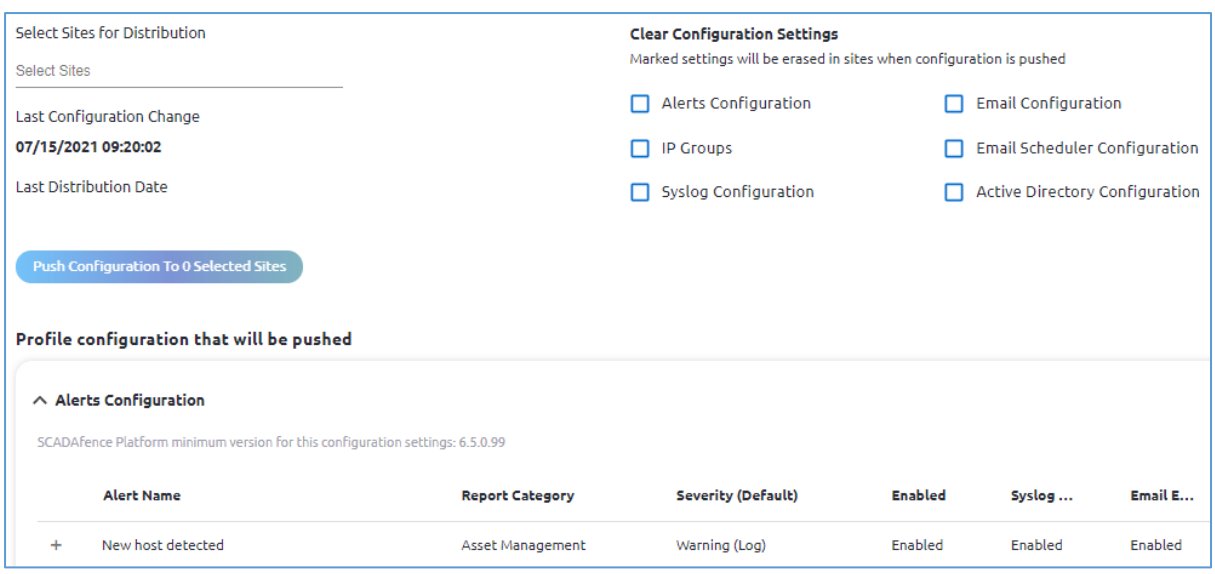

**Figure 58: Site Distribution Page**

- <span id="page-56-1"></span>**3.** Select sites for distribution by clicking on the **Select Site** box, and check the selected sites' check boxes.
- **4.** The Last Configuration Change, and the Last Distribution dates are displayed, if they exist.
- **5.** Select the settings you want to erase in the selected sites, prior to distribution.
- **6.** Click on the **Push Configuration** button to start the distribution.
- **7.** The distributed profile configuration will be listed.

#### 8.1.3.7. Distribution History

- ➔ **To view the Distribution History of the selected profile:**
- **1.** Click on the **Distribution History** tab.
- <span id="page-56-2"></span>**2.** The Distribution History page displays the following information:

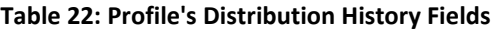

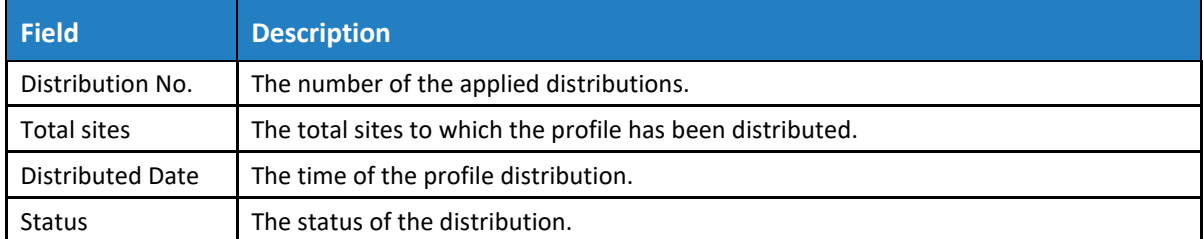

#### <span id="page-56-0"></span>8.1.4. Account API Keys Management

API keys are used for message authentication when connecting to the SCADAfence database.

#### ➔ **To create the keys**

**1.** Click on the **Account API Keys Management** arrow (see [Figure 39](#page-37-2)**Error! Reference source not found.**).

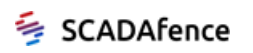

**2.** The API Keys Management page appears as shown in the figure below.

| <b>Settings &gt; Account API Keys Management</b>                                                                                                    |                          |        |                     | ヱ○☆ |  |  |  |  |
|----------------------------------------------------------------------------------------------------|--------------------------|--------|---------------------|-----|--|--|--|--|
| <b>Create API Key</b><br>These API keys are used for REST calls by a user, in order to read assets, alerts for an account (customer).<br>API keys for connection of Sites to the Multi-Site application are configured in "Settings/Sites" per Site<br><b>API Owner Name</b> |                          |        |                     |     |  |  |  |  |
| <b>Create API Key</b><br><b>Swagger Page link</b><br><b>Created On</b><br><b>API Key</b><br>Owner<br><b>Status</b>                                                                                                    |                          |        |                     |     |  |  |  |  |
| 7e4c34906dd011ea8b7445115371508a                                                                                                    | Cardiff                  | Active | 03/24/2020 15:08:02 | ⊘≡  |  |  |  |  |
| 8d7ee4306dd011ea8b7445115371508a                                                                                                    | Glasgow                  | Active | 03/24/2020 15:08:28 | ⊘≡  |  |  |  |  |
| a5a9cdb0097311eba6a537b63c21a8d0                                                                                                    | Moshe-test-key-to-delete | Active | 10/08/2020 17:36:27 | ⊘而  |  |  |  |  |
| f06f7bb00c7f11eb9ab1c1059b6b33c1                                                                                                    | Moshe-tet-2              | Active | 10/12/2020 14:41:59 | ∥柵  |  |  |  |  |

**Figure 59: Account API Keys Management Settings** 

- <span id="page-57-1"></span>**3.** Enter the **API Owner Name.**
- **4.** Click on the **Create API Keys** button to create the public and the secret keys to be distributed to users.

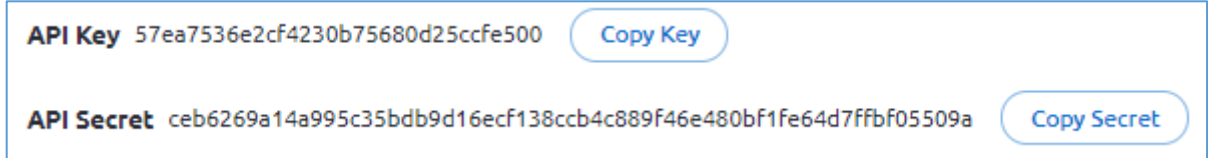

<span id="page-57-2"></span>The following table describes the parameters listed in the API Keys Management Window.

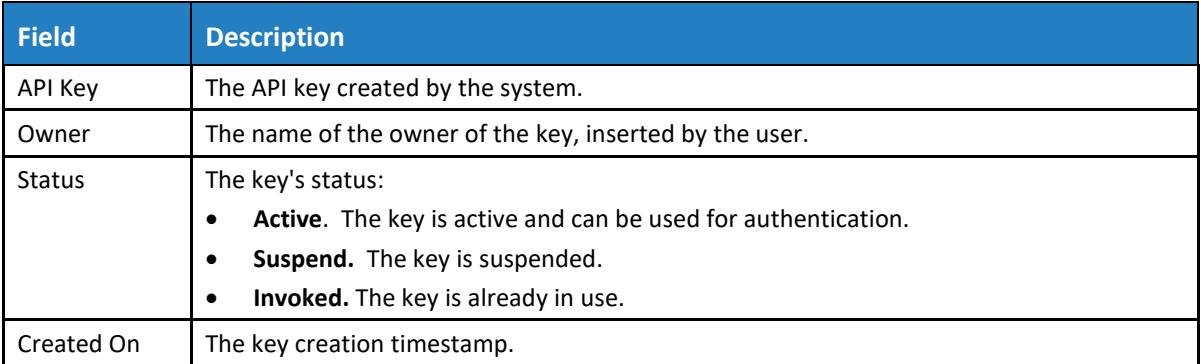

#### **Table 23: Account API Keys Management Fields**

- **5.** To modify the owner's name or the key status, click on the Edit icon  $\oslash$  of a selected row.
- **6.** Click on the Swagger Page link to view the SCADAfence API documentation.

#### <span id="page-57-0"></span>8.1.5. License Management

The system allows the upload of the license to all the SCADAfence platforms.

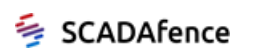

- ➔ **To upload the license to all the platforms:**
	- **1.** Select the License Management option in the Settings menu.
	- **2.** The License Management page is displayed:

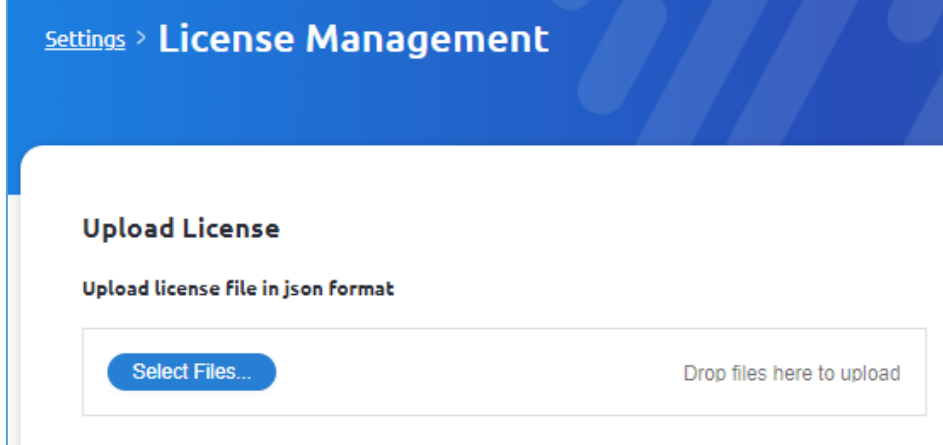

**Figure 60: License Management Page**

- <span id="page-58-1"></span>**3.** Press the Select Files button to browse the license file.
- **4.** Click on the Upload button.

## <span id="page-58-0"></span>8.1.6. Syslog Configuration

- ➔ **To configure the Syslog:**
	- **1.** Click on the **Syslog Configuration** arrow (see [Figure 39\)](#page-37-2).
	- **2.** The Syslog Configuration page appears as shown in the figure below.

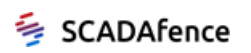

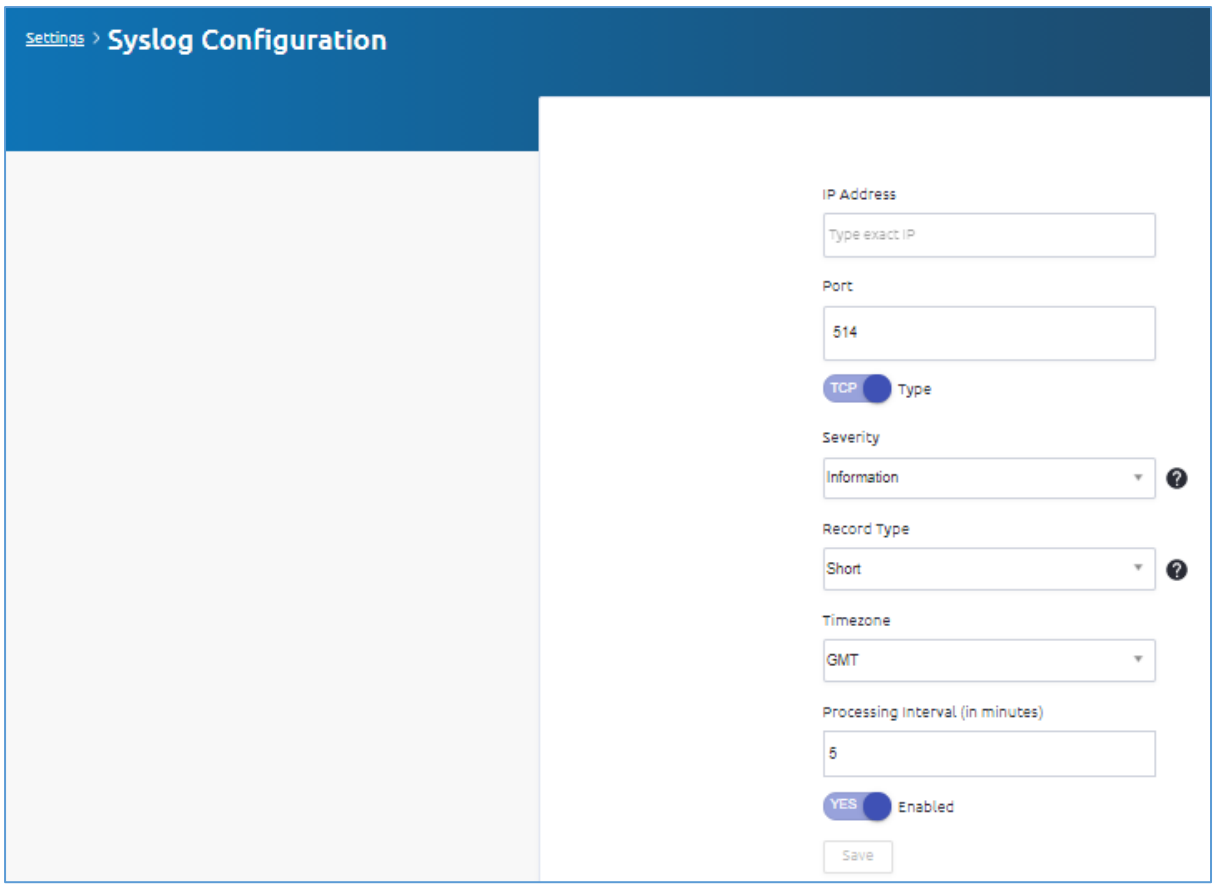

**Figure 61: Syslog Configuration Settings** 

#### <span id="page-59-0"></span>**3.** Enter the syslog configuration parameters, as listed in the table below:

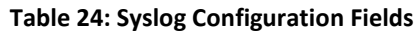

<span id="page-59-1"></span>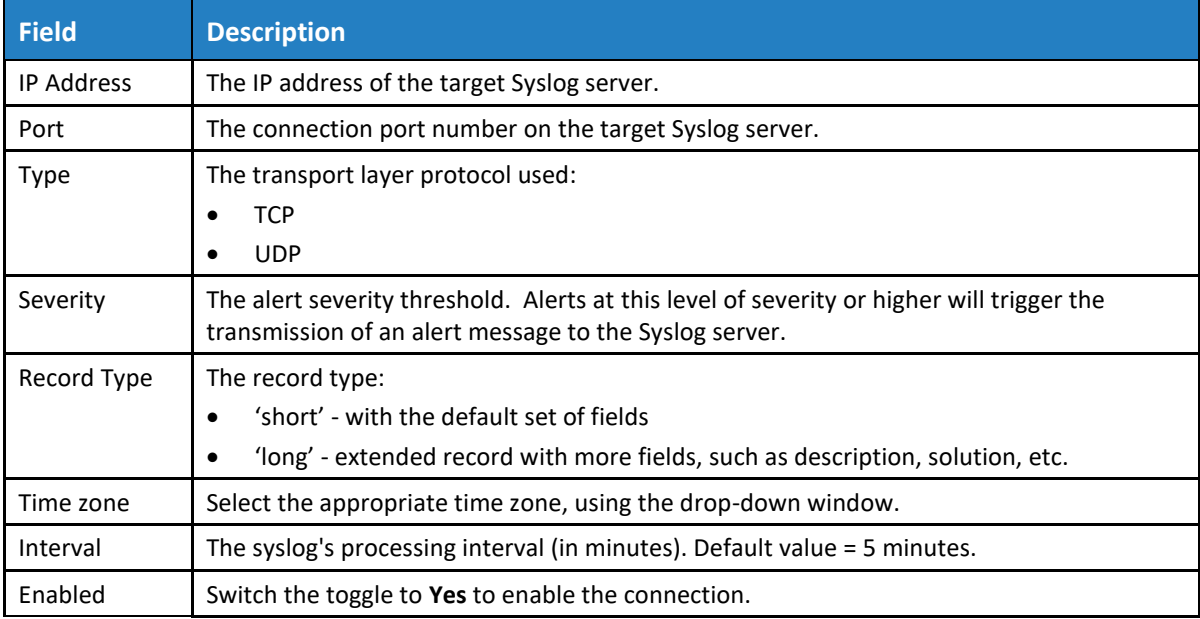

**4.** Click **Save**.

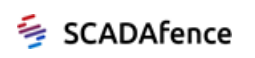

### <span id="page-60-0"></span>8.1.7. Alerts Sources

- ➔ **To view the alert sources:**
	- **1.** Click on the **Alerts Sources** arrow (see [Figure 39\)](#page-37-2).
	- **2.** The Alert Sources page appears as shown in the figure below.

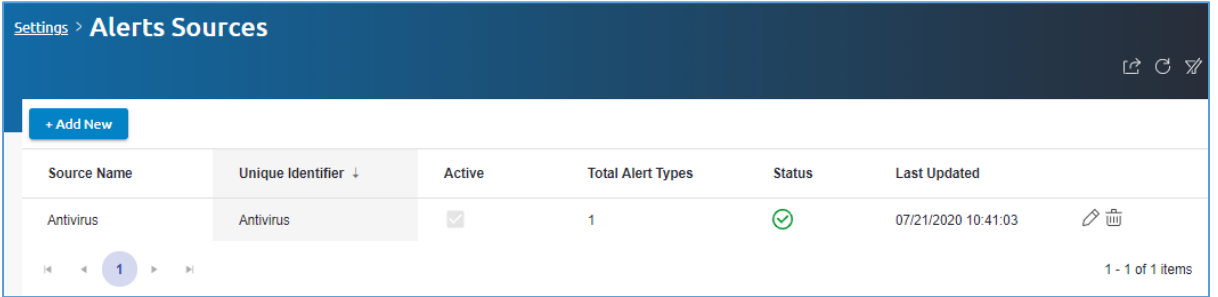

#### **Figure 62: Alert Sources Settings**

<span id="page-60-2"></span><span id="page-60-1"></span>The fields in the Alert Sources window are described in the table below:

#### **Table 25: Alert Sources Fields**

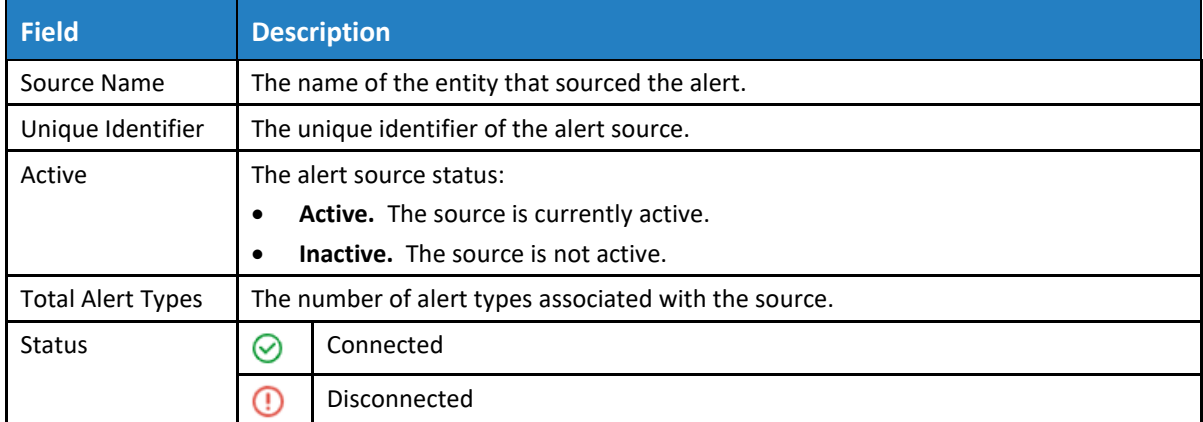

#### 8.1.7.1. Adding a New Alert Source

- ➔ **To add a new alert source**
	- **1.** Click on the **+Add New** button.
	- **2.** The Add New External Source window opens:

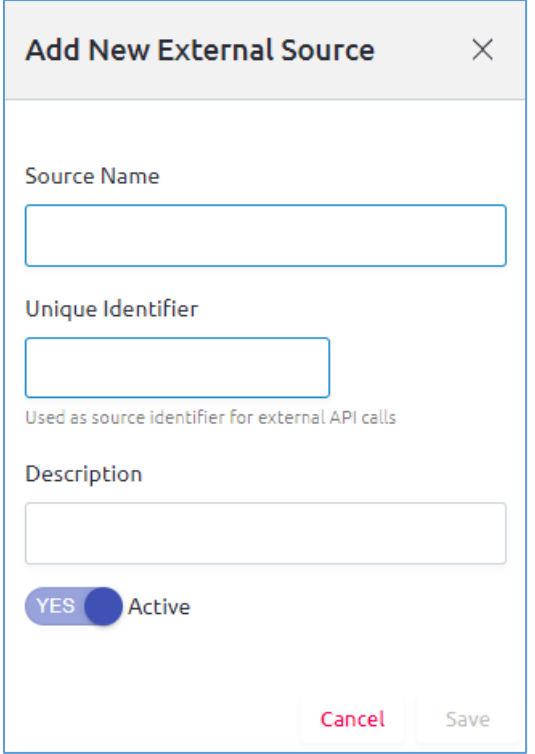

**Figure 63: Adding a New Alert Source** 

- <span id="page-61-1"></span>**3.** Enter the parameters (see [Table 25\)](#page-60-2).
- **4.** Click **Save**.

## <span id="page-61-0"></span>8.2. User Management and Security Settings

Using the User Management and Security Settings menu, you can manage the following settings (see [Figure 38\)](#page-36-2):

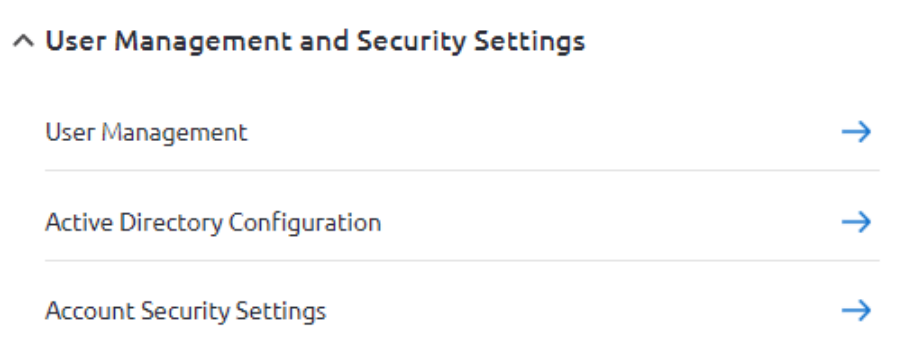

#### **Figure 64: User Management and Security Settings Menu**

- <span id="page-61-2"></span>• User Management
- **Active Directory Configuration**
- [Account Security Settings](#page-64-0)
- ➔ **To manage the user and database permissions:**
	- **1.** Click on the **User Management** arrow (see [Figure 64\)](#page-61-2).

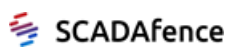

#### **2.** The User Management page appears as shown in the figure below.

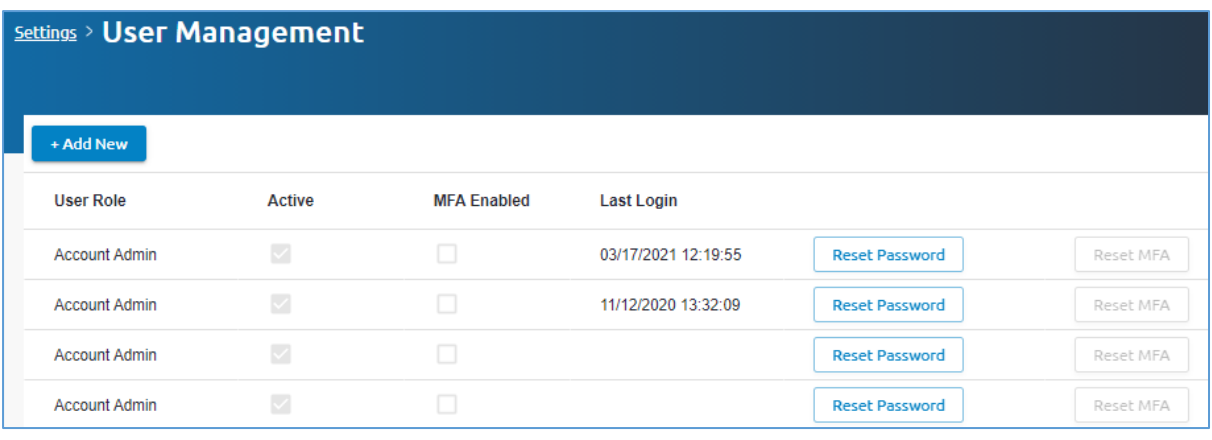

#### **Figure 65: User Management Settings**

<span id="page-62-1"></span><span id="page-62-0"></span>The user management parameters are listed in the below table:

#### **Table 26: User Management Fields**

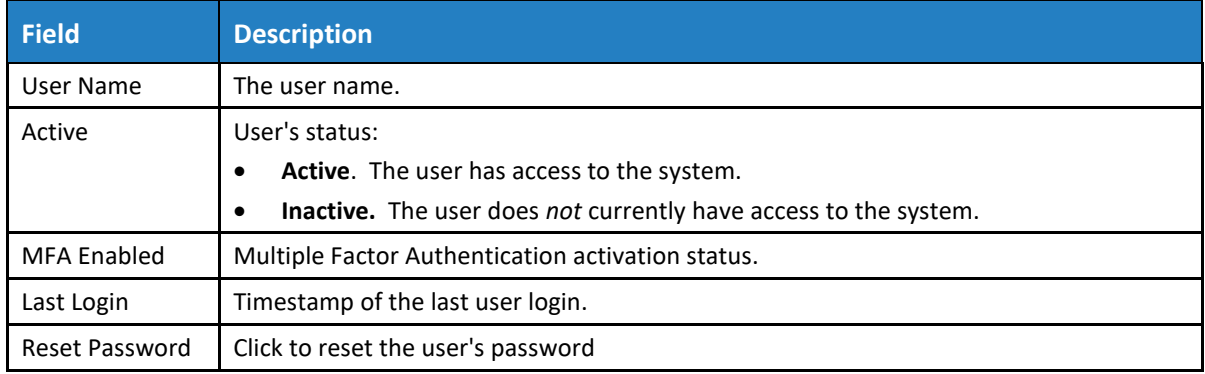

#### 8.2.1.1. Adding a New User

#### ➔ **To add a new user to the system:**

- **1.** Click on +**Add New.**
- **2.** The Add User window opens:

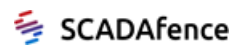

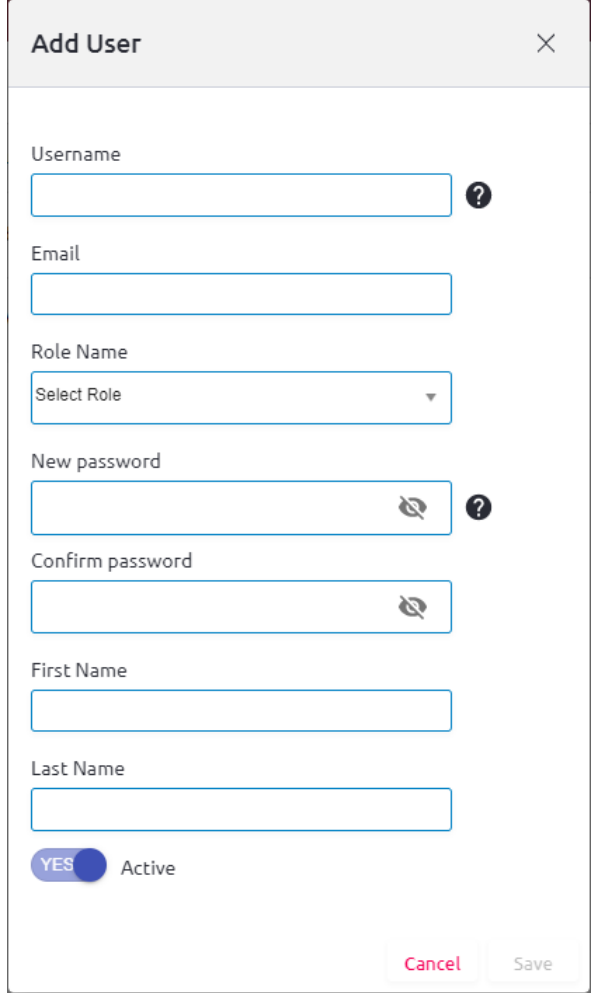

**Figure 66: Add User**

<span id="page-63-0"></span>**3.** Enter the user information as listed in the below table:

#### **Table 27: User's Fields**

<span id="page-63-1"></span>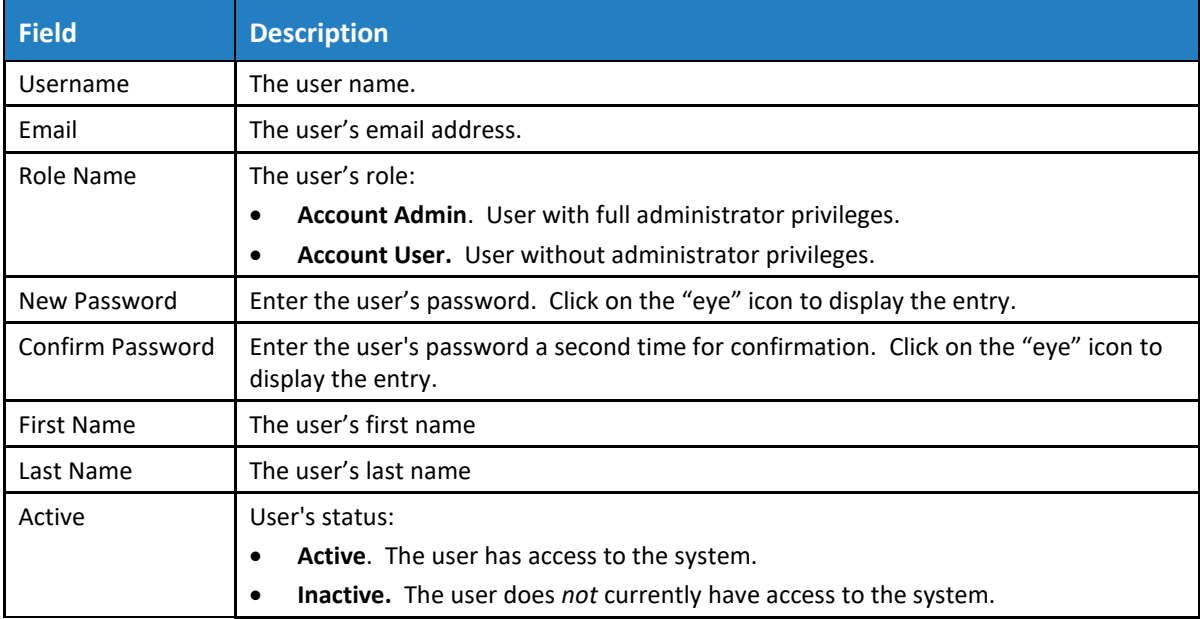

**4.** Click **Save**.

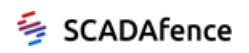

### <span id="page-64-0"></span>8.2.2. Account Security Settings

This section enables the user to enhance the system's security by enabling the MFA option, and setting an access list.

#### 8.2.2.1. Enabling the MFA Option

The Multi-Factor Authentication (MFA) adds an additional layer of security to the user's account, by using the Google Authenticator.

This page allows the admin to enable the MFA mechanism for all users. When MFA is enabled here, users can enable the MFA for their own accounts.

#### ➔ **To enable the MFA for all users:**

- **1.** Click on the **Account Security Setting** arrow (see [Figure 64\)](#page-61-2).
- **2.** The **Account Security Setting** page appears as shown in the figure below.
- **3.** Toggle the **MFA Enabled** button to Yes.
- **4.** Click on Save MFA State.

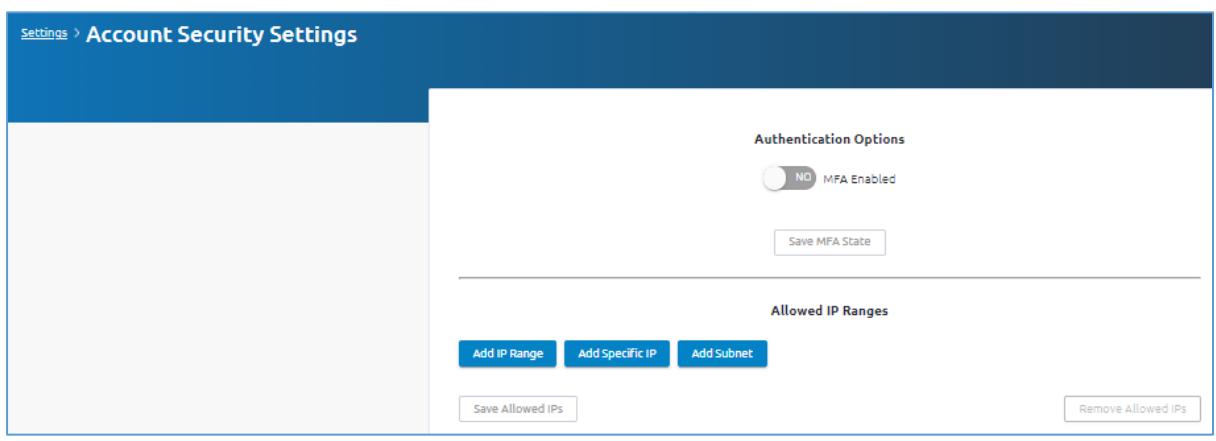

**Figure 67: Enabling the MFA**

#### <span id="page-64-1"></span>8.2.2.2. Configuring an IP Address White List

#### ➔ **To configure an IP address white list:**

- **1.** Specify the IP addresses that are authorized to access the system, by setting the following:
	- **Add IP Range.** Enter a range of authorized IP addresses, using the **From** and **To** fields
	- **Add Specific IP.** Enter a specific authorized IP address.
	- **Add Subnet**. Enter an authorized subnet mask.

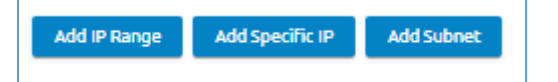

#### **Figure 68: White List Options**

<span id="page-64-2"></span>**2.** Click on **Save Allowed IPs** to save the white list entry.

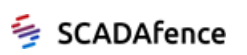

## <span id="page-65-0"></span>8.3. User Settings

Using the User Settings menu, you can manage the following setting (see [Figure 38\)](#page-36-2):

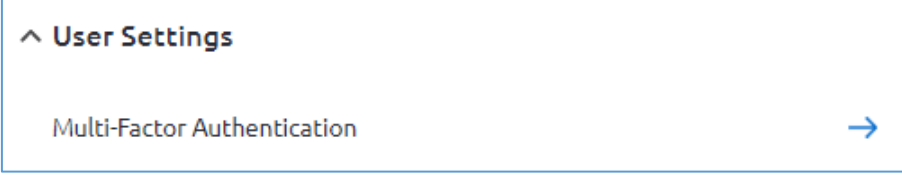

### <span id="page-65-1"></span>8.3.1. Multi-Factor Authentication

This page allows an individual user to add an additional layer of security to the user's own account, by using the Google Authenticator.

#### ➔ **To enable the user's MFA:**

- **1.** Toggle the **MFA Enabled** button to Yes.
- **2.** Click on Save MFA State.
- **3.** Enter your account password.

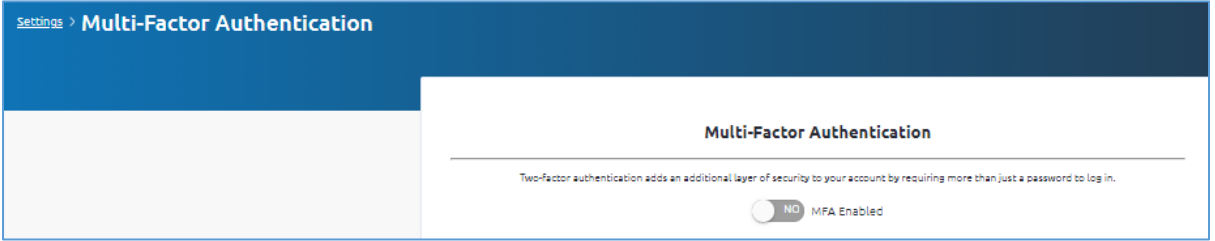

**Figure 69: Adding the Additional Password**

<span id="page-65-2"></span>**4.** Click **Validate. The following window opens**:

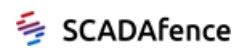

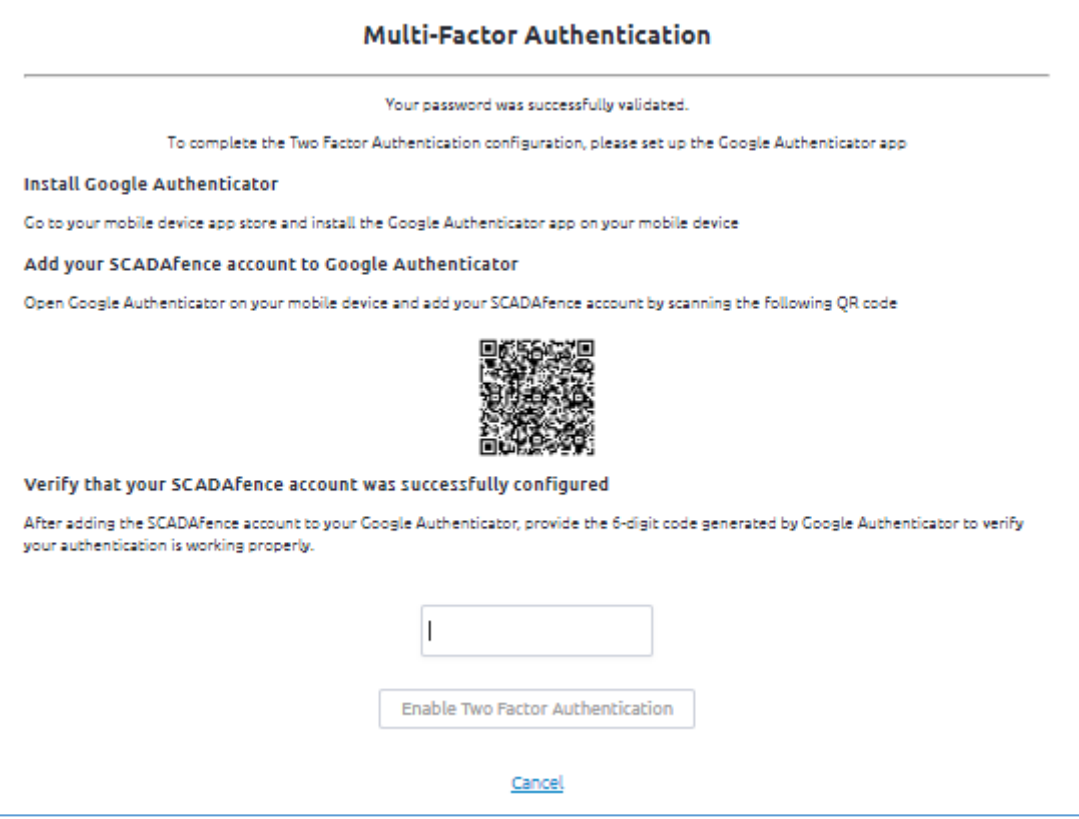

**Figure 70: Google Authentication Entry**

<span id="page-66-2"></span>**5.** Enter your Google's 6-digit code, and Click on Enable.

## <span id="page-66-0"></span>8.4. System Language Settings

➔ **To configure the language used in the SCADAfence Multi-Site GUI:**

- **1.** Click on the **System Language** drop down list (see [Figure 38\)](#page-36-2).
- **2.** Select a language from the list.

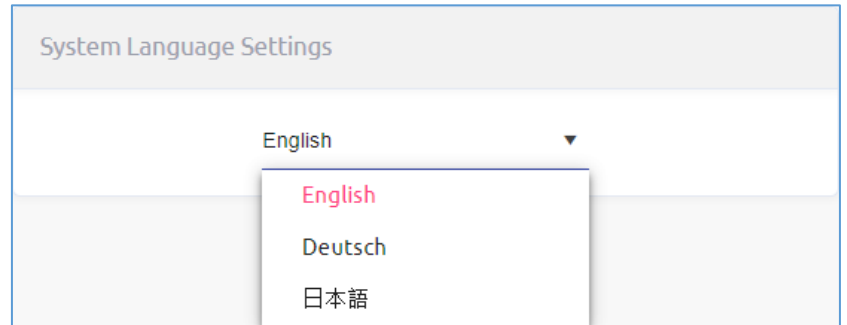

**Figure 71: User Interface Language Setting**

## <span id="page-66-3"></span><span id="page-66-1"></span>8.5. Admin Settings

To modify the admin settings, click on the **Settings** icon in the sidebar menu to display the setting options, as shown in the figure below.

• [Change Password](#page-67-0)

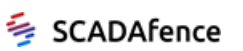

• [Logout](#page-67-1)

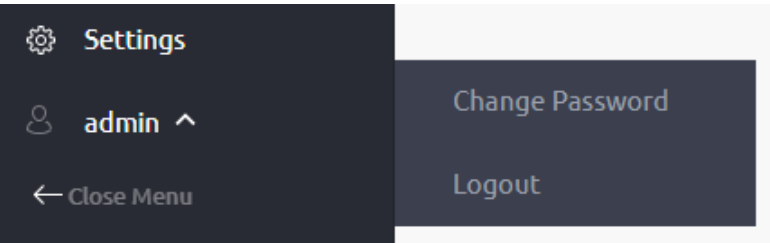

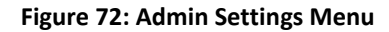

### <span id="page-67-2"></span><span id="page-67-0"></span>8.5.1. Change Password

- ➔ **To change a password:**
	- **1.** Click on the **Admin Settings** icon in the sidebar menu
	- **2.** Select **Change Password** (see [Figure 72\)](#page-67-2). The Change Password window opens:

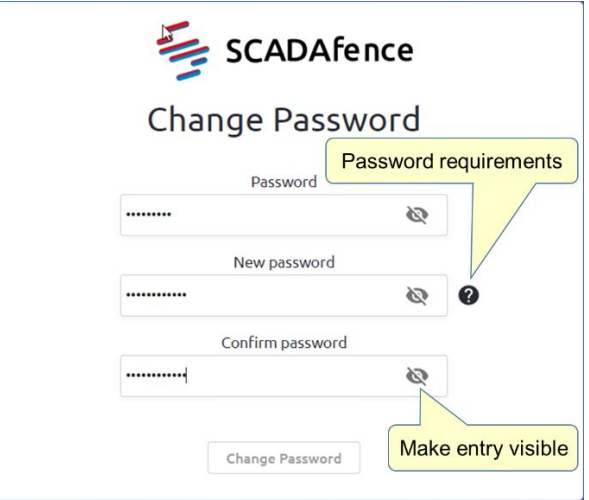

**Figure 73: Changing the Password**

- <span id="page-67-3"></span>**3.** The password requirements are as follows:
	- Minimum 8 characters
	- Minimum one uppercase letter
	- Minimum one lowercase letter
	- Minimum one digit
- **4.** Enter the new password and re-enter it for confirmation.
- **5.** Click on Change Password

#### <span id="page-67-1"></span>8.5.2. Logout

➔ **To logout the system:**

- **1.** Click on the **Admin Settings** icon in the sidebar menu.
- **2.** Select **Logout** (see [Figure 72\)](#page-67-2).

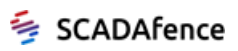

**3.** Confirm the logout in the message box below:

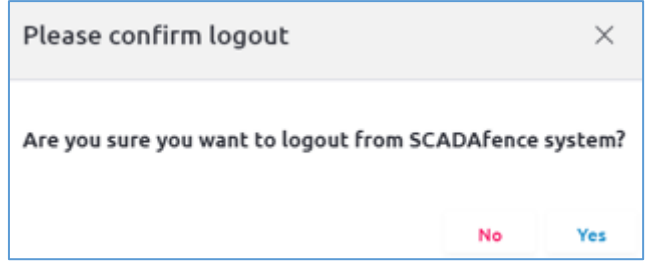

#### **Figure 74: Logout Confirmation**

<span id="page-68-0"></span>To login, follow the [Login](#page-12-1) steps in sectio[n 3.1.](#page-12-1)

**END OF DOCUMENT**

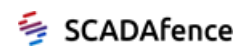